## D/naBook を使いこなすためのサポート情報

● まずマニュアルを読んでください

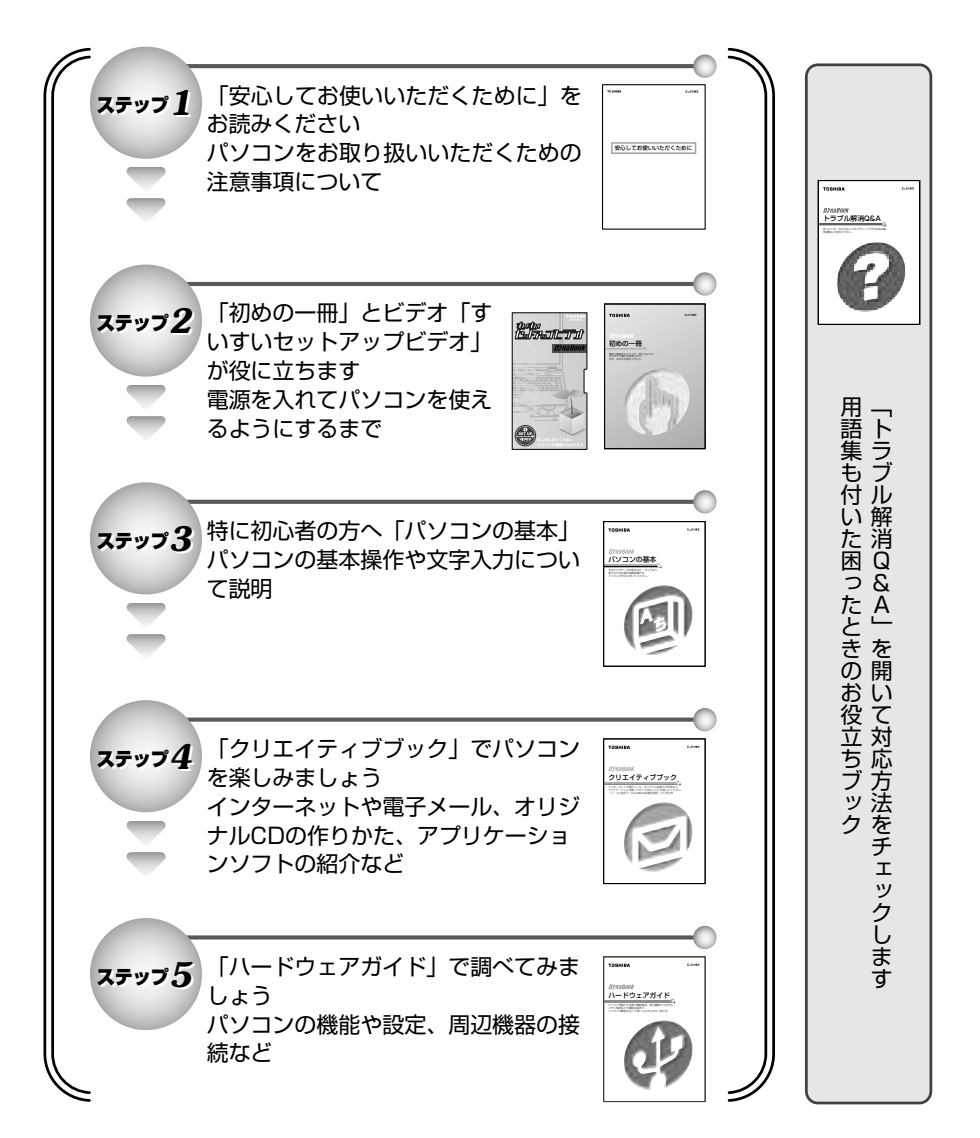

### オンラインマニュアルについて 「パソコンの操作で困った」「こんなことがしたい」「アプリケーションソフトの使い方を 知りたい」「用語の意味を知りたい」。 こんなとき、パソコン上で検索できる「オンラインマニュアル」があります。知りたいジャ ンル別にさまざまな Q&A情報を見ることができます。 ■ デスクトップの [スタート] ボタン をクリックする きいき インマニックル メニューバーから「オンラインマ ニュアル」をクリックする 知りたいことのキーワードを入力すると、 情報を検索することができます。� アイコンをクリックすると、� 情報を見ることができます。�

#### dynabook.com

東芝 PC 情報サイト「dynabook.com」 (http://dvnabook.com/)では DynaBook の最新情報やサポート情報を 提供しています。

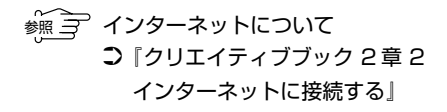

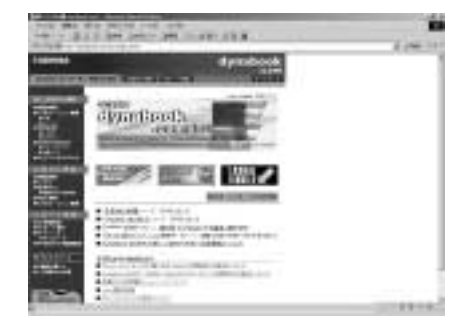

#### Windows のヘルプ

Windows の操作についての情報もパソコン上で検索できます。

デスクトップの「スタート]ボタンをク リックする メニューバーから「ヘルプ」をクリック する

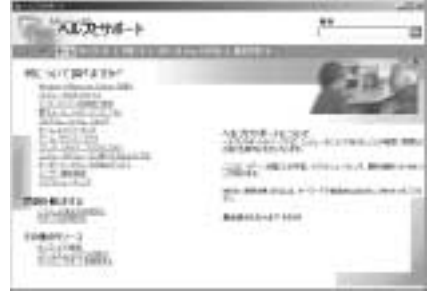

1

# *CONTENTS*

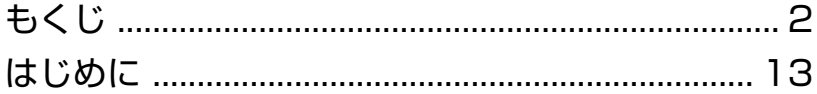

## 1 章 トラブルを解消するためには.................17

- 1 トラブルを解消するまで................................... 18
- 2 オンラインマニュアルを活用しよう ................ 20
- 3 会員専用ホームページ 「東芝 PC Member's Club」を見よう ...... 21
- 4 トラブル解消に役立つ操作............................... 22

## 2 章 Q & A .......................................................29 電源を入れるとき/切るときのここがわからない!.. 30 Q 電源スイッチを押しても反応しない ..................................... 30 Q 1 度電源が入りかけるがすぐに切れる 電源が入らない ........................................................................ 30 Q 電源を入れたが、システムが起動しない.............................. 31 Q 自動的に電源が入ってしまう ................................................. 31 Q [Windows の終了]から電源が切れない ............................ 32 Q 使用中に突然電源が切れてしまった!.................................. 33 Q しばらく操作しないとき、電源が切れる .............................. 33 Q 間違って電源を切ってしまった! ......................................... 34 Q 電源は頻繁に切る方が省エネになる?.................................. 34 Q Windows の起動と同時にプログラムが実行される ........... 34 Q パソコンが休止状態にならない ............................................. 35 Q 休止状態が実行できず、スタンバイ状態になってしまう... 35

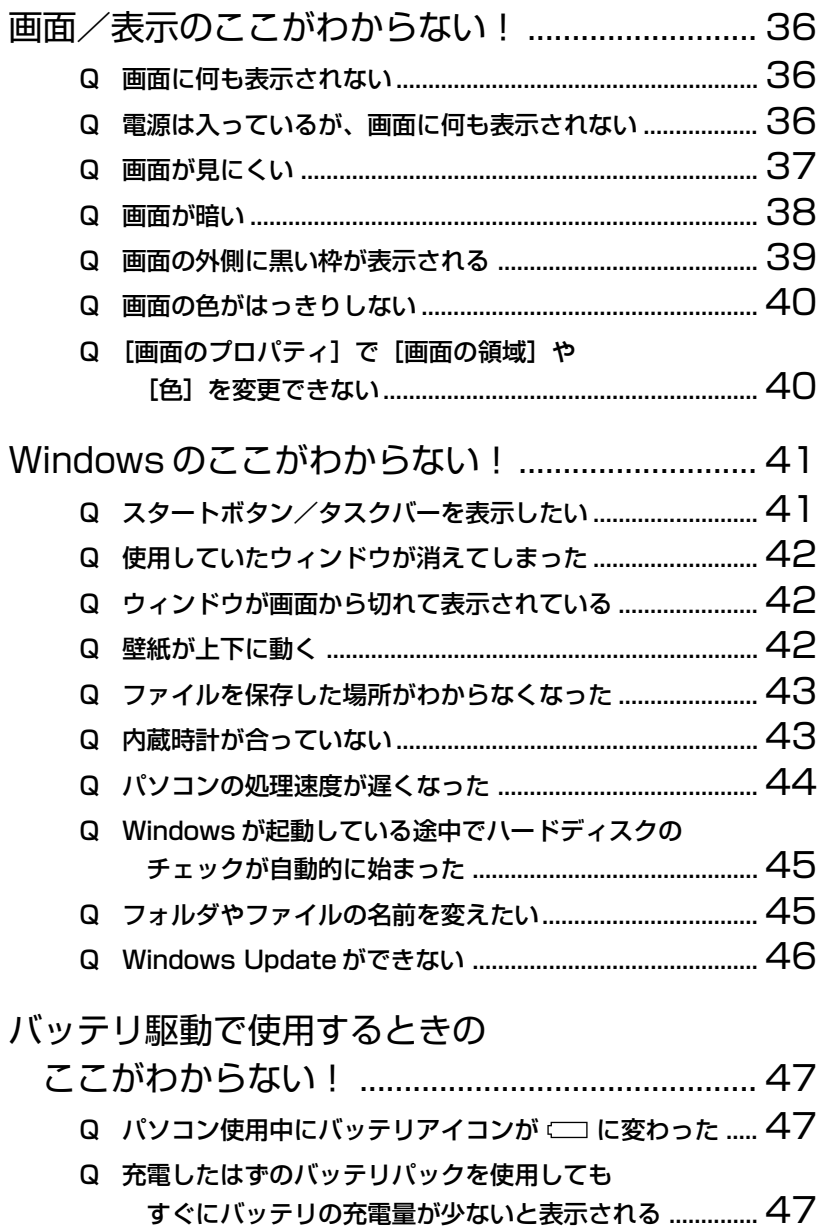

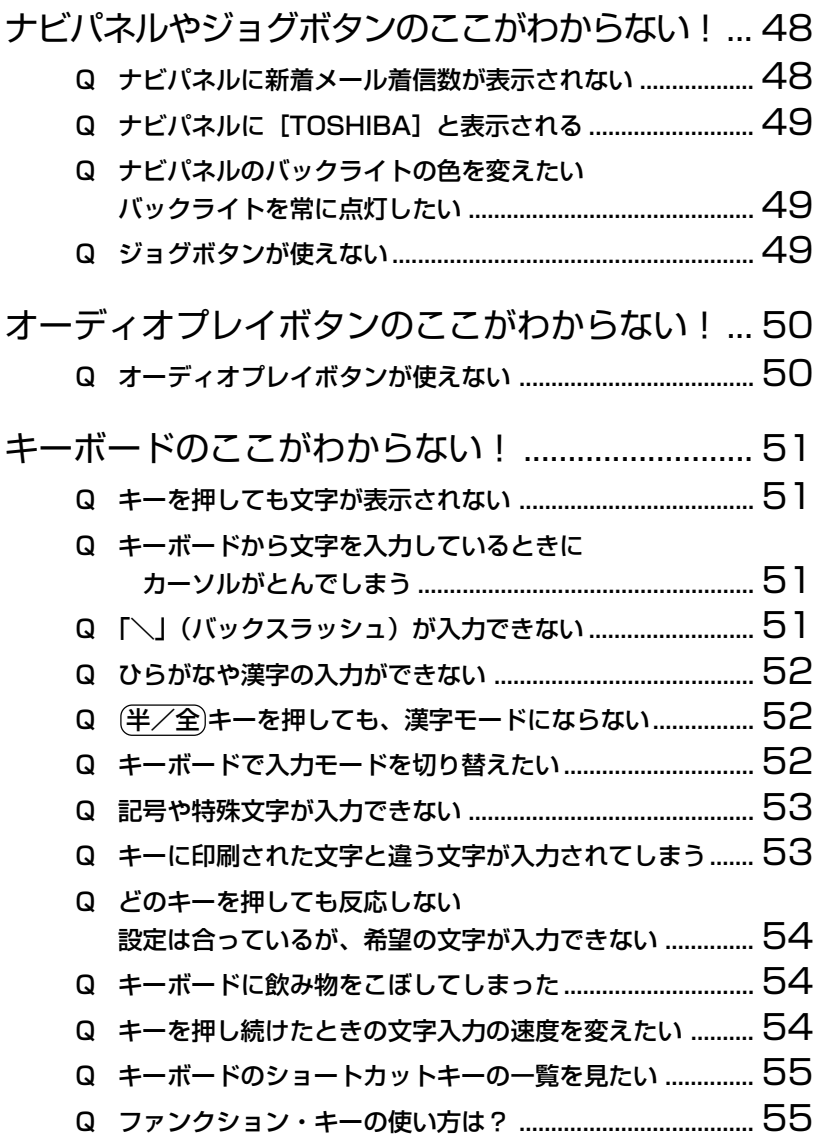

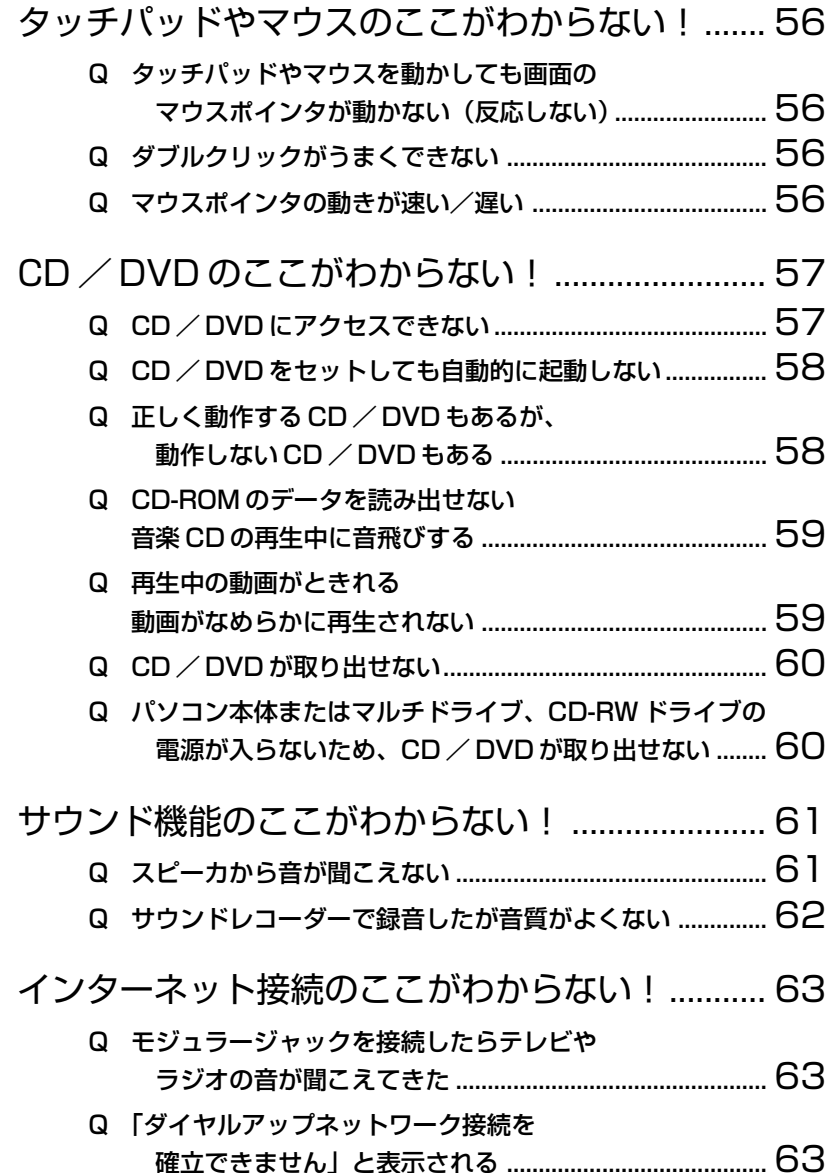

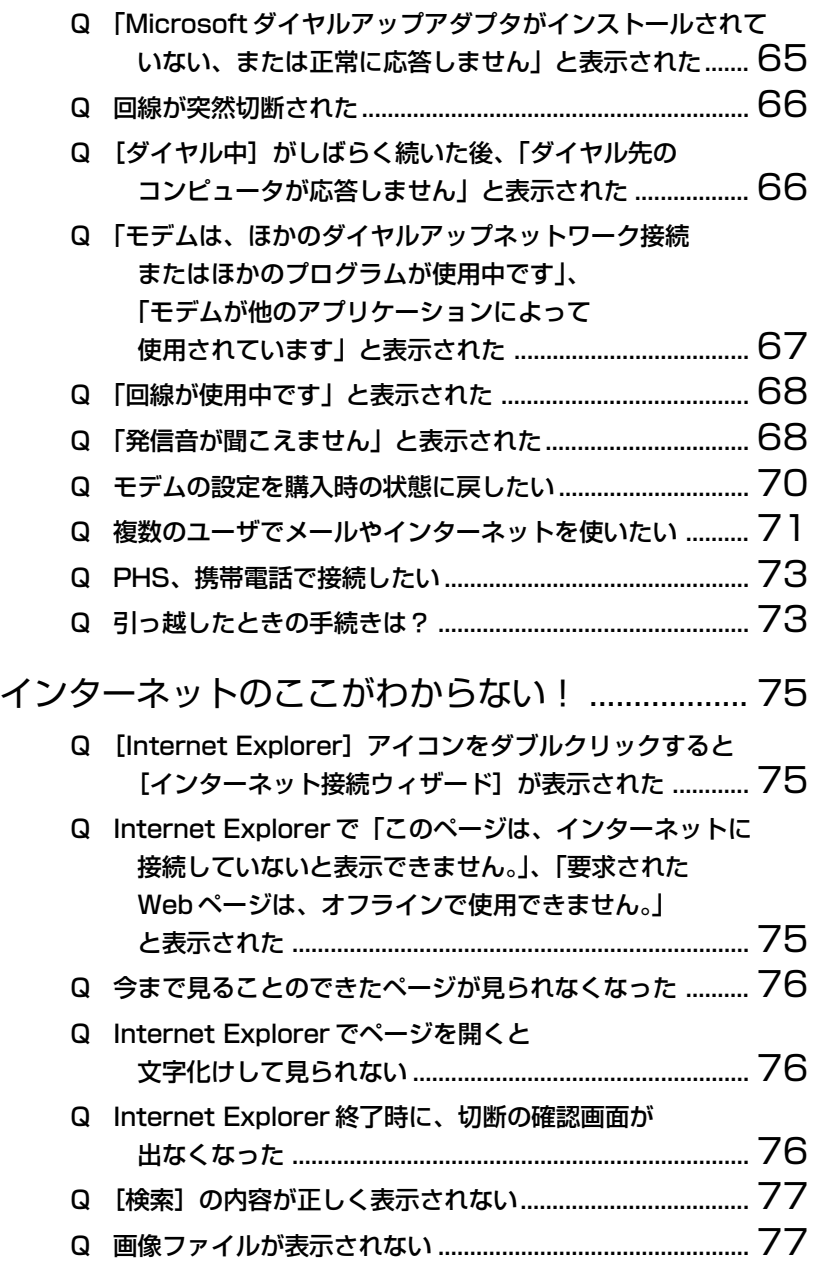

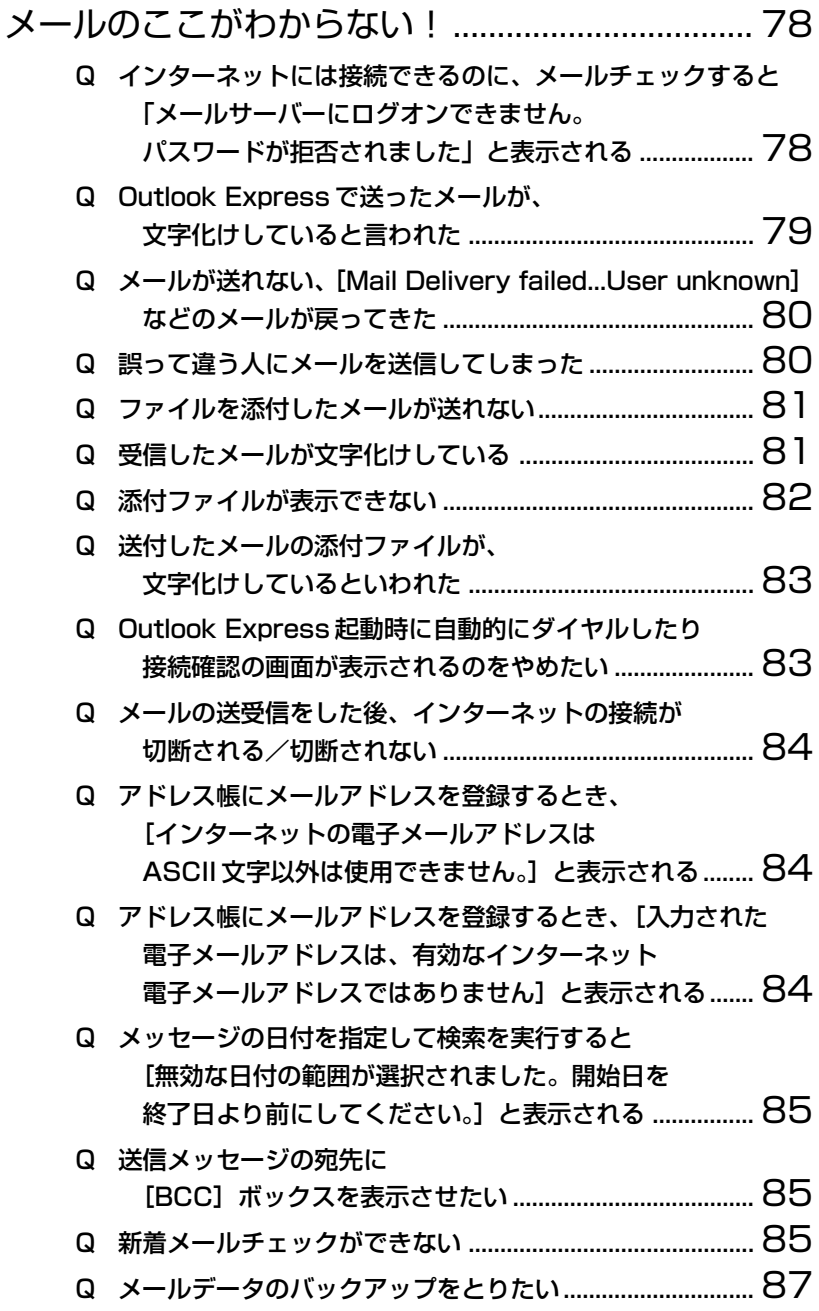

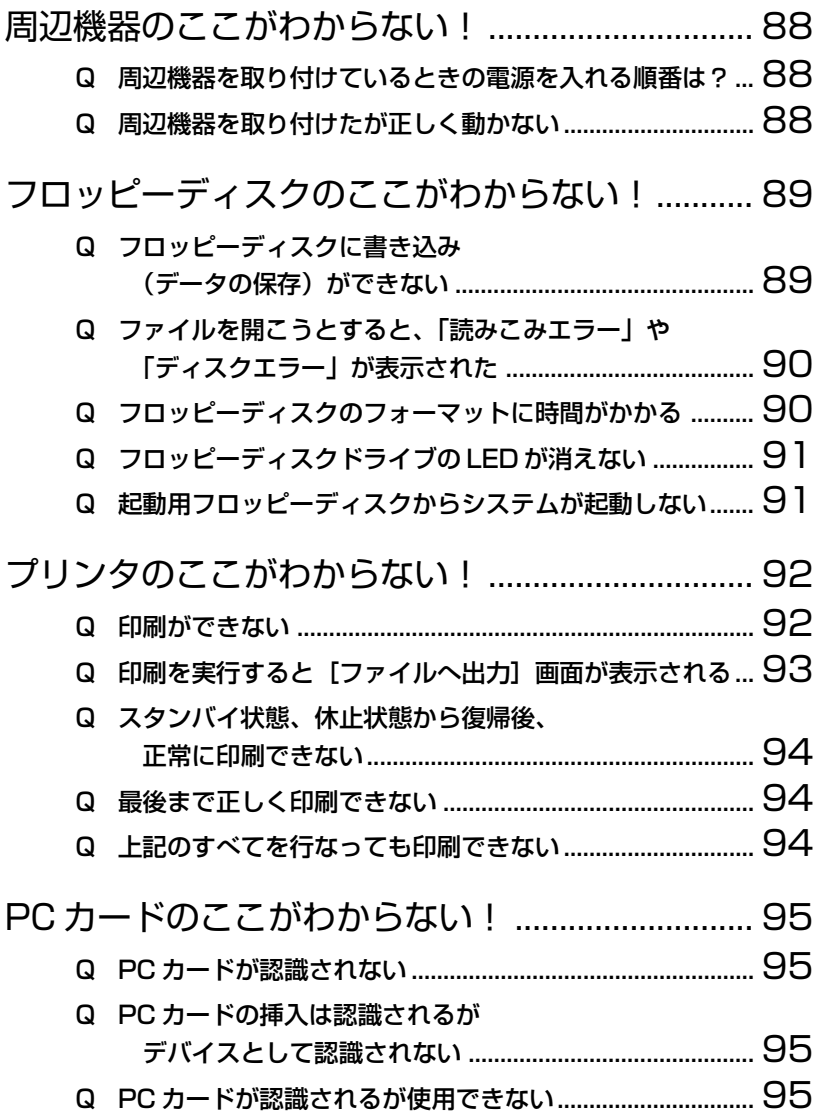

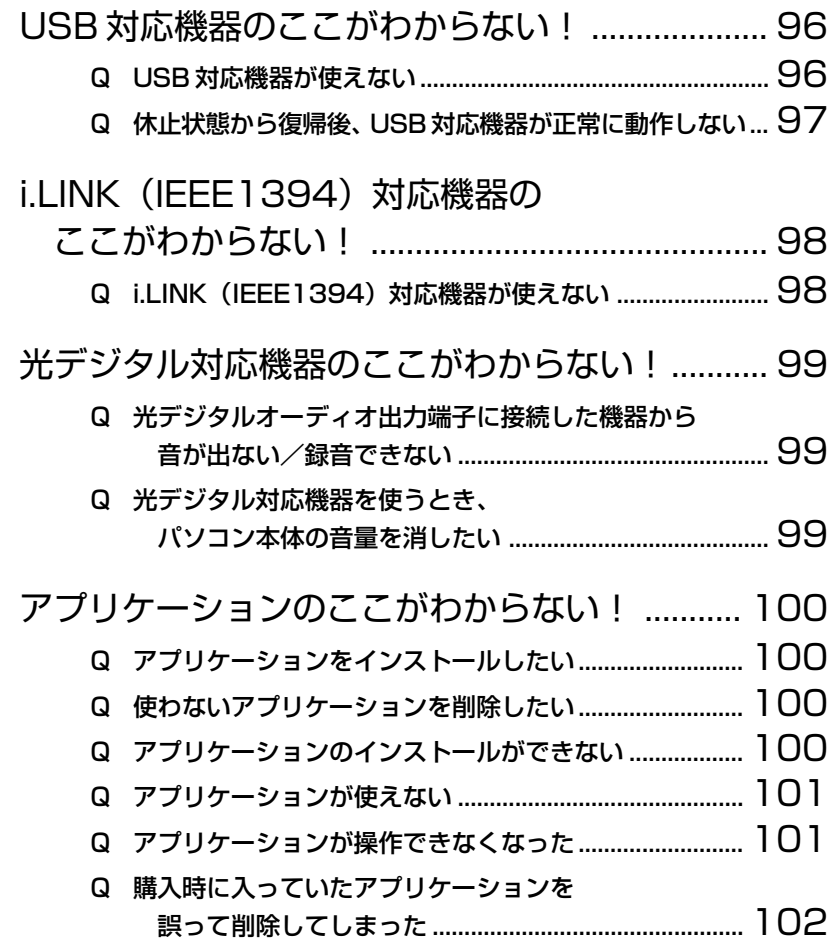

Ulead VideoStudio のここがわからない!..... 103

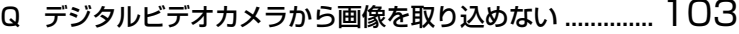

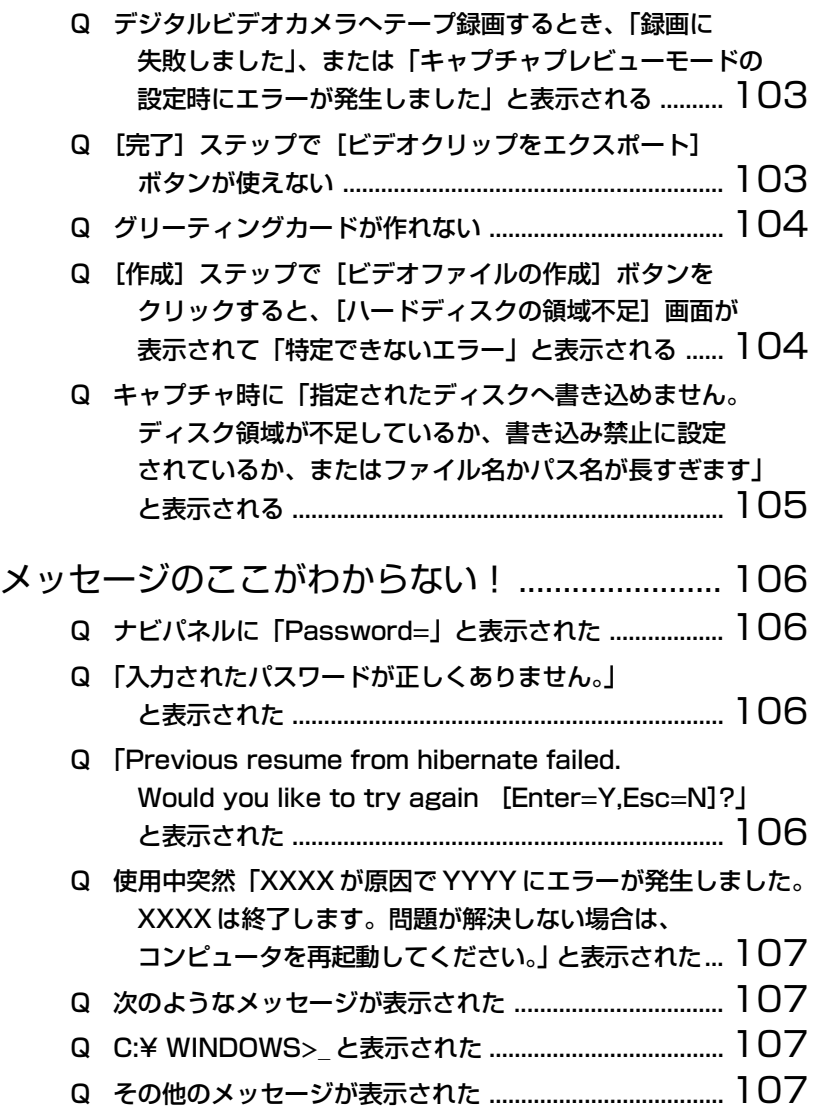

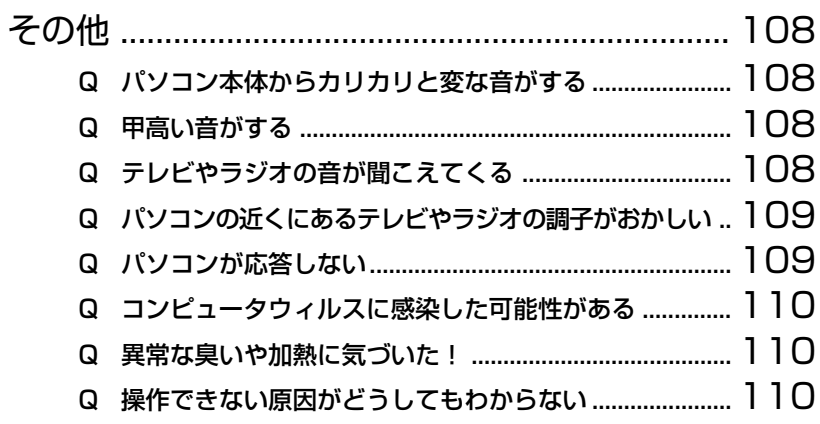

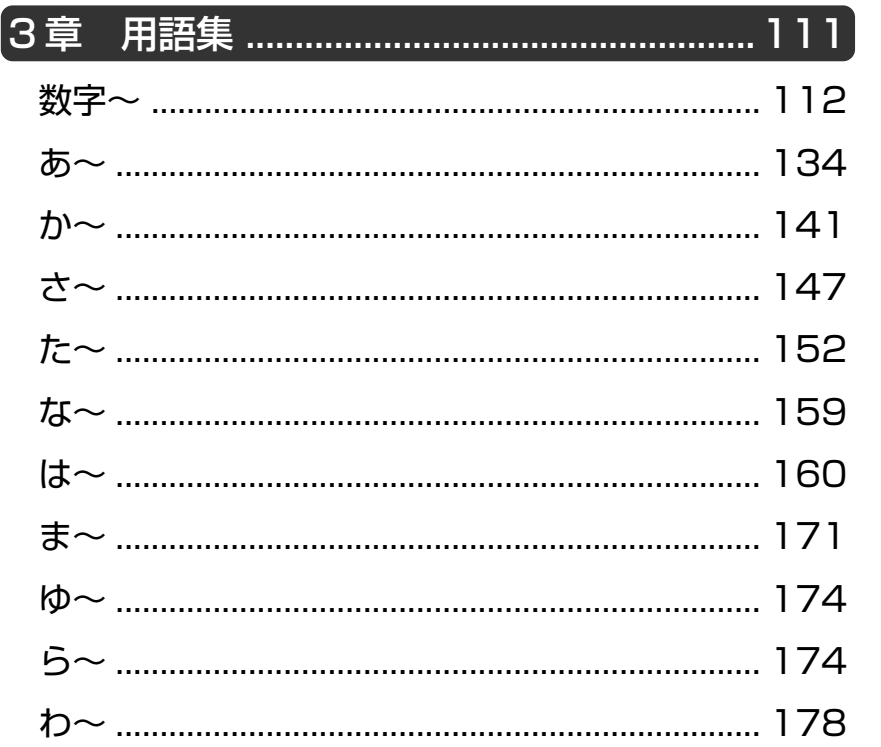

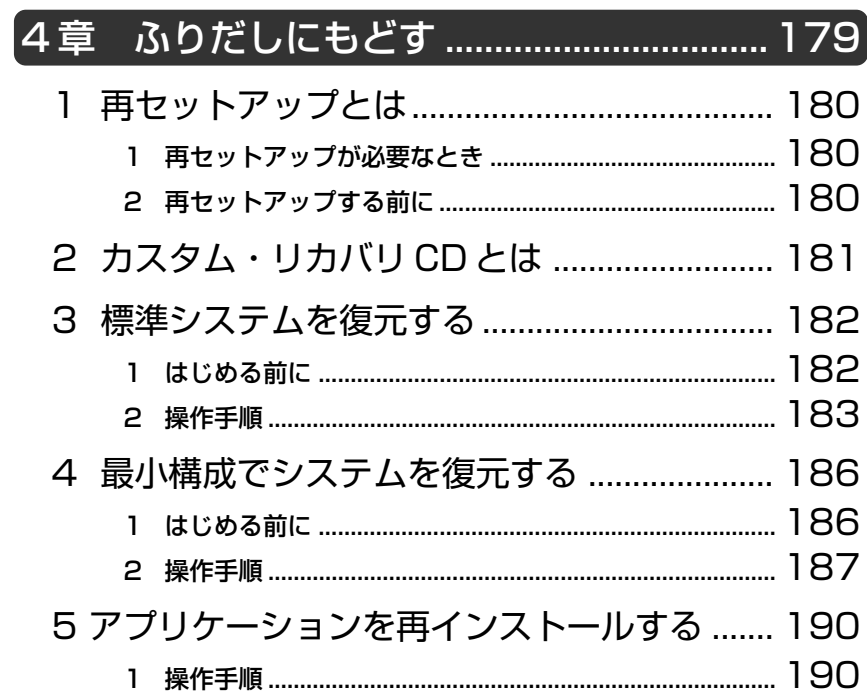

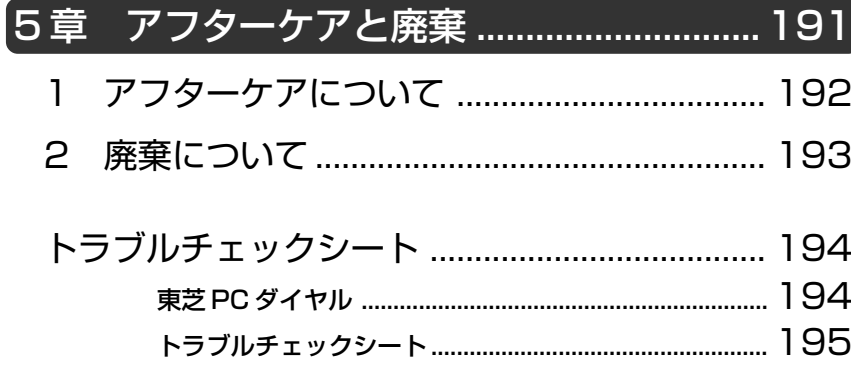

## はじめに

本製品を安心してお使いいただくために重要な事項が添付の冊子『安心して お使いいただくために』に記載されています。よくお読みになって説明にし たがってください。

## 記号の意味

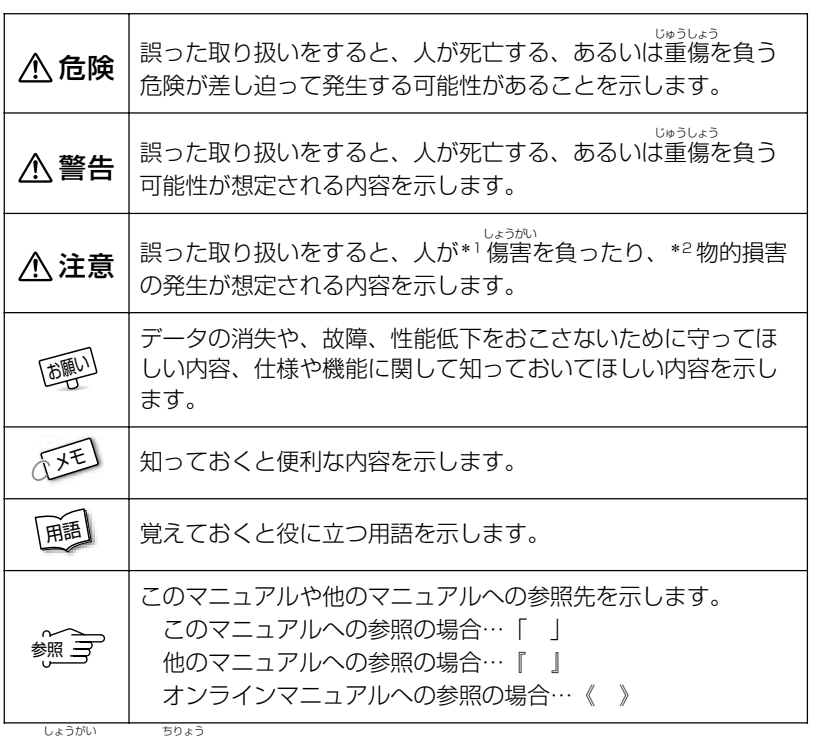

\*1 傷害とは、<sup>55</sup>%<br>\*1 傷害とは、治療に入院や長期の通院を要しない、けが・やけど・感電などを さします。

\*2 物的損害とは、家屋・家財にかかわる拡大損害を示します。

## 用語について

本書では、次のように定義します。 システム................ 特に説明がない場合は、ご使用になるオペレーティングシ ステム(OS)を示します。 アプリケーションまたはアプリケーションソフト ............................... アプリケーションソフトウェアを示します。 Windows Me ...... Microsoft® Windows® Millennium Edition operating system 日本語版を示します。 MS-IME ................ Microsoft® IME2000 を示します。 マルチドライブモデル ............................... CD-RW ドライブと DVD-ROM ドライブ両方の機能を持っ たマルチドライブが内蔵されているモデルを示します。 CD-RW ドライブモデル ............................... CD-RW ドライブが内蔵されているモデルを示します。

## **Trademarks**

・Microsoft、MS-DOS、Windows は、米国 Microsoft Corporation の米 国およびその他の国における登録商標です。

· Smartmedia、スマートメディアは(株)東芝の登録商標です。

・i.LINK と i.LINK ロゴは商標です。

取扱説明書に掲載の商品の名称は、それぞれ各社が商標および登録商標とし て使用している場合があります。

- ・本書の内容の一部または全部を、無断で転載することは禁止されています。
- ・本書の内容は、予告なしに変更することがあります。
- ・記憶装置(ハードディスク、フロッピーディスクなど)に記録された内容 は故障や障害の原因にかかわらず保証いたしかねます。
- ・本製品にプレインストールされているシステム(OS)以外をインストール した場合の動作保証はいたしかねます。
- ・ご購入時に決められた条件以外での、製品およびソフトウェアの複製もし くはコピーをすることは禁じられています。お取り扱いにはご注意願いま す。
- ・パスワードを設定した場合は、忘れたときのために必ずパスワードを控え ておいてください。パスワードを忘れてしまって、パスワードを削除でき なくなった場合は、お使いの機種を確認後、お近くの保守サービスにご依 頼ください。パスワードの解除を保守サービスにご依頼される場合は、有 償です。またそのとき、身分証明書(お客様ご自身を確認できる物)の提 示が必要となります。

本書の内容について万一不可解な点や誤りなど、お気づきの点がございまし たら、東芝 PC ダイヤル(巻末参照)までご一報ください。

お使いになる前に本体同梱のお客様登録カードに必要事項をご記入のうえ、 返送してください。

保証書は記入内容を確認のうえ、大切に保管してください。

# **1章 トラブルを解消するためには**

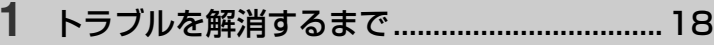

**2** オンラインマニュアルを活用しよう ..............20

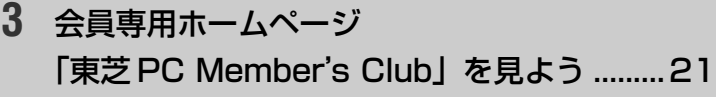

**4** トラブル解消に役立つ操作...............................22

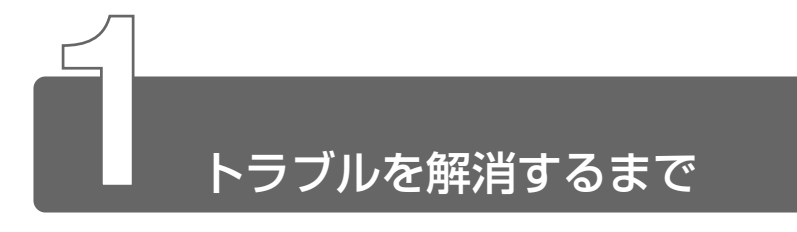

パソコンが動かなくなった! 今までとは違う動きをする! なんだか変! 不 安だ!

そんなときには次の順番で解決へのアプローチをたどってください。

## Step 1 この本をお読みください

パソコンについてよく問い合わせのあるトラブルの解消方法が、「2 章 Q & A」で説明されています。

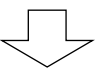

## Step 2 「オンラインマニュアル」などで調べてく ださい

オンラインマニュアルにも、困ったときの解消方法が説明されてい ます。

**☆照 ミア オンラインマニュアルについて** ■ 「本章 2 オンラインマニュアルを活用しよう 」

アプリケーションについては、『各アプリケーションに付属の説明書』 や、ヘルプをご覧ください。

● 第二 詳細について ➲『クリエイティブブック 1 章 1 アプリケーション紹介』

Windows については、『Windows Me クイックスタートガイド』や 『ヘルプとサポート』をご覧ください。 『ヘルプとサポート』は、「スタート]→「ヘルプ]をクリックして起 動します。

## Step 3 インターネットで調べましょう

「dynabook.com」や会員専用ホームページ「東芝 PC Member's Club」で調べてみましょう。DynaBook の技術情報などが掲載され ています。

**参照 ヨ 東芝 PC Member's Club について** 

➲「本章 3 会員専用ホームページ「東芝 PC Member's Club」を見よう」

また、アプリケーションの取り扱い元では、ホームページに情報を掲 載している場合があります。

『クリエイティブブック 1 章 2 お問い合わせ先一覧』を見て、取り 扱い元のホームページを見てみましょう。

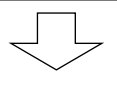

## Step 4 「東芝 PC ダイヤル」に問い合わせる

パソコンの操作について、技術的な質問にお答えします。巻末のトラ ブルチェックシートで必要事項をご確認のうえ、お電話でお問い合わ せください。

- < メモ) ●「東芝 PC FAX 情報サービス| からも、商品情報、Q & A などの 情報を FAX(G3 規格)で入手することができます。
	- ●「東芝 PC テクノセンタ」(東京/大阪)では対面相談を受け付け ております(技術相談/作業は有償)。

参照 ヨ 詳細について つ『東芝 PC サービス・サポートのご案内』

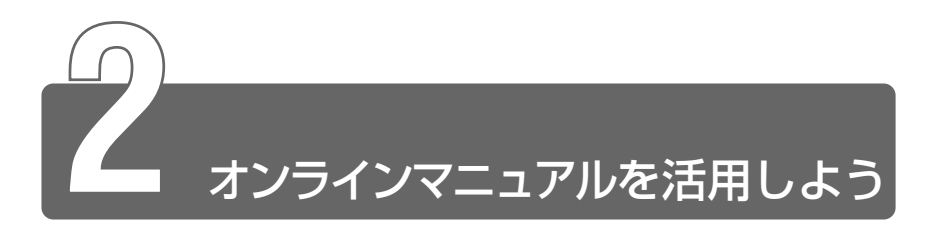

次のようなときは、パソコン上でオンラインマニュアルをご覧ください。

- プレインストールされているアプリケーションを知りたい
- 本製品をいろいろなことに活用する方法を知りたい
- パソコンの操作に困ったとき
- 用語を知りたい

## オンラインマニュアルを起動する

- *1* パソコン本体の電源を入れる
- 2 [スタート]→ [オンラインマニュアル] をクリックする オンラインマニュアルが起動します。
- **√メモ) デスクトップ上の[オンラインマニュアル] アイコンをダブルク** リックしても起動することができます。

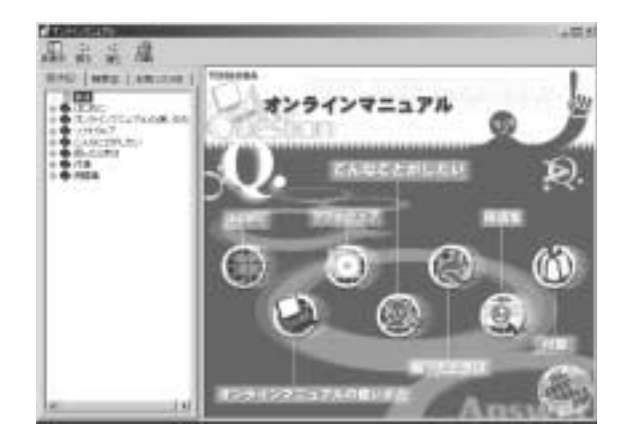

*3* 見たい項目のアイコンをクリックする

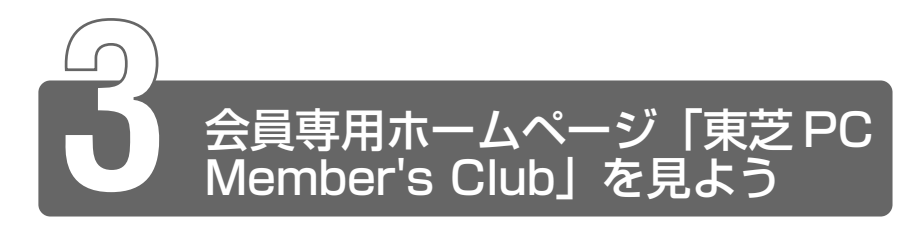

「東芝 PC Member's Club」は、東芝パソコンご愛用者だけのインターネッ ト情報サービスです。ご愛用者だけのお得な情報が満載です。

東芝 PC Member's Club へのご入会には、お客様登録をしていただく必要 があります。

お客様登録は、東芝 PC Member's Club のホームページから行うこともで きます。

参照 コマ お客様登録について

➲『クリエイティブブック 2 章 2-7 ユーザ登録をする』

## URL http://www5.toshiba.co.jp/tpmc/

#### 東芝 PC Member's Club の主な内容

2001 年 1 月現在

● 会員専用ホームページ 東芝 PC Member's Club にご入会いただいたかただけが、アクセ スできるホームページです。

◇ PC ダイヤル技術情報 技術サポート窓口「東芝 PC ダイヤル」に寄せられるお客様から のご質問に対する Q&A 集。

● 東芝 PC メンバーズクラブニュース & マガジン (メール配信サービス) 東芝パソコンの新製品情報・イベント情報などをあなたの電子メール アドレスに直接お届けする"電子メールニュース・サービス"です。

最新情報を掲載するため、内容を変更することがあります。ご了承く ださい。

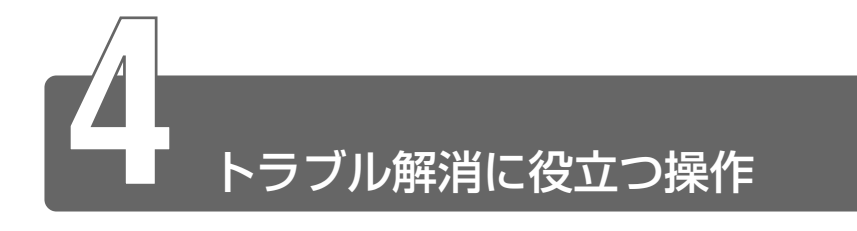

設定をするときによく使う操作を説明します。

## コントロールパネルの開きかた

設定や確認によく使う、[コントロールパネル]の開きかたを説明し ます。

方法 1 - [スタート] メニューから開く

- *1* [スタート]ボタンをクリックする
- 2 「設定]にマウスポインタを合わせる
- *3* [コントロールパネル]をクリックする

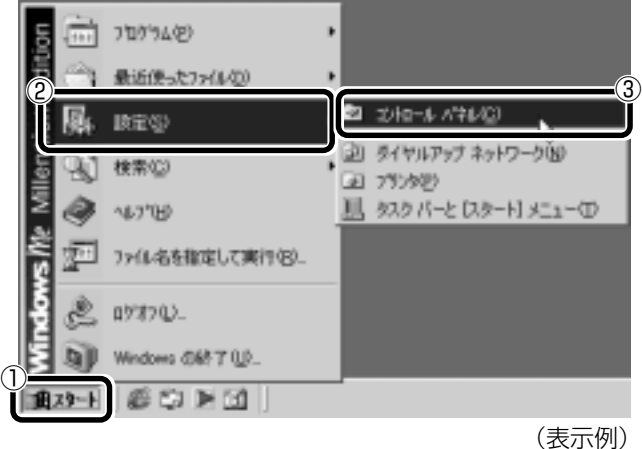

**Contract** 

#### 方法 2 - 「マイコンピュータ】から開く

- *1* デスクトップの[マイコンピュータ]アイコンをダブルク リックする
- *2* [コントロールパネル]アイコンをダブルクリックする

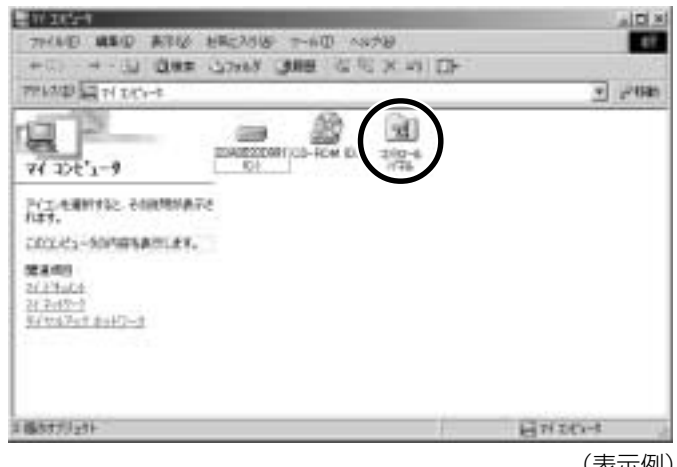

(表示例)

## [コントロールパネル]画面

「コントロールパネル]のオプション(アイコン)を表示するには次の 方法があります。

本書では、すべてのオプションを表示している前提で説明しています。

#### よく使用するオプションのみを表示する

よく使うオプションのアイコンだけを表示します。 各アイコンをクリックするとオプションの画面が開きます。

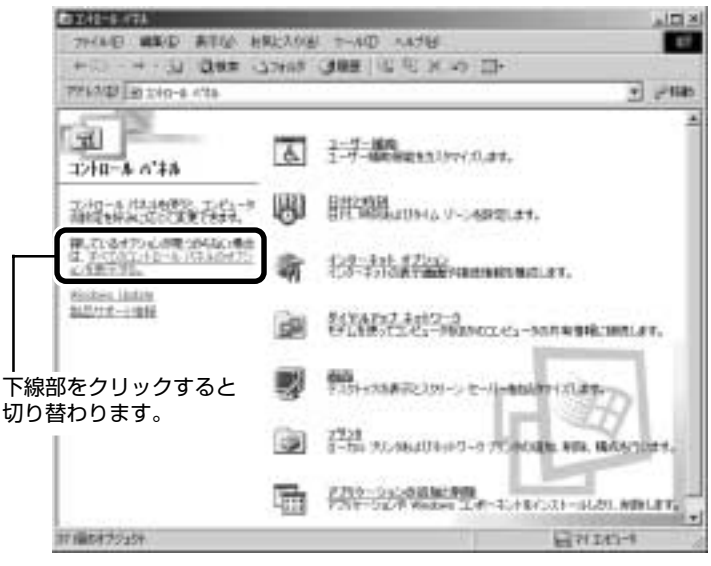

(表示例)

#### すべてのオプションを表示する

すべてのアイコンを表示します。

各アイコンをダブルクリックするとオプションの画面が開きます。

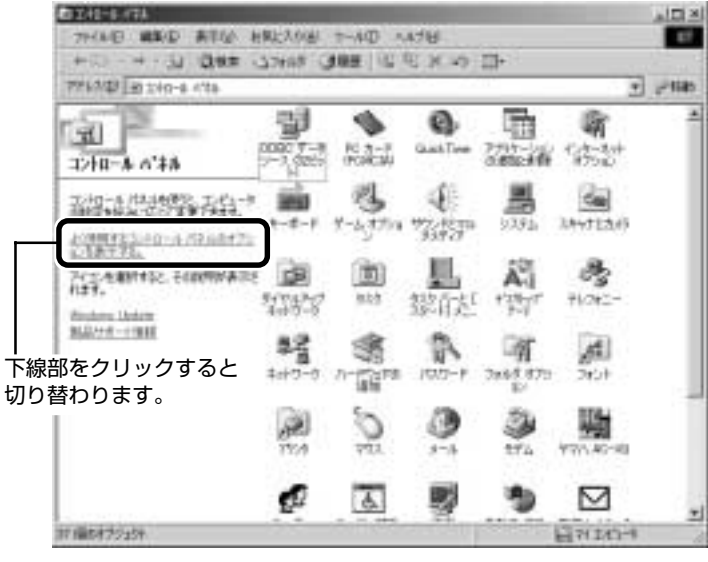

(表示例)

**Contract** 

## コントロールパネルの閉じかた

設定や確認をした後の、「オプション]画面と「コントロールパネル] 画面の閉じかたを説明します。

## *1* オプションを閉じる

変更した設定を有効にするかどうかによって、閉じかたが異なり ます。

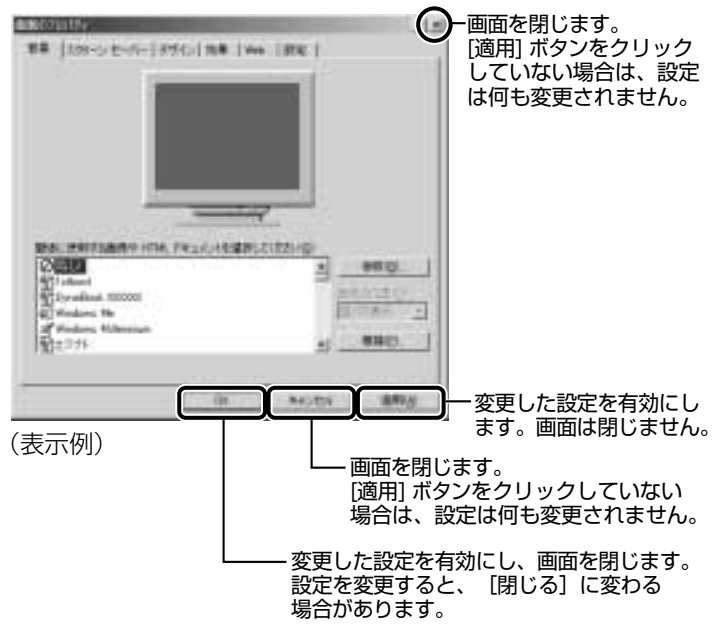

オプションから複数の画面を開いていた場合は、1 つ前の画面に 戻ります。

オプションの画面をすべて閉じると、「コントロールパネル]画 面に戻ります。

- ~> モ [適用] ボタンをクリックした後に、[キャンセル] ボタンまたは [閉じる]( )ボタンをクリックしても設定を無効にすること はできません。
	- $2$  [コントロールパネル]画面の [閉じる]ボタン ( X ) を クリックする

[コントロールパネル]画面が閉じます。

## パソコンを再起動する

設定を変更した後に、設定を有効にするにはパソコンの再起動が必要 な場合があります。

再起動とは、1 度パソコン本体の電源を切り、自動的に再び電源を入 れることです。

#### 「再起動しますか?」と表示された場合

設定を変更した後に、次のようなメッセージが表示される場合があり ます。

\*メッセージは一例です。

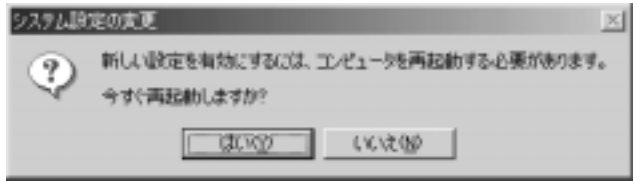

*1* [はい]または[OK]ボタンをクリックする パソコンが再起動します。

[スタート]→[Windows の終了]をクリックする

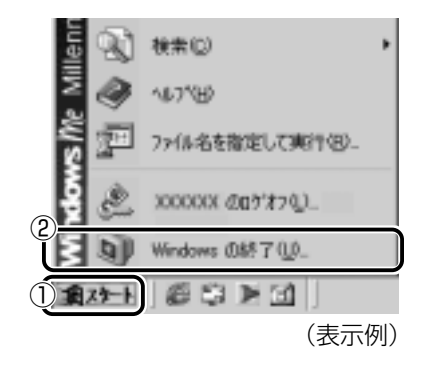

2 ■ ボタンをクリックし→ [再起動] を選択する

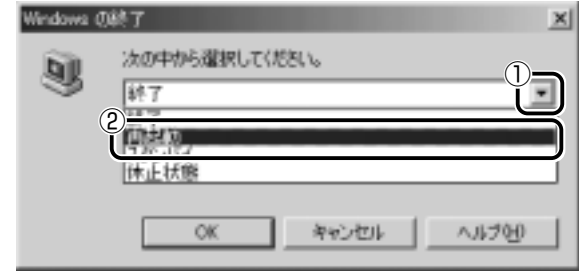

[OK]ボタンをクリックする

# **2 章 Q&A**

電源を入れるとき/切るときのここがわからない!... 30 画面/表示のここがわからない! ..........................36 Windows のここがわからない!...........................41 バッテリ駆動で使用するときのここがわからない!... 47 ナビパネルやジョグボタンのここがわからない!...48 オーディオプレイボタンのここがわからない! ...50 キーボードのここがわからない! ..........................51 タッチパッドやマウスのここがわからない! .......56 CD / DVD のここがわからない!........................57 サウンド機能のここがわからない! ......................61 インターネット接続のここがわからない!...........63 インターネットのここがわからない! ..................75 メールのここがわからない! ..................................78 周辺機器のここがわからない! ..............................88 フロッピーディスクのここがわからない!...........89 プリンタのここがわからない! ..............................92 PC カードのここがわからない! ...........................95 USB 対応機器のここがわからない! ....................96 i.LINK (IEEE1394)対応機器のここがわからない! ... 98 光デジタル対応機器のここがわからない!...........99 アプリケーションのここがわからない!............ 100 Ulead VideoStudio のここがわからない! .....103 メッセージのここがわからない! ....................... 106 その他......................................................................108

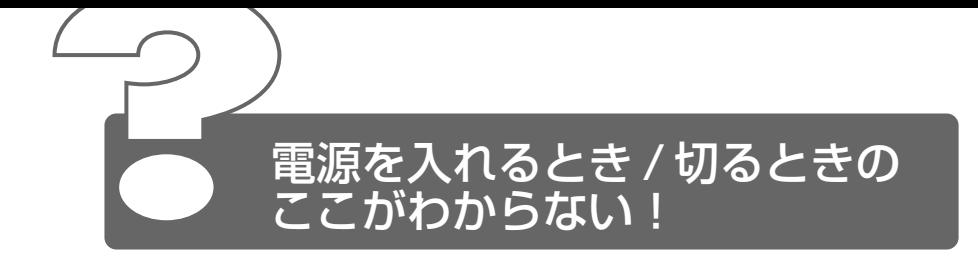

## ◎ 雷源スイッチを押しても反応しない

電源スイッチを押す時間が短いと電源が入らないことがあります。 しばらく押し続け、指を離してください。

## ◎ 1 度雷源が入りかけるがすぐに切れる 電源が入らない

- △ バッテリアイコンが ⊂コの状態ですぐ切れる場合、バッテリの充電量が 少ない可能性があります。 次のいずれかの対処を行なってください。
	- 本製品用の AC アダプタを接続し、電源を供給する 他製品用の AC アダプタは使用できません。
	- 充電済みのバッテリパックを取り付ける

☆ うつ バッテリについて ⊃ 『ハードウェアガイド 1 章 8 バッテリ』

電源の接続の接触が悪い可能性があります。 ナビパネルにバッテリアイコンが表示されていない場合は、バッテリ パックを取り付け直してください。 AC アダプタを接続したが、AC アダプタ <sup>■</sup>2 アイコンが表示されていな

い場合は、AC アダプタを接続し直してください。

☆ ミッド バッテリパックの取り付け/取りはずし

➲『ハードウェアガイド 1 章 8-3 バッテリパックを交換する』

 $\begin{array}{c} \sqrt[\smash{\widehat{\mathfrak{su}}}\rceil \ \widetilde{\Rightarrow}\ \ \text{AC}\ \mathcal{P} \ \text{of} \ \text{C} \ \text{C$ 電源コードと AC アダプタを接続する』

- 危険防止機能が働いた可能性があります。 次の操作を行なってください。
	- パソコンを涼しい場所に移動するなどして、パソコンの内部温度 が下がるのを待つ パソコン内部温度の上昇が一定以上に達すると、危険防止機能が 働き、システムが自動停止します。
	- 通風孔をふさぐと、パソコンの温度は非常に上昇しやすくなりま す。通風孔のまわりには物を置かないでください。
- ナビパネルに[E\*\*]と表示されている場合、故障の可能性があります。 お近くの保守サービスにご連絡ください。
- 以上の手順でも解決できない場合は、お近くの保守サービスにご連絡ください。

## ◎ 雷源を入れたが、システムが起動しない

フロッピーディスクドライブ(別売り)にシステムが入っていないフ ロッピーディスクがセットされている可能性があります。フロッピー ディスクを取り出してから、パソコンを再起動してください。

## ◎ 自動的に電源が入ってしまう

- Windows のタスクスケジューラで設定されている可能性があります。 Windows のタスクスケジューラで「タスクの実行時にスリープを解除 する]に設定されていると、スタンバイ機能実行中や休止状態のときは 自動的に電源が入り、設定したタスクを実行します。 次の手順で設定を変更できます。
	- ①[スタート]→[プログラム]→[アクセサリ]→[システム ツール]→ [タスク] をクリックする
	- ② 設定されているタスクをダブルクリックする 電源が入った時間などを参考に選択してください。
	- 3)「設定] タブの「電源の管理]で「タスクの実行時にスリープを 解除する]のチェックをはずす
	- ④[OK]ボタンをクリックする
- パネルスイッチ機能が設定されている可能性があります。 パネルスイッチ機能とは、ディスプレイを閉じると電源を切り、開ける と電源スイッチを押さなくても自動的に電源を入れる機能です。 次の手順で、パネルスイッチ機能の設定を解除できます。
	- 1)「コントロールパネル]を開き、「東芝省雷力]をダブルクリック する
	- ②「電源設定]タブで利用する省電力モードを選択して、「詳細]ボ タンをクリックする
	- ③「動作] タブの「コンピュータを閉じたとき]で「何もしない] を選択する

画面の表示例は、手順②で利用する省雷力モードに「ノーマル] を選択した場合です。

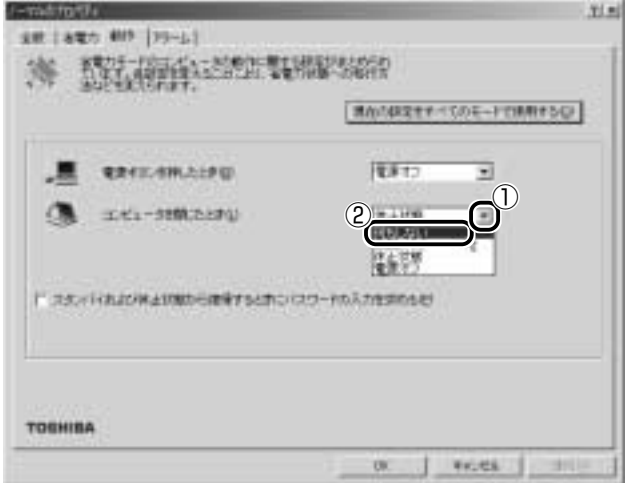

④[OK]ボタンをクリックする

## © 「Windows の終了」から電源が切れない

#### ■ 次の操作を行なってください。

- (Ctrl)+(Alt)+(Del)キーを押して、システムを再起動する
- 電源スイッチを5秒以上押す

## ◎ 使用中に突然電源が切れてしまった!

パソコン内部の温度が一定以上に達すると危険防止機能が働き、システ ムが自動的に停止します。 パソコン本体が熱くなっている場合は、涼しい場所に移動するなどし て、パソコンの内部温度が下がるのを待ってください。 それでも電源が切れる場合は、お近くの保守サービスにご連絡ください。

## しばらく操作をしないとき、電源が切れる

- ナビパネルに電源 アイコンが表示されている場合、表示自動停止機 能が働いた可能性があります。画面には何も表示されませんが実際には 電源が入っていますので、電源スイッチを押さないでください。 次の操作を行なってください。
	- (Shift)キーや (Ctrl)キーを押す
	- タッチパッドを操作する、またはマウスを動かす
- ▲ ナビパネルに電源 アイコンが表示されていないが、スリープアイコ ン(↓または ↓)が表示されている場合、自動的にスタンバイ状態ま たは休止状態になった可能性があります。 一定時間パソコンを使用しないときに、自動的にスタンバイ機能を実 行、または休止状態にするように設定されています。 電源スイッチを押してください。

また、次の手順で設定を解除できます。

- ①[コントロールパネル]を開き、[東芝省電力]をダブルクリック する
- ②[電源設定]タブで利用するモードをクリックする
- ③「省電力] タブで「システムスタンバイ] および「システム休止 状態]の設定を「なし」にする
- ④[OK]ボタンをクリックする
- 参照 ヨ スタンバイ機能、休止状態について

➲『ハードウェアガイド 1 章 8-4 省電力ユーティリティを使う』

## ◎ 間違って雷源を切ってしまった!

■ パソコンを終了する場合は、[スタート] メニューから「Windows の終 了]をクリックします。

パソコンが処理をしている最中(ハードディスク アイコンが点灯中) に電源が切れてしまうと、ハードディスクが故障する場合がありますの で、正しい終了手順を守ってください。

正しい終了手順に従わずに電源を切った場合は、次の起動時に自動的に スキャンディスク(ハードディスクの検査)を行います。スキャンディ スクの結果、ハードディスクに異常がなければ、Windows が起動します。 異常があった場合は、画面の指示に従って操作を行なってください。

## 電源は頻繁に切る方が省エネになる?

パソコンを起動、終了するときにも電力を消費しますのでかえって逆効 果になるかもしれません。作業中にちょっと席をはずすなど数十分程度 ならば、スタイバイ機能を実行したり休止状態にしておくとよいでしょ う。本製品には省電力機能が装備されています。

☆ う 省電力機能について ⊃ 『パソコンの基本 2 章 3 パソコンの使用を中断する』

## Windows の起動と同時にプログラムが実行される

[スタートアップ]にプログラムが設定されている可能性があります。 「スタートアップ」は、設定されているプログラムを Winodws 起動時 に自動的に実行します。

アプリケーションをインストールすると、自動的に「スタートアップ] に登録される場合があります。

次の手順でプログラムを削除できます。

- ①[スタート]→[設定]→[タスクバーと[スタート]メニュー] をクリックする [タスクバーと[スタート]メニューのプロパティ]画面が表示 されます。
- (2)「詳細設定]タブの「「スタート」メニュー]で[削除]ボタンを クリックする
	- 「ショートカットやフォルダの削除]画面が表示されます。
- ③「スタートアップ」をダブルクリックする 「スタートアップ」の下にアイコンが表示されます。
- ④ 削除したいプログラムのアイコンをクリックし、[削除]ボタン をクリックする プログラムが「スタートアップ]から削除されます。
- ⑤「ショートカットやフォルダの削除]画面で「閉じる]ボタンを クリックする
- ⑥[タスクバーと[スタート]メニューのプロパティ]画面で [OK]ボタンをクリックする

## ◎ パソコンが休止状態にならない

休止状態に対応していない周辺機器(PC カードなど)を取り付けてい ると休止状態になりません。 休止状態に対応していない周辺機器を取りはずしてから、休止状態を実 行してください。

## 休止状態が実行できず、スタンバイ状態になってし まう

- 休止状態の設定になっていない可能性があります。 次の手順で設定を変更してください。
	- (1)「コントロールパネル]を開き、「東芝省雷力]をダブルクリック する
	- ②「休止状態] タブで「休止状態をサポートする]をチェックする  $\left(\left|\right| \right)$
	- ③[適用]ボタンをクリックする
	- ④[電源設定]タブで設定する省電力モードを選択し、[詳細]ボタ ンをクリックする
	- ⑤[動作]タブのそれぞれのメニューで[休止状態]を選択する
	- ⑥[OK]ボタンをクリックする

#### ◆照 ヨ 休止状態について ⊃ 『パソコンの基本 2 章 3 パソコンの使用を中断する!

[スタートアップ]に休止状態の妨げになるアプリケーションが設定さ れている可能性があります。 「スタートアップ」からそのアプリケーションを削除し、Windows を再 起動してください。
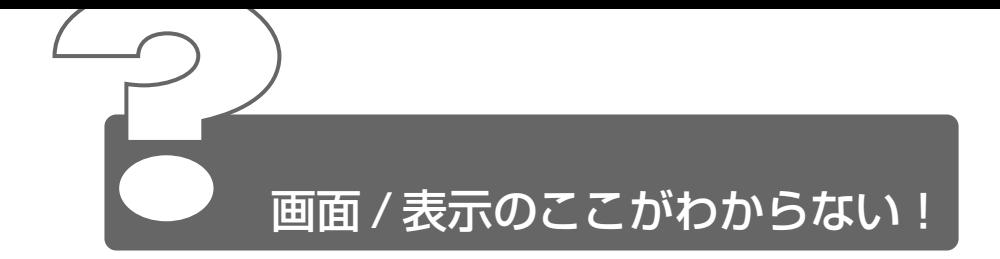

- ◎ 画面に何も表示されない (ナビパネルに電源 アイコンが表示されていない場合)
	- 電源が入っていません。 電源スイッチを押してください。
	- ナビパネルにスリープ アイコンが表示されている場合、スタンバイ 状態になっています。 電源スイッチを押してください。
	- ▲ ナビパネルにスリープ ↓ アイコンが表示されている場合、休止状態に なっています。 電源スイッチを押してください。
- 電源は入っているが、画面に何も表示されない (ナビパネルに電源 ■ アイコンが表示されている場合)
	- 表示自動停止機能が働いた可能性があります。 次の操作を行なってください。
		- (Shift)キーや (Ctrl)キーを押す
		- タッチパッドを操作する、またはマウスを動かす
- 「模様なし」のスクリーンセーバーが実行されている可能性があります。 Fn + F1 キーを押すと、「模様なし」のスクリーンセーバーが実行さ れ、画面が暗くなります。 次の操作を行なってください。
	- スクリーンヤーバーパスワードを設定していない場合 何かキーを押すか、タッチパッドの操作を行なってください。
	- スクリーンセーバーパスワードを設定している場合 キー入力やタッチパッド操作を行うと、パスワード入力画面が表 示されます。 パスワードを入力し、(Enter)キーを押してください。
	- 第二 詳細について

➲『ハードウェアガイド 3 章 4 スクリーンセーバーパスワード』

- 表示装置が適切に設定されていない可能性があります。 次の操作を行なってください。
	- Fn+F5キーを押して表示装置を切り替える

 $\frac{1}{2} \frac{1}{2}$ # 詳細について つ『パソコンの基本 4 章 6- (Fn)キーを使った特殊機能キー』

- ◎ 画面が見にくい
	- ディスプレイを見やすい角度に調整してください。

#### ◎ 画面が暗い

- **▲ (Fn)+(↑)または(Fn)+(↓)キーで明るさを調節してください。**
- 画面の輝度が低く設定されている可能性があります。 次の手順で設定を変更してください。
	- ①[コントロールパネル]を開き、[東芝省電力]をダブルクリック する
	- ②「電源設定]タブで利用する省電力モードを選択して、「詳細]ボ タンをクリックする
	- ③[省電力]タブで[モニタの輝度]を設定する 画面の表示例は、手順②で利用する省電力モードに [ノーマル] を選択した場合です。

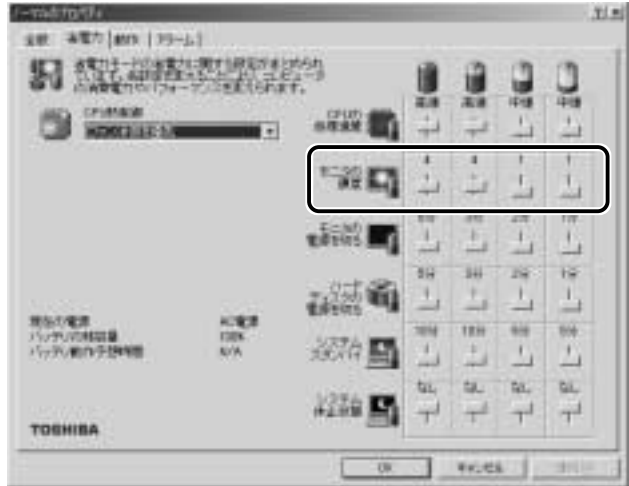

④[OK]ボタンをクリックする

設定を変更しても明るくならない場合は、ディスプレイに取り付けられ ているサイドライト用の FL 管(冷陰極管)が消耗している可能性があ ります。サイドライト用の FL 管(冷陰極管)は、ご使用になるにつれ て発光量が徐々に減少し、表示画面が暗くなります。その場合は、お使 いの機種をご確認後、お近くの保守サービスにご連絡ください。有償に て交換いたします。

**College** 

# ◎ 画面の外側に黒い枠が表示される

- 低い解像度に設定されています。 次の手順で設定を変更してください。
	- ①[コントロールパネル]を開き、[画面]をダブルクリックする
	- ②[設定]タブで[画面の領域]を「1024 × 768 ピクセル」に 設定する

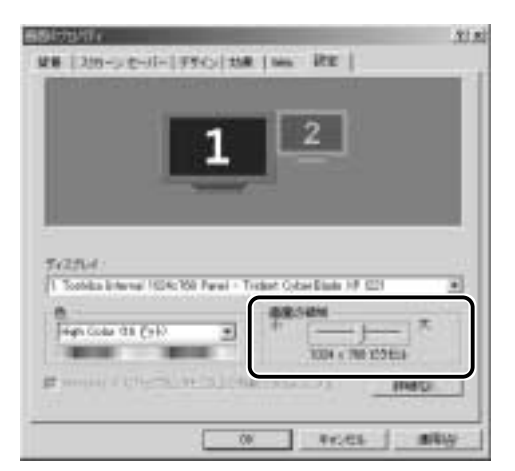

③[OK]ボタンをクリックする

# ◎ 画面の色がはっきりしない

色数が少ない場合に起こります。 色数の種類は「256 色」「High Color(16 ビット)」「True Color (32 ビット)」から選択します。 次の手順で設定を変更してください。

- ①[コントロールパネル]を開き、[画面]をダブルクリックする
- ②「設定] タブで「色] を「High Color (16 ビット)」や「True Color(32 ビット)」に設定する 画面の領域(解像度)によっては「True Color(32 ビット)」 は設定できません。

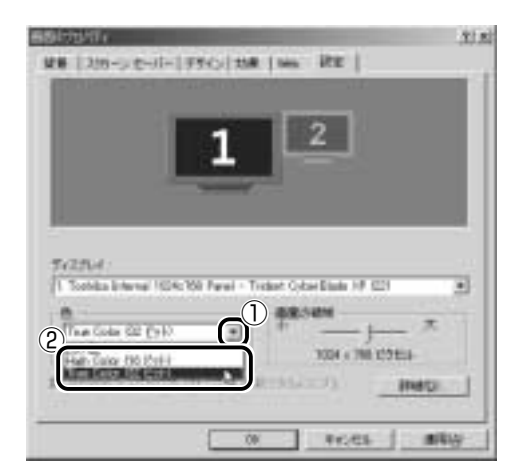

③[OK]ボタンをクリックする

# ◎ 「画面のプロパティ】で「画面の領域】や「色]を 変更できない

- [ディスプレイ]の設定があっていない可能性があります。 次の手順で確認してください。
	- (1) 「コントロールパネル] を開き、「システム] をダブルクリックする
	- ②「デバイスマネージャ] タブで「ディスプレイアダプタ]が正し く設定されているか確認する
	- ③[OK]ボタンをクリックする

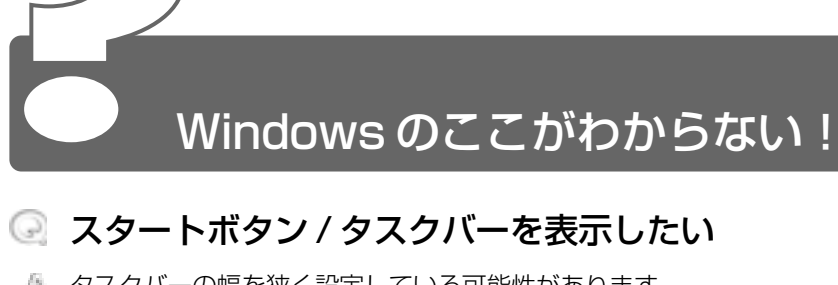

- タスクバーの幅を狭く設定している可能性があります。 次の手順で幅を変更してください。
	- ① マウスポインタを画面の端に持っていく タスクバーは画面の上下左右の端に配置することができます。 タスクバーが表示されていた位置にマウスポインタを移動してく ださい。

ご購入時の状態では、画面下になります。

- ② マウスポインタの形状が上下の矢印(1)または左右の矢印 (→) に変わったら、マウスポインタを画面の内側の方向にド ラッグする
- ③ 適度な位置でドロップする
- ▲ タスクバーが「自動的に隠す] という設定になっている可能性があります。 次の手順で設定を変更してください。
	- ①[スタート]→[設定]→[タスクバーと[スタート]メニュー] をクリックする 「タスクバーと「スタート]メニューのプロパティ]画面が表示 されます。
	- ②「全般]タブで「自動的に隠す]のチェックをはずす

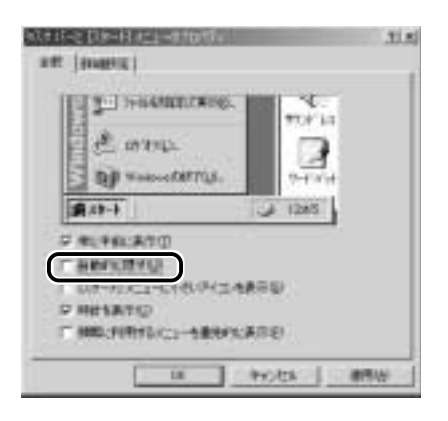

③[OK]ボタンをクリックする

# ◎ 使用していたウィンドウが消えてしまった

他のウィンドウの下に隠れて見えなくなっている可能性があります。 タスクバーに表示されている使用していたウィンドウと同じ名前のボタ ンをクリックすると一番手前に表示されます。

#### ウィンドウが画面から切れて表示されている

- ウィンドウの位置が画面の端にずれています。 次の手順で調節してください。
	- ① マウスポインタをタイトルバーにあわせる
	- ② 上下左右方向にドラッグする
	- ③ 適度な位置でドロップする

#### ◎ 壁紙が上下に動く

- デスクトップ上にマウスポインタがある状態で、タッチパッドの右端を 上下に動かすと、壁紙が上下に移動します。 次の手順で、Windows のアクティブデスクトップ機能を解除すること により、壁紙が移動しないようにすることができます。
	- ①「コントロールパネル] を開き. [画面] をダブルクリックする
	- ②「Web]タブの「Active Desktop に Web コンテンツを表示] のチェックをはずす
	- ③[OK]ボタンをクリックする

なお、アクティブデスクトップ機能を解除すると、デスクトップ上の東 芝ネットメニューは表示されなくなります。

#### ◎ ファイルを保存した場所がわからなくなった

- [検索]機能を使って次の手順で検索してください。
	- ① [スタート] → [検索] → [ファイルやフォルダ] をクリックする
	- ②「ファイルまたはフォルダの名前]欄に探したいファイルの名前 を入力する ファイル名やフォルダ名は 1 文字でも検索できます。ただし、 指定した文字を含むすべてのファイルやフォルダが表示されるの で、ある程度の文字を入力した方が効率的です。
	- 3)「探す場所」の をクリックし、表示される一覧から検索する 場所をクリックする
	- ④[検索開始]ボタンをクリックする ファイルの検索が始まり、しばらくすると検索結果が表示され ます。
	- ⑤ 目的のファイルが表示されたら、ファイル名をダブルクリックし て開く 目的のファイルが検索されなかった場合は、ファイル名や探す場 所など条件を変更してもう 1 度検索してください。

#### ◎ 内蔵時計が合っていない

- 次の手順で「日付と時刻」を修正します。
	- ①「コントロールパネル]を開き、「日付と時刻]をダブルクリック する
	- ②[時刻]に表示されている、デジタル時計の数字の部分をクリッ クする

「時:分:秒」で項目が分かれているので、変更したい部分をク リックしてください。

- ③ デジタル時計の右端にある上下のボタンで、時刻の修正を行う
- ④[OK]ボタンをクリックする
- 長い間パソコンを使用しないと時計用バッテリの充電が不十分になり ます。

パソコン本体に AC アダプタを接続し、時計用バッテリを充電します。

充電してもしばらくすると内蔵時計が合わなくなる場合は、時計用バッ テリの充電機能が低下している可能性があります。 お近くの保守サービスにご連絡ください。

### ◎ パソコンの処理速度が遅くなった

「東芝省電力ユーティリティ」の設定で、バッテリ残量に応じて CPU の 処理速度が切り替わった可能性があります。また、ご購入時の状態の省 雷力モードは、AC アダプタを接続しているときは「フルパワー]、バッ テリ駆動で使用するときは[ノーマル]に設定されていますので、AC アダプタ接続時に比べてバッテリ駆動時のパソコンの処理速度は遅くな ります。

CPU の処理速度は次の手順で変更できます。

- 1)「コントロールパネル]を開き、「東芝省雷力]をダブルクリック する
- ② 利用したい省電力モードを選択し、[詳細]ボタンをクリックする
- ③[省電力]タブで次の項目を設定する
	- ●「CPUの処理速度]で、バッテリ残量に応じた処理速度をスラ イダーバーで設定する
	- [Intel (R) SpeedStep (TM) Technology] に表示された メニューから速度を設定する インテル® SpeedStep™ テクノロジ対応モバイル Pentium® lll プロセッサモデルで、AC アダプタ接続時のみ設定できます。 バッテリ駆動の場合は、常に「標準]で動作します。
- ④[OK]ボタンをクリックする

☆照 ラ 省電力モードについて

➲『ハードウェアガイド 1 章 8-4 省電力ユーティリティを使う』

- パソコンの CPU が高温になり、自動的に処理速度が遅くなった可能性 があります。 しばらく作業を中止すると、CPU の温度が下がり処理速度が元に戻り ます。
- ハードディスクの空き容量が少なくなり、処理速度が遅くなった可能性 があります。 不要なファイルなどを削除して、ハードディスクの空き容量を増やして ください。

## Windows が起動している途中でハードディスクの チェックが自動的に始まった

前回パソコンを使用したときに、正しい終了手順に従わずに電源を切っ た場合は、次の起動時に自動的にスキャンディスク(ハードディスクの 検査)を行ないます。

スキャンディスクの結果、ハードディスクに異常がなければ、Windows が起動します。異常があった場合は、画面の指示に従って操作を行なっ てください。

# ◎ フォルダやファイルの名前を変えたい

- 次の手順で名前を変更します。
	- ① 変更したいフォルダやファイルのアイコンを右クリックする
	- ② 表示されるメニューの「名前の変更] をクリックする 名前の部分が反転表示されます。
	- ③ 名前を変更する

次のフォルダやファイルは、Windows や各アプリケーションが使用し ますので、名前を変更しないでください。

- ●[Windows]フォルダと、その内容(フォルダやファイル) [Windows]フォルダの名前は変更できません。
- [Program Files] フォルダと、その内容(フォルダやファイル) [Program Files]フォルダの名前は変更できません。
- ●[My Documents]フォルダ([マイドキュメント]フォルダ)
- ●[My Movies]フォルダ
- ●[My Music]フォルダ
- ●[My Pictures]フォルダ

# **Windows Update ができない**

インターネットに接続する設定をしているか確認してください。 Windows Update は、インターネット経由で行なわれるため、イン ターネットへの接続が必要です。

☆ ミマインターネットへの接続

➲『クリエイティブブック 2 章 2 インターネットに接続する』

Windows ユーザ登録をしているか確認してください。 Windows Update を利用するには、Microsoft 社への Windows ユー ザ登録が必要です。�

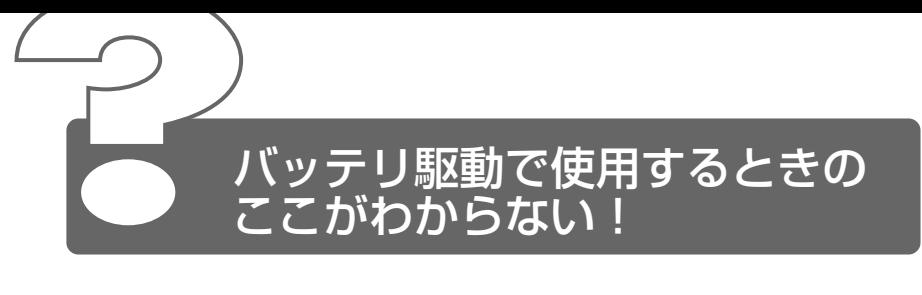

- ◎ パソコン使用中にバッテリアイコンが (二)に 変わった
	- バッテリの充電量が残り少ない状態です。 ただちに次のいずれかの対処を行なってください。
		- パソコン本体に AC アダプタを接続し、電源を供給する
		- 電源を切ってから、フル充電のバッテリパックと取り換える 対処しないと、休止状態が有効に設定されている場合、パソコン 本体は自動的に休止状態になり、電源を切ります。 休止状態が無効の場合、パソコン本体は何もしないで電源が切れ ますので、休止状態を有効にしておくことをおすすめします。 また、データの保存は随時行なってください。

☆照 ヨ バッテリの充電方法

➲『ハードウェアガイド 1 章 8-2 バッテリを充電する』

# 充電したはずのバッテリパックを使用してもすぐに バッテリの充電量が少ないと表示される

バッテリパックは使わずにいても充電量が少しずつ減っていきます。 もう一度充電してください。 充電しても状態が変わらない場合は、バッテリパックの充電機能が低下し ている可能性があります。別売りのバッテリパックと交換してください。 それでも状態が変わらない場合は、パソコン本体が故障していると考え られます。お近くの保守サービスにご連絡ください。

☆照 ヨ バッテリの充電量について

➲『ハードウェアガイド 1 章 8-1 バッテリ充電量を確認する』

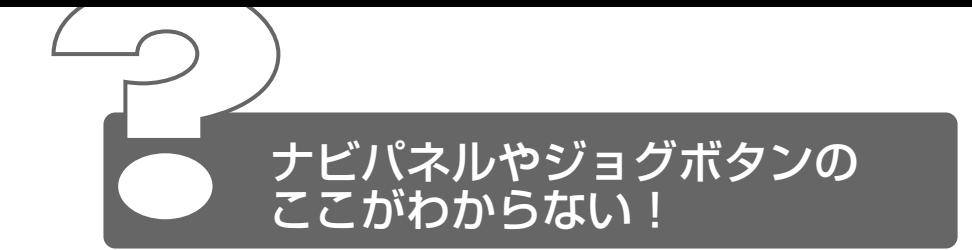

# ナビパネルに新着メール着信数が表示されない

- 「東芝サービス」で、ナビパネルにメール着信情報の表示を行わない設 定になっている可能性があります。 次の手順で設定を変更してください。
	- ①[コントロールパネル]を開き、[東芝サービス]をダブルクリッ クする
	- ②「全般」タブで「ステータス表示する]を選択する
	- ③「アプリケーション」タブで、[コンソール]の[メール]を チェックする (■)
	- ④[OK]ボタンをクリックする

☆ ヨ 詳細について ⊃ 『ハードウェアガイド 1 章 2- 東芝サービス』

新着メール着信数は、メールアプリケーションが起動している場合は表 示されません。

#### **\*照三 詳細について**

➲『ハードウェアガイド 1 章 2- ナビパネルに表示される文字列』

新着メールチェック機能が正しく設定されていない可能性があります。 設定を確認してください。

#### ☆照 ヨ 新着メールチェック機能

➲『クリエイティブブック 3 章 4 新着メールをナビパネルで確認する』

# ◎ ナビパネルに「TOSHIBAI と表示される

- 「東芝サービス」でステータス表示をする設定にした状態で、表示させ たい文字列を入力していない場合、メール着信情報などがないときには ナビパネルに[TOSHIBA]と表示されます。 次の手順で設定を変更してください。
	- (1)「コントロールパネル]を開き、「東芝サービス]をダブルクリッ クする
	- ②「全般」タブで「ステータス表示する]を選択する
	- ③[メール着信情報等がない場合に表示するメッセージを入力して ください:]の欄に表示させたい文字列を入力する
	- ④[OK]ボタンをクリックする

☆ ヨ゚ ステータス表示について ♪ 『ハードウェアガイド 1 章 2- 東芝サービス』

## ◎ ナビパネルのバックライトの色を変えたい バックライトを常に点灯したい

- 次の手順で設定してください。
	- ①[コントロールパネル]を開き、[東芝サービス]をダブルクリッ クする
	- ②[全般] タブで [色指定] の [色] ボタンをクリックする [色指定]画面が表示されます。
	- ③ 色を選択して、[OK]ボタンをクリックする [東芝サービスのプロパティ]画面で、[テスト]ボタンをクリッ クすると、バックライトの色がテスト点灯します。 バックライトを常に点灯したい場合は、手順④を行なってくださ  $U<sub>o</sub>$
	- ④[全般]タブで[色指定]の[常時、バックライトを点灯する] をチェックする
	- ⑤[OK]ボタンをクリックする

### ◎ ジョグボタンが使えない

▲ ナビパネルに「誤動作防止中〕と表示されている場合、ジョグボタンの誤 動作防止機能が設定されています。ボリュームを上側に 4 秒以上回して、 誤動作防止機能を解除してください。

参照 ヨ 誤動作防止機能について

➲『ハードウェアガイド 1 章 2- ジョグボタンの誤動作防止機能』

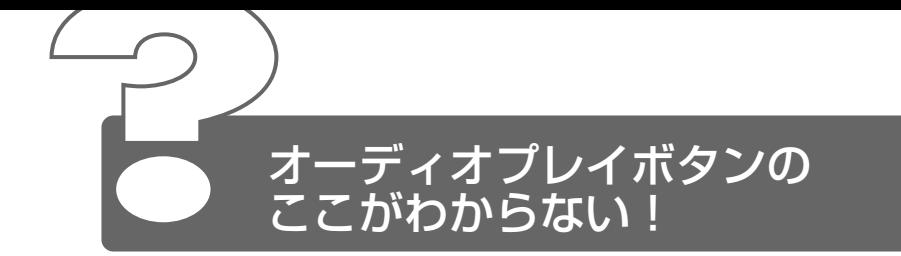

# ◎ オーディオプレイボタンが使えない

オーディオプレイボタンで操作したいアプリケーションと、ナビパネル の表示が合っていない可能性があります。 ジョグボタンを上または下に回し、ナビパネルに[インターネット]、 [CD/DVD] または「デジタルオーディオ]のいずれかを表示させてく ださい。 また、オーディオプレイボタンで操作できるアプリケーションは、ジョ

グボタンで起動できるアプリケーションと同じになります。 ご購入時は次のように設定されています。

- ナビパネルに「インターネット]と表示されている場合 「Internet Explorer」を操作できます。
- ナビパネルに [CD/DVD] と表示されている場合 「LIVE MEDIA PLAYER」を操作できます。 マルチドライブモデルの場合、ディスクトレイに DVD が入って いるときは「InterVideo W inDVD」を操作できます。
- ナビパネルに「デジタルオーディオ]と表示されている場合 「LIVE MEDIA PLAYER」を操作できます。
- ☆照 ヨ オーディオプレイボタンについて

➲『ハードウェアガイド 1 章 3 オーディオプレイボタン』

☆照 ヨ ナビパネル、ジョグボタンについて ➲『ハードウェアガイド 1 章 2 ナビパネルとジョグボタン』

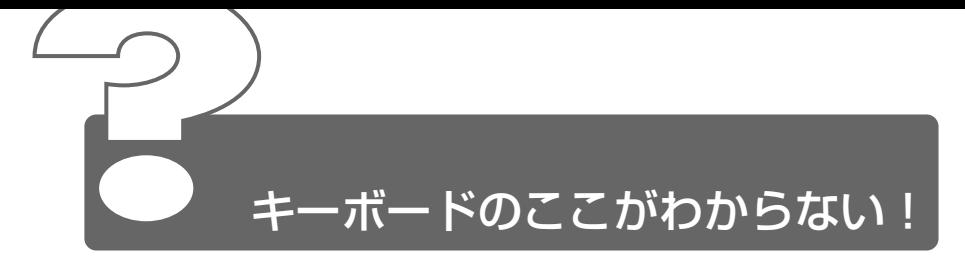

# ◎ キーを押しても文字が表示されない

■ システムが処理中の可能性があります。 マウスポインタが砂時計の形( )をしている間は、システムが処理 をしている状態のため、キーボードやタッチパッドなどの操作を受け付 けないときがあります。システムの処理が終わるまで待ってから操作し てください。

# キーボードから文字を入力しているときにカーソル がとんでしまう

- 文字を入力しているときに誤ってタッチパッドに触れると、カーソルが とんだり、アクティブウィンドウが切り替わってしまうことがあります。 次の手順で、文字を入力している間はタッピング機能が効かないように 設定してください。
	- ①[コントロールパネル]を開き、[マウス]をダブルクリックする [マウスのプロパティ]画面が表示されます。
	- ②「タッピング」で「キー入力時タップしな い]をチェックする(♥)
	- ③[OK]ボタンをクリックする

# ◎ 「\ | (バックスラッシュ) が入力できない

Windows(日本語版)では「 \ 」は入力できません。  $_{\rm \leq 3}$ )を押すと¥が表示されますが、同じ機能を持ちます。

# ◎ ひらがなや漢字の入力ができない

日本語入力システムが起動していない状態になっています。 半 / 全 キーを押して起動してください。起動すると MS-IME ツール バーの左端の表示が次のように表示されます。

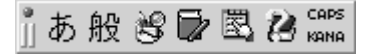

**\*照 ヨ 詳細について** 

➲『パソコンの基本 4 章 3-1 日本語入力システムの起動方法』

### ◎ 〔半 / 全〕キーを押しても、漢字モードにならない

日本語入力システムがインストールされていない可能性があります。 日本語入力システムをインストールしてください。

#### ◎ キーボードで入力モードを切り替えたい

- ショートカットキーを利用して入力モード(ひらがな入力、ローマ字入 力、半角英数入力、大文字ロック状態など)を変更できます。 (Shift) + (CapsLock英数) キーや、 (Fn) + (F11) キー、 (Fn) + (F10) キー、 Alt + カタカナひらがな キーを使って、文字入力の状態を合わせてか ら入力してください。
	- ☆ ヨ 詳細について ⊃ 『パソコンの基本 4 章 3 文字を入力する』 『パソコンの基本 4 章 6 キー操作一覧』

### ◎ 記号や特殊文字が入力できない

- 次の手順で文字コード表から希望の文字を探してください。
	- ①[スタート]→[プログラム]→[アクセサリ]→[システム ツール]→「文字コード表] をクリックする [文字コード表] が表示されます。
	- ②[フォント名]を選択し、[文字コード表]の使用したい文字をダ ブルクリックする
	- ③[コピー]ボタンをクリックする
	- (4) 文書を開いているアプリケーションのメニューから「編集]→ 「貼り付け」をクリックする 文書に手順②で指定した文字が挿入されます。挿入された文字に は、手順②で選択したフォントを指定してください。
- MS-IME には「IME パッド]という機能があります。 この一覧から希望の文字を捜すことができます。

参照 ヨ 詳細について

➲『パソコンの基本 4 章 3-8- 読み方がわからない文字を入力する』

#### キーに印刷された文字と違う文字が入力されてしまう

- キーボードドライバの設定が正しくない可能性があります。 次の手順でドライバを再設定してください。
	- ①[コントロールパネル]を開き、[システム]をダブルクリックする
	- ②「デバイスマネージャ]タブで「キーボード]を「106日本語 (A01)キーボード(Ctrl +英数)]をクリックする
	- ③「プロパティ]ボタンをクリックする
	- ④ [ドライバ] タブで [ドライバの更新] ボタンをクリックする [デバイスドライバの更新ウィザード]画面が表示されます。
	- ⑤[ドライバの場所を指定する]を選択し、[次へ]ボタンをクリッ クする
	- ⑥[特定の場所にあるすべてのドライバの一覧を表示し、インス トールするドライバを選択する]を選択し、「次へ]ボタンをク リックする
	- (7) 「すべてのハードウェアを表示] をクリックする [製造元]と[モデル]の一覧が表示されます。
	- ⑧[製造元]から[(標準キーボード)]、[モデル]から[106 日本 語 (A01) キーボード (Ctrl +英数)] を選択して、[次へ] ボ タンをクリックする [ドライバ更新の警告]画面が表示されます。
- ⑨[はい]ボタンをクリックする
- ⑩[次へ]ボタンをクリックする ドライバがインストールされます。
- ⑪[完了]ボタンをクリックする
- ⑫[閉じる]ボタンをクリックする
- ⑬[閉じる]ボタンをクリックする
- (4) 「スタート] → [Windows の終了] → [再起動] を選択し、 [OK]ボタンをクリックする パソコンが再起動します。

# ◎ どのキーを押しても反応しない 設定は合っているが、希望の文字が入力できない

- 次の操作を行なってください。この場合、保存していない作成中の文書 は消去されます。
	- (Ctrl)+(Alt)+(Del)キーを押してシステムを再起動する
	- 電源を切って、しばらくしてから電源を入れ直す
	- 電源スイッチを5秒以上押す

#### キーボードに飲み物をこぼしてしまった

飲み物など液体がこぼれて内部に入ると、感電、本体の故障、作成デー タの消失などのおそれがあります。もし、液体がパソコン内部に入った ときは、電源を切り、AC アダプタとバッテリパックを取りはずして、 ただちにお買い求めの販売店、または保守サービスに点検を依頼してく ださい。

#### キーを押し続けたときの文字入力の速度を変えたい

- 次の手順で[キーボードのプロパティ]の設定を変更してください。
	- ①[コントロールパネル]を開き、[キーボード]をダブルクリック する
	- ②「速度」タブの「表示までの待ち時間」や「表示の間隔」のつま みをドラッグして調節する
	- ③[OK]ボタンをクリックする

### ◎ キーボードのショートカットキーの一覧を見たい

次の手順で一覧を表示できます。

- ①[スタート]→[ヘルプ]をクリックする 「ヘルプとサポート]が起動します。
- ②「ホーム]タブで「キーボード、マウス、その他のデバイス]を クリックする
- ③[キーボードのカスタマイズ]をクリックする
- (4) 「キーボードショートカットを使う] をクリックする いろいろなショートカットキーについてのタイトルの一覧が表示 されます。
- ⑤ 知りたいタイトルをクリックする 右側に説明が表示されます。

#### ◎ ファンクション・キーの使い方は?

- キーボードの上段にあるファンクション・キーには便利な機能があります。 ただし、割り振られている機能の多くはアプリケーションごとに違いが あります。『各アプリケーションに付属の説明書』で確認してください。 多くのアプリケーションでは、次のように割り振られています。
	- F1 …ヘルプの呼び出し F2 …ファイル名の変更 F3 …ファイルの検索 F5 …最新の状態に更新 F6 …ひらがなに変換 F7 …全角カタカナに変換 F8 …半角カタカナに変換
	- F9 …全角アルファベットに変換
	- F10 …半角アルファベットに変換

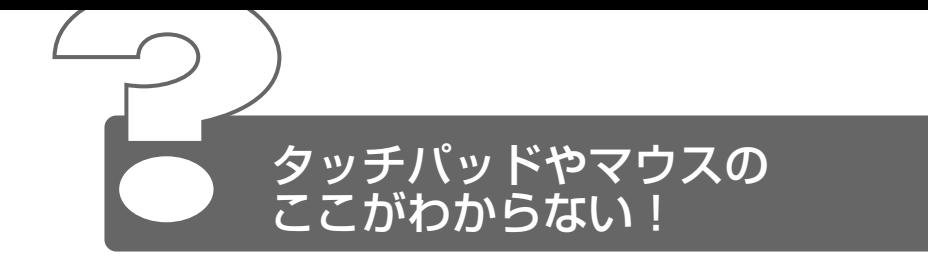

- ◎ タッチパッドやマウスを動かしても画面のマウスポ インタが動かない(反応しない)
	- システムが処理中の可能性があります。 マウスポインタが砂時計の形( )をしている間は、システムが処理 中のため、タッチパッド、マウス、キーボードなどの操作を受け付けな いときがあります。システムの処理が終わるまで待ってから操作してく ださい。
	- マウスとパソコン本体が正しく接続されていないと、マウスの操作はで きません。マウスのプラグを正しく接続してください。 本製品は USB コネクタに USB 対応のマウス(別売り)を接続できます。 USB のプラグはパソコン本体の電源が入った状態で接続することがで きます。

#### ◎ ダブルクリックがうまくできない

- 次の手順で、ダブルクリック速度を自分に合った速度に調節してください。
	- ①[コントロールパネル]を開き、[マウス]を選択し、 Enter キー を押す
	- ②「ボタン] タブで「ダブルクリック速度]のスライダーバーを左 右にドラッグする
	- ③[OK]ボタンをクリックする

#### ◎ マウスポインタの動きが遅い/速い

- 次の手順でマウスポインタの速度を変更してください。
	- ①[コントロールパネル]を開き、[マウス]をダブルクリックする
	- ②「動作] タブで「速度と加速度]のスライダーバーを左右にド ラッグする
	- ③[OK]ボタンをクリックする
- マウスが汚れていないか確認してください。 マウス内部が汚れていると動きが鈍くなります。マウスを使用している 場合は、マウス内部の掃除を行なってください。 マウスのお手入れについては、『マウスに付属の説明書』をご覧ください。
- 56

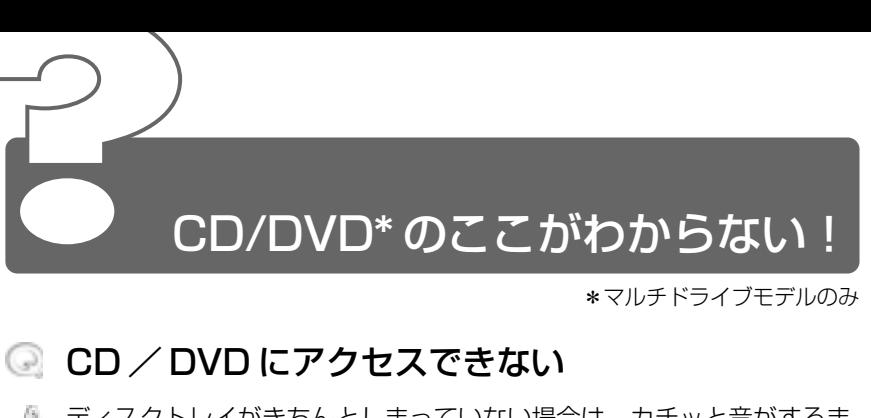

ディスクトレイがきちんとしまっていない場合は、カチッと音がするま で押し込んでください。

☆照子 CD/DVDのセット ➲『ハードウェアガイド 1 章 9-2 CD / DVD のセットと取り出し』

- CD / DVD がきちんとセットされていない場合は、ラベルがついてい る方を上にして、水平にセットしてください。
- ディスクトレイ内に異物がある場合は、取り除いてください。何かはさ まっていると、故障の原因になります。
- CD / DVD が汚れている場合は、乾燥した清潔な布で拭いてください。 それでも汚れが落ちなければ、水または中性洗剤で湿らせた布で拭き 取ってください。

**☆照 ヨ CD/DVDのお手入れ ⊃『ハードウェアガイド 1 章 10- CD/DVD』** 

- マルチドライブまたは CD-RW ドライブが CD / DVD を認識していな い可能性があります。 ナビパネルの光ディスク ●→ アイコンが点灯している間は、まだ認識 されていません。 消灯するまで待って、もう 1 度アクセスしてください。
- マルチドライブまたは CD-RW ドライブのレンズが汚れている可能性が あります。 汚れを市販のレンズクリーナで取り除いてください。

# CD / DVD をセットしても自動的に起動しない

- 自動起動に対応していないCD/DVDを挿入している可能性があります。 自動起動に対応していない CD / DVD は自動起動できません。『CD / DVD に付属の説明書』などで確認してください。 対応していないときは、次の手順で起動することができます。
	- ① デスクトップ上の[マイコンピュータ]をダブルクリックする
	- ② マルチドライブまたは CD-RW ドライブのアイコンをダブルク リックする
- CD-ROM のプロパティで自動起動が設定されていない可能性がありま す。デバイスマネージャの CD-ROM ドライブのプロパティで自動通知 のチェックがはずれていると自動起動ができません。次の手順で設定を 変更してください。
	- (1)「コントロールパネル]を開き、「システム]アイコンをダブルク リックする
	- ②「デバイスマネージャ]タブで「CD-ROM]の左の H をクリッ クする
		- ドライブ名が表示されます。
	- ③ ドライブ名をクリックする
	- 4)「プロパティ]ボタンをクリックする
	- 6)「設定] タブで[挿入の自動通知]をチェックする(♥)
	- ⑥[OK]ボタンをクリックする
	- ⑦[システムのプロパティ]画面で[閉じる]ボタンをクリックする 「再起動しますか?」というメッセージが表示されます。
	- ⑧[はい]ボタンをクリックし、再起動する

### 正しく動作する CD / DVD もあるが、動作しない CD / DVD もある

- 使用環境の設定が必要な CD / DVD を使用している可能性があります。 各 CD / DVD によって異なる使用環境を設定しなければならない場合 があります。『CD / DVD に付属の説明書』を読んで、それぞれの CD / DVD に合った環境を設定してください。
- 読み取れない CD-R、CD-RW をセットしている可能性があります。 CD-R、CD-RW には、メディアの特性や書き込み時の特性により、読 み取れないものもあります。

### CD-ROM のデータを読み出せない 音楽 CD の再生中に音飛びする

CD-ROM、音楽 CD が正しくセットされていない場合は、CD-ROM、 音楽 CD の表裏を確認し、水平にセットしてください。

**参照 ヨ CDのセット** 

➲『ハードウェアガイド 1 章 9-2 CD / DVD のセットと取り出し』

CD-ROM、音楽 CD が汚れている場合は、乾いた柔らかい布で内側か ら外側に向かって拭いてください。

 $\frac{1}{2}$  SH CD のお手入れ ♪ 『ハードウェアガイド 1 章 10- CD / DVD』

- CD-ROM、音楽 CD に傷がついていないか確認してください。 傷がついている CD-ROM、音楽 CD は使えないことがあります。
- CD-ROM がシステムに対応していない可能性があります。 アプリケーションなどの CD-ROM は、使用できるシステム(OS)が 限られている場合があります。 『CD-ROM に付属の説明書』をご覧ください。

# 再生中の動画がとぎれる 動画がなめらかに再生されない

- DVD-Video 再生時は、AC アダプタを接続してください。 また、使用する DVD ディスクのタイトルによってはコマ落ちするケー スがあります。
- CD-ROM、DVD-Video からデータを読み込んでいる可能性があります。 CD-ROM、DVD-Video からデータを読み込んでいるときは、再生が止 まる場合があります。

動画の再生中に、他のアプリケーションを実行していないか確認してく ださい。 複数のアプリケーションを同時に使うと、動画データの処理が追いつか なくなり、画像がとぎれたり、なめらかに再生されなくなります。他の アプリケーションを終了してください。

動画の再生中にウィンドウの大きさや位置を変更すると、音とびや画像 の乱れの原因になります。

# ◎ CD/DVDが取り出せない

パソコン本体またはマルチドライブ、CD-RW ドライブの電源が入って いないと、イジェクトボタンを押してもディスクトレイは出てきません。 電源を入れてから、イジェクトボタンを押してください。

☆ ラ CD / DVD の取り出し

➲『ハードウェアガイド 1 章 9-2 CD / DVD のセットと取り出し』

### パソコン本体またはマルチドライブ、CD-RW ドラ イブの電源が入らないため、CD / DVD が取り出 せない

マルチドライブまたは CD-RW ドライブのイジェクトホールを先の細い 丈夫なもので押してください。 イジェクトホールは、折れにくいもの(例えばクリップを伸ばしたもの など)で押してください。 折れた破片がパソコン内部に入ると、故障の原因になります。

● デ イジェクトホール ➲『ハードウェアガイド 1 章 9-2 CD / DVD のセットと取り出し』

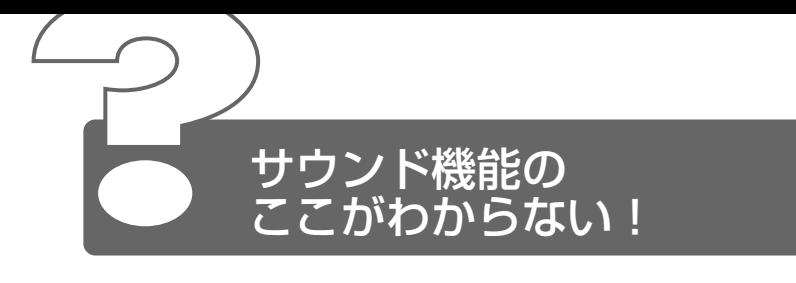

# ◎ スピーカから音が聞こえない

- ヘッドホン出力端子にヘッドホンを接続したままになっていませんか? ヘッドホン出力端子からヘッドホンを取りはずしてください。
- ナビパネルに「Mutel と表示されていませんか? 次の手順で音量を調節してください。
	- ① ボリュームを 1 度押す
		- [Mute]の表示が消えます。
	- ② ボリュームを上下方向に回して音量を調整する ボリュームを上方向に回すと音量が上がります。
- ▲ 「ボリュームコントロール]の「ミュート]にチェックが入っていませ んか?
	- 次の手順で変更してください。
		- ① タスクバーの[音量]アイコンをクリックする
		- ②「ミュート]にチェック(■)がついている場合は、チェック をはずす
		- ③ つまみをドラッグして調整する つまみを上にするとスピーカの音量が上がります。
- 上記の操作を行なっても音量が変わらなければ、標準のサウンド用デバ イスドライバが壊れているか、誤って消去された可能性があります。 付属の「アプリケーション&ドライバ CD-ROM]からサウンド用デバ イスドライバを再インストールしてください。

参照 ヨ 再インストールについて

➲「4 章 5 アプリケーションを再インストールする」

### ◎ サウンドレコーダーで録音したが音質がよくない

- 次の手順で録音時のサンプリング周波数を変更してください。
	- ①[スタート]→[プログラム]→[アクセサリ]→[エンターテ イメント]→[サウンドレコーダー]をクリックする
	- ②「ファイル]→「プロパティ〕をクリックする
	- ③[詳細]タブで[形式の変換]の[今すぐ変換]ボタンをクリッ クする [サウンドの選択]画面が表示されます。
	- 標準で「サウンド名]は、「ラジオの音質]に設定されています。 ④[属性]欄で属性を選択する
		- CD の音質の場合、属性は[44.100kHz 、16 ビット、ステレ オ]です。これを目安に属性を選択してください。ただし高音質 にすると、データ量が増大し、録音できる時間は短くなります。 例えば外部マイクを使用して録音するときは属性をモノラルに設 定するなど、なるべくデータ容量を少なくしてください。

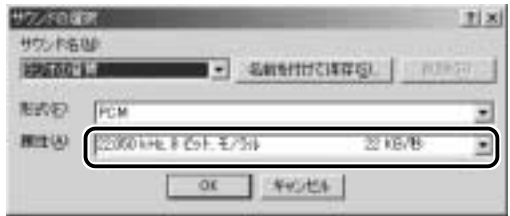

- ⑤[名前を付けて保存]ボタンをクリックする [名前を付けて保存]画面が表示されます。
- ⑥[新しいファイル名]に名前を入力し、[OK]ボタンをクリック する
- ⑦[サウンドの選択]、[サウンドのプロパティ]画面をそれぞれ [OK]ボタンをクリックして閉じる 「サウンドレコーダー]の画面に戻ったら、実際に録音して再生 音を確認してください。 また、サウンドレコーダーで新しい録音を開始すると、[サウン ド名]は「ラジオの音質]に戻ります。もう 1 度設定し直して ください。

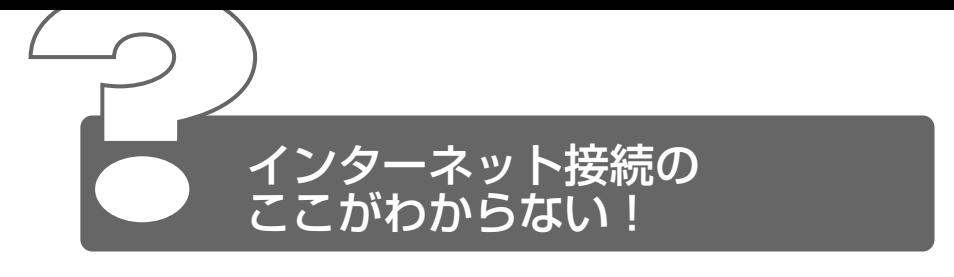

- モジュラージャックを接続したらテレビやラジオの 音が聞こえてきた
	- モジュラーケーブルを延長してパソコン本体と電話回線を接続している 場合、モジュラーケーブルがテレビ・ラジオの音を拾ってしまうことが あります。標準のモジュラーケーブルを使用するか、ノイズ除去がつい たケーブルを使用してください。

# ◎ 「ダイヤルアップネットワーク接続を確立できませ ん」と表示された

- 「ダイヤルアップネットワーク〕の次の項目の設定に間違いがあると、 上記のエラーメッセージが表示され、接続できません。
	- ダイヤルアップ時のユーザ ID
	- ダイヤルアップ時のパスワード
	- IP アドレス
	- ネームサーバアドレス

次の手順でそれぞれの設定を確認してください。

- ①「スタート]-「設定]-「ダイヤルアップネットワーク]をク リックする [ダイヤルアップネットワーク]画面が表示されます。
- ② 接続に使用するアイコンをダブルクリックする [接続]画面が表示されます。
- ③「ユーザー名] と 「パスワード]が正しく入力されているか確認 し、間違っていたら入力し直す パスワードは入力すると\*(アスタリスク)で表示されているた め、画面上では確認できません。大文字と小文字など、キーボー ドの入力状態を確認して入力してください。 接続をやり直しても同じメッセージが表示される場合は、ご契約 のプロバイダにお問い合わせください。
- (4) 「接続] 画面で「プロパティ] ボタンをクリックする [XX(接続先)]画面が表示されます。
- ⑤[ネットワーク]タブで[使用できるネットワークプロトコル] の「TCP/IP]がチェックされているか確認する インターネット接続には TCP/IP 接続だけを使用するので、 [NetBEUI]と[IPX/SPX 互換]のチェックをはずしてください。
- ⑥[ネットワーク]タブで[使用できるネットワークプロトコル] の「TCP/IP 設定] ボタンをクリックする [TCP/IP 設定]画面が表示されます。
- ⑦[IP アドレスを指定する]の設定と、[ネームサーバーアドレス を指定する]の設定を確認する 設定できない IP アドレスを指定しているか、ネームサーバアド レスを指定するのを忘れている可能性があります。IP アドレス などの指定はプロバイダにより異なります。契約先のプロバイダ に連絡し、設定状態に問題がないか確認してください。
- ⑧[TCP/IP 設定]画面で[OK]ボタンをクリックする
- ⑨[XX(接続先)]画面で[OK]ボタンをクリックする
- 次の手順で「TCP/IP ] を組み込んでください。
	- ①[コントロールパネル]を開き、[ネットワーク]をダブルクリッ クする
		- [ネットワーク]画面が表示されます。
	- ②「ネットワークの設定]タブで「現在のネットワークコンポーネ ント]に、TCP/IP が組み込まれているか確認し、表示されてい ない場合は、「追加]ボタンをクリックする [ネットワークコンポーネントの種類の選択]画面が表示されます。
	- ③[プロトコル]をクリックし、[追加]ボタンをクリックする [ネットワークプロトコルの選択]画面が表示されます。
	- (4) 「製造元] で [Microsoft ]、「ネットワークプロトコル] で [TCP/IP ]を選択する
	- ⑤[OK]ボタンをクリックする
	- ⑥[ネットワーク]画面で[OK]ボタンをクリックする
	- ⑦ メッセージに従って再起動する

# 「Microsoft ダイヤルアップアダプタがインストー ルされていない、または正常に応答しません」と表 示された

- 次の手順で「ダイヤルアップアダプタ]を1度削除してから、もう1度 組み込んでください。
	- ①[コントロールパネル]を開き、[アプリケーションの追加と削 除] をダブルクリックする
	- (2) 「Windows ファイル] タブの「コンポーネントの種類]で[通 信] を選択し、[詳細] ボタンをクリックする [通信]画面が表示されます。
	- ③[コンポーネントの種類]で[ダイヤルアップネットワーク]の チェックをはずし、[OK]ボタンをクリックする
	- (4) 「アプリケーションの追加と削除のプロパティ1 画面で「OK1 ボ タンをクリックする
	- ⑤ メッセージに従って再起動する
	- ⑥[コントロールパネル]を開き、[アプリケーションの追加と削 除] をダブルクリックする
	- ⑦[Windows ファイル]タブの[コンポーネントの種類]で[通 信]を選択し、[詳細] ボタンをクリックする [通信]画面が表示されます。
	- (8)「コンポーネントの種類]で「ダイヤルアップネットワーク]を チェックし、[OK]ボタンをクリックする
	- ⑨[アプリケーションの追加と削除のプロパティ]画面で[OK]ボ タンをクリックする
	- ⑩ メッセージに従って再起動する

#### ◎ 回線が突然切断された

キャッチホンサービスを受けている場合、モデムで通信中に電話がか かってくると、モデムによる通信が切れる場合があります。もう 1 度接 続し直してください。

また、次の手順でキャッチホン機能を解除できます。

①[コントロールパネル]を開き、[テレフォニー]をダブルクリッ クする

[ダイヤルのプロパティ]画面が表示されます。

- ②「キャッチホン機能を解除する番号〕をチェックし、▼ ボタンを クリックして[\* 70.]を選択する 通常は「\* 70.1 です。適切な番号については、ご契約の電話会 社にお問い合わせください。
- ③[ダイヤルのプロパティ]画面で[OK]ボタンをクリックする

# ◎ [ダイヤル中] がしばらく続いた後、「ダイヤル先の コンピュータが応答しません」と表示された

[ダイヤルアップネットワーク]の電話番号の設定が間違っている可能 性があります。

次の手順で確認してください。

① [スタート] → [設定] → [ダイヤルアップネットワーク] をク リックする

[ダイヤルアップネットワーク]画面が表示されます。

- ② 接続に使用するダイヤルアップアイコンを右クリックし、表示さ れるメニューの[プロパティ]をクリックする [XX (接続先)]画面が表示されます。
- 3)「全般」タブで「電話番号」が正しいか確認する
- ④[OK]ボタンをクリックする

[ダイヤルのプロパティ]の電話番号の設定が間違っている可能性があ ります。

次の手順で確認してください。

- ①[コントロールパネル]を開き、[テレフォニー]をダブルクリッ クする
	- [ダイヤルのプロパティ]画面が表示されます。
- ② 次の点を確認する
	- 発信元の市外局番を正しく設定しているか 携帯電話/ PHS を使用して通信する場合は、市外局番に 0000(実在しない市外局番)を設定してください。
	- 外線発信番号に不要な数字が登録されていないか
- ③[OK]ボタンをクリックする

# 「モデムは、ほかのダイヤルアップネットワーク接 続またはほかのプログラムが使用中です」、「モデム が他のアプリケーションによって使用されていま す」と表示された

- 前回のモデム使用状況が残っている可能性があります。 前回の使用状況によってはモデムが完全に初期化されていない場合があ ります。 Windows を終了してパソコンの電源を切り、1 分ほどおいてからもう 1 度電源を入れてください。
- モデムを使う他のアプリケーションが終了していない可能性があります。 モデムを使用している他のアプリケーションを終了させてから、もう 1 度接続してください。

### 「回線が使用中です」と表示された

電話回線が混雑している可能性があります。 時間帯によっては、プロバイダが所有している電話回線が混雑して接続 できないことがあります。何度か連続して接続してみるか、時間をずら して接続し直してください。それでもうまくいかない場合はアクセスポ イントを変更してみてください(アクセスポイントはプロバイダにお問 い合わせください)。

### 「発信音が聞こえません」と表示された

章 モジュラージャックにモジュラーケーブル が接続されていない可能性があります。 モジュラーケーブルの接続を確認してくだ さい。

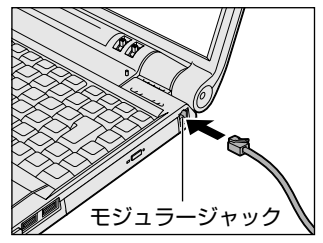

☆照 ヨ モジュラーケーブルの取り付けについて ➲『クリエイティブブック 2 章 2-2 パソコンと電話回線を接続する』

- 内線/外線の区別がある電話回線で使用している、あるいは、0 発信の 回線に接続している場合の設定がされていない可能性があります。 設定を行う前に、次のことを確認してください。
	- 0 発信で外線接続する回線で接続する場合、専用の電話機以外で は接続できない場合があります。
	- 構内交換機(PBX)を介した電話回線は、直接モデム装置を接続 できない場合があります。 詳しくは PBX 設置業者や PBX 装置のお取り扱い元にご確認くだ さい。

0 発信で使用する場合、次の設定を行なってください。

- ダイヤルのプロパティの設定
- ①[コントロールパネル]を開き、[テレフォニー]をダブルクリッ クする [ダイヤルのプロパティ]画面が表示されます。
- ②[所在地情報]タブで[外線発信番号]の[市内通話]、[市外通 話]にそれぞれ半角で 0(ゼロ)を入力し、 [OK] ボタンをク リックする
- モデムのプロパティの設定
- ①「コントロールパネル]を開き、「モデム]をダブルクリックする [モデムのプロパティ]画面が表示されます。
- ②「全般」タブで接続に使用するモデムを選択し、「プロパティ]ボ タンをクリックする
- ③[接続]タブで[詳細設定 ...]ボタンをクリックする [接続の詳細設定]画面が表示されます。
- ④[追加設定]に半角で X3 と入力し[OK]ボタンをクリックする
- ⑤[OK]ボタンをクリックする
- ⑥[モデムのプロパティ]画面で[閉じる]ボタンをクリックする
- ダイヤルアップネットワークの設定
- ①[スタート]→[設定]→[ダイヤルアップネットワーク]をク リックする [ダイヤルアップネットワーク]画面が表示されます。
- ② 接続に使用するアイコンを右クリックし、表示されるメニューか ら「プロパティ]をクリックする [XX(接続先)]画面が表示されます。
- 33「全般]タブで「市外局番とダイヤルのプロパティを使う]が チェックされているか確認する
- ④[OK]ボタンをクリックする ⑤再起動する
- 内蔵モデム装置が故障した可能性があります。 落雷などの影響で内蔵モデム装置が故障した場合でも、「発信音が聞こ えません」とエラーメッセージが表示されることがあります。お近くの 保守サービスにご連絡ください。

# ◎ モデムの設定を購入時の状態に戻したい

■ 「ハイパーターミナル]を利用して設定ができます。 次の手順で操作してください。

この操作では実際に電話発信はしませんので、モデムに電話線を接続す る必要はありません。

- ①「コントロールパネル]を開き、「モデム]をダブルクリックする [モデムのプロパティ]画面が表示されます。
- ② 使用しているモデム名をクリックし、「プロパティ]ボタンをク リックする
- ③[全般]タブで[ポート]を確認し、[OK]ボタンをクリックする ハイパーターミナルが扱えるポート番号は COM1 ~ COM4 で す。ご使用のモデムが COM5 以降のポート番号に割り当てられ ている場合は操作できません。COM1 ~ COM4 にポートを割 り当て直してください。
- ④[スタート]→[プログラム]→[アクセサリ]→[通信]→ [ハイパーターミナル] をクリックする [接続の設定]画面が表示されます。
- ⑤[名前]を入力し、[OK]ボタンをクリックする
- ⑥[接続方法]を、モデムを割り当てているポート番号にダイレク ト接続する設定にする 例えば、COM2 に割り当てている場合は「Com 2 へダイレク ト]になります。 [Com XX へダイレクト]を選択すると同時に、国/地域番号、 市外局番および電話番号の入力はできなくなります。
- ⑦[OK]ボタンをクリックする [Com XX のプロパティ]画面が表示されます。
- ⑧[OK]ボタンをクリックする
- ⑨ ハイパーターミナルの白い画面に、「AT&F&W」と入力する
- ⑩ Enter キーを押す [OK]と表示されます。
- ⑪ メニューバーから[ファイル]- [ハイパーターミナルの終了] をクリックする
- ⑫[切断してもよろしいですか?]と表示されたら[はい]ボタン をクリックする
- ⑬[セッション XXX を保存しますか?]と表示されたら[いいえ] ボタンをクリックする

#### ◎ 複数のユーザでメールやインターネットを使いたい

- Windows のファミリログオン機能を使うと、Internet Explorer のお 気に入りや履歴、Outlook Express の設定、デスクトップの設定など をユーザごとに使い分けることができます。 次の設定が必要です。
	- パスワード別にユーザの環境を設定する
	- ファミリログオンの機能を設定する
	- 複数のユーザで使用する設定をする
	- 各ユーザごとにインターネットやメールの設定をする

それぞれ次の手順で設定してください。

- パスワード別にユーザの環境を設定する
- (1) 「コントロールパネル] を開き、「パスワード] をダブルクリック する

[パスワードのプロパティ]画面が表示されます。

- ②「ユーザープロファイル]タブで「ログイン時に各ユーザーのデ スクトップ設定に変更する]をチェックする
- ③ 「ユーザープロファイルの設定]の「デスクトップアイコンとマ イネットワークを含める]、[[スタート] メニューと「プログラ ム] グループを含める]をそれぞれチェックする
- ④[OK]ボタンをクリックする 再起動しますか?というメッセージが表示されます。
- ⑤[はい]ボタンをクリックする パソコンが再起動します。
- ファミリログオンの機能を設定する
- (1) 「コントロールパネル] を開き、「ネットワーク] をダブルクリッ クする
- ②「ネットワークの設定] タブで「追加] ボタンをクリックする
- 3)「ネットワークコンポーネントの種類の選択]画面で「クライア ント]を選択し、[追加]ボタンをクリックする
- (4) 「ネットワーククライアントの選択]画面で、「製造元」から [Microsoft] を選択し、[ネットワーククライアント]から [Microsoft ファミリログオン]を選択する
- ⑤[OK]ボタンをクリックする
- ⑥[ネットワークコンポーネントの種類の選択]画面の[閉じる] ボタン( X) をクリックする 「ネットワーク]画面に戻ります。
- ⑦[現在のネットワークコンポーネント]に[Microsoft ファミリ ログオン1 が表示されているのを確認し、「優先的にログオンす るネットワーク】の ▼ ボタンをクリックする
- ⑧[Microsoft ファミリログオン]を選択し、[OK]ボタンをク リックする 再起動しますか?というメッセージが表示されます。
- ③「はい]ボタンをクリックする パソコンが再起動します。
- 複数のユーザで使用する設定をする
- ①[コントロールパネル]を開き、[ユーザー]をダブルクリックする [ユーザー設定]画面が表示されます。
- ②「新規コーザー] ボタンをクリックする 「ユーザーの追加]画面が表示されます。
- ③[ユーザー名]にユーザ名を入力し、[次へ]ボタンをクリックする [新規パスワードの入力]画面が表示されます。
- ④ [パスワード] にパスワードを入力する
- 65「パスワードの確認入力」に同じパスワードを入力し、「次へ」ボ タンをクリックする [個人用項目の設定]画面が表示されます。
- ⑥ 個人で使用したい項目をチェックし、[次へ]ボタンをクリック する

「ウィザードの完了]画面が表示されます。

- ⑦[完了]ボタンをクリックする
- **⑧「スタート]→「Windows の終了]→「再起動]を選択し、** [OK]ボタンをクリックする パソコンが再起動します。
- 各ユーザでインターネットやメールの設定をする
- ① Windows Me に各自のユーザ名とパスワードでログオンする
- ② 必要に応じて設定をする 各自のインターネットに接続する設定、Outlook Express の設 定などを行なってください。ファミリログオン機能により、ユー ザごとに環境が設定されます。

複数のユーザでメールを使い分けるには、各自のメールアドレスを取得 していることが前提となります。

また、ファミリログオン機能を設定する前のメールや Internet Explorer の「お気に入り]、「マイドキュメント]フォルダ内のファイルなどが、 各ユーザにコピーされている場合があります。必要に応じて削除してく ださい。

### PHS、携帯電話で接続したい

本製品で PHS、携帯電話を使用してインターネット接続を行なう場合 は、別途、接続機器(別売り)が必要です。 接続について詳しくは、『PHS、携帯電話に付属の説明書』や『接続機 器に付属の説明書』をご覧ください。

#### ◎ 引っ越したときの手続きは?

■ 次の変更を行なってください。

●電話番号の設定を変更する インターネットに接続する電話回線を、引っ越し後にお使いになる電話 回線に変更してください。 また、プロバイダのアクセスポイントまで電話料金がかかりますので、 引っ越し先の住所に最も近いアクセスポイントに変更することをおすす めします。 詳しくは、ご契約のプロバイダにお問い合わせください。 設定は次の手順で変更できます。

- 発信元の電話番号の設定
- ①[コントロールパネル]を開き、[テレフォニー]をダブルクリッ クする

[ダイヤルのプロパティ]画面が表示されます。

- ② 発信元の情報を変更する お使いになる電話回線について、次の点を確認してください。
	- 登録名 引っ越し先を新たに登録したい場合は[新規]ボタンをクリッ クしてください。
	- 発信元の市外局番
	- 外線発信番号
	- ダイヤル方法
- ③[OK]ボタンをクリックする
- 接続先の電話番号の設定
- ① [スタート] → [設定] → [ダイヤルアップネットワーク] をク リックする
- ② 接続に使用するダイヤルアップアイコンを右クリックし、表示さ れるメニューの[プロパティ]をクリックする [XX(接続先)]画面が表示されます。
- (3)「全般] タブで「雷話番号]欄に、これから使用したいアクセス ポイントの電話番号を市外局番から入力する
- ④[OK]ボタンをクリックする
- ●東芝 PC お客様登録に登録した住所、電話番号などを変更する 次のいずれかにご連絡いただき、登録情報の変更の手続きをお願いいた します。
	- 東芝 PC Member's Club インターネットで登録情報を変更できます。 http://www5.toshiba.co.jp/tpmc/
	- パソコンお客様ご登録係 TEL / 043-278-5997 受付時間/9:00~17:00 (土・日、祝日、特別休日を除く)
- ●ご契約のプロバイダや、Windows や各アプリケーションのユーザ登録 などに登録した住所、電話番号などを変更することをおすすめします。 詳しくは、各登録先にお問い合わせください。

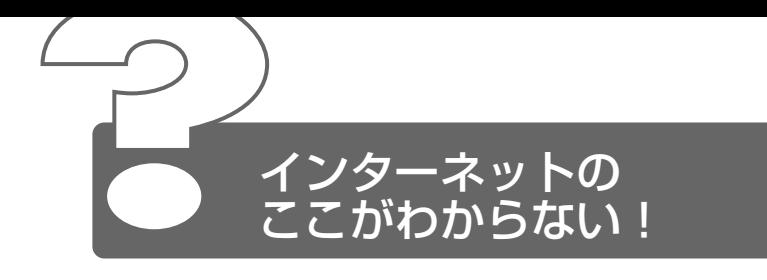

ここでは、Internet Explorer をお使いの場合について説明します。

- © 「Internet Explorer 1 アイコンをダブルクリック すると「インターネット接続ウィザード]が表示さ れた
	- インターネット接続の設定をしていない可能性があります。 インターネットに接続して「Internet Explorer] を使うには、プロバ イダと契約し、インターネットに接続するための設定を完了しているこ とが必要です。

**☆照 ヨ インターネット接続の設定について** ➲『クリエイティブブック 2 章 インターネットを楽しもう』

Internet Explorer で「このページは、インター ネットに接続していないと表示できません。」、「要 求された Web ページは、オフラインで使用できま せん。」と表示された

[オフライン]の設定でホームページを見ている可能性があります。 一度表示されたホームページは、インターネットに接続しない状態(オ フライン)で表示することができますが、ページによっては、インター ネットに接続しないと見られない場合があります。 「接続」ボタンをクリックするとオフライン状態が解除され、インター ネットに接続して見たいページを表示できます。必要がないときは、 「オフライン継続」ボタンをクリックしてください。 また、[オフライン]の設定状態は、Internet Explorer のメニューバー から「ファイル] - 「オフライン作業] がチェックされているかどうかで 確認できます。

# ◎ 今まで見ることのできたページが見られなくなった

- 次の手順で一時ファイルを削除してください。
	- ① メニューバーから「ツール]→「インターネットオプション]を クリックする
	- (2)「全般] タブで「ファイルの削除]ボタンをクリックする [ファイルの削除]画面が表示されます。
	- ③[OK]ボタンをクリックする
	- ④[インターネットオプション]画面で[OK]ボタンをクリックする
	- (5) Internet Explorer 画面で「更新]ボタンをクリックする

上記の操作を行なってもページが表示されない場合は、アドレス(URL) が変更になった、または削除された可能性があります。そのホームペー ジの管理者またはプロバイダにお問い合わせください。

### Internet Explorer でページを開くと文字化けして 見られない

文字コードの設定が合っていない可能性があります。 メニューバーの「表示]→「エンコード]→「日本語(自動選択)]を クリックして●をつけてください。 「表示]→「エンコード]→「自動選択」にチェックがついていると、 日本語の文字コード選択の精度が落ち、文字化けの原因となるのではず してください。 外国語のページの場合は [表示]→「エンコード]→表示させたい外国 語をクリックします。外国語フォントをインストールしたい場合、[ス タート]→ [Windows Update] をクリックするとマイクロソフト社 の [Windows Update] のホームページが表示されます。このページ からフォントをインストールすることができます。

### Internet Explorer 終了時に、切断の確認画面が出 なくなった

■ [ダイヤルアップの設定]で[接続が必要なくなったとき切断する]に チェックがついていない可能性があります。 次の手順で設定を変更してください。

- (1)「コントロールパネル]を開き、「インターネットオプション]を ダブルクリックする [インターネットのプロパティ]画面が表示されます。
- ②[接続]タブで[ダイヤルアップの設定]の[設定]ボタンをク リックする
	- [XX(接続先)設定]画面が表示されます。
- ③ [ダイヤルアップの設定]の [プロパティ]ボタンをクリックする [XX(接続先)]画面が表示されます。
- (4)「ダイヤル]タブで「接続が不要なときは切断する]をチェック する(■)
- ⑤[OK]ボタンをクリックする
- ⑥[OK]ボタンをクリックする
- ⑦[OK]ボタンをクリックする

#### ◎ [検索] の内容が正しく表示されない

[検索]画面のタイトルバーを右クリックし、表示されたメニューから [最新の情報に更新]をクリックしてください。 ツールバーの「更新]をクリックしても「検索ページ]は更新されません。

#### 画像ファイルが表示されない

- 「更新」ボタンをクリックしてください。 もう 1 度データを読み込むことにより、画像ファイルが表示される場合 があります。
- Internet Explorer で、画像ファイルを表示しない設定になっている可 能性があります。 次の手順で設定を変更してください
	- ①「ツール]→「インターネットオプション]をクリックする
	- ②「詳細設定] タブで「マルチメディア]の「画像を表示する]を チェックする
	- ③[OK]ボタンをクリックする
	- ④[更新]ボタンをクリックする

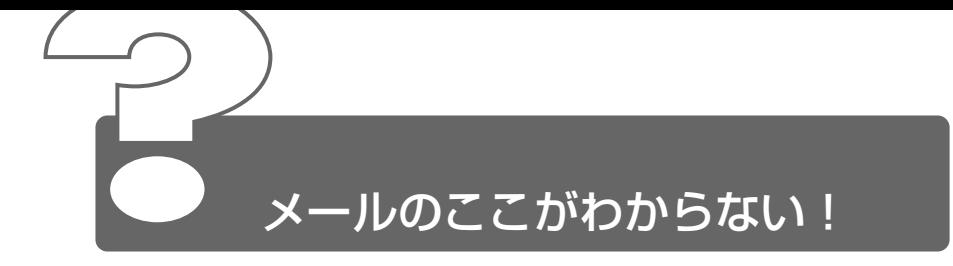

ここでは、Outlook Express をお使いの場合について説明します。 その他のメールソフトをお使いの場合は、『メールソフトに付属の説明 書』をご覧ください。

# インターネットには接続できるのに、メールチェッ クすると「メールサーバーにログオンできません。 パスワードが拒否されました」と表示される

- メールサーバへの接続パスワードが間違っている可能性があります。 次の操作の後、もう 1 度接続を行なってください。
	- ① メニューバーの「ツール】→「アカウント] なクリックする [インターネットアカウント]画面が表示されます。
	- ②「メール】タブで使用するメールアカウントを選択し、「プロパ ティ1 ボタンをクリックする
	- ③「サーバー]タブで「パスワードを保存する]をチェックし、「パ スワード]にパスワードを入力する パスワードは入力すると\*(アスタリスク)で表示されるため、 画面上では確認できません。大文字と小文字など、キーボードの 入力状態を確認して入力してください。
	- ④[OK]ボタンをクリックする
	- ⑤[インターネットアカウント]画面で[閉じる]ボタンをクリッ クする

an an Indonesia.<br>Tanzania

### Outlook Express で送ったメールが、文字化けし ていると言われた

メールの形式が HTML 形式になっている可能性があります。 メールソフトによっては HTML 形式に対応していないため、受取人が そのメールを読めない場合があります。このような場合には、テキスト 形式でメールを送信する必要があります。

次の手順で設定をテキスト形式に変更して送信し直してください。

- ① メニューバーの「ツール]→「オプション]をクリックする [オプション]画面が表示されます。
- ②「送信】タブで「メール送信の形式]の「テキスト形式]を チェックする
- ③[OK]ボタンをクリックする
- 半角のカタカナ、または特殊な記号や漢字を使っている可能性があります。 件名や本文に半角のカタカナ、または特殊な記号や漢字を使うと、文字 化けする場合があります。 半角のカタカナは使わないでください。カタカナや「1。、・は全角にし て送ってください。

◈照 ヨ 詳細について ⊃ 『クリエイティブブック 3 章 3-9- メールで使える文字』

- 送信時のエンコードの設定が間違っている可能性があります。 送信し直すために作成したメールの画面でメニューバーの[書式]→ [エンコード]→[日本語(JIS)]をクリックしてください。 また、次の手順で Outlook Express の設定を変更してください。
	- ① Outlook Express画面でメニューバーの「ツール]→「オプ ション] をクリックする
	- ②「送信] タブで「エンコードの設定] ボタンをクリックする [送信メッセージのエンコード設定]画面が表示されます。
	- ③[標準のエンコード]で[日本語(JIS)]を選択する
	- ④[OK]ボタンをクリックする
	- ⑤[OK]ボタンをクリックする

### メールが送れない、[Mail Delivery failed...User unknown 1 などのメールが戻ってきた

メールアドレスが間違っている可能性があります。 メールアドレスをよく確認して、送信し直してください。 メールアドレ スは正しくても、全角文字を使用していると、送信されません。半角文 字になっていることを確認してください。 また、送り先のメールアドレスが使われていない(有効でない)場合も あります。

複数の相手に送るとき、メールアドレスがつながってしまった可能性が あります。 同じメールを複数の相手に送る場合は、[宛先]、[CC ] などのボックス 内でメールアドレスを半角の「: ](ヤミコロン)または「 . ] (カンマ) で区切って入力してください。また、セミコロンのあとにはスペースな どを入れないでください。

- メールの設定が間違っている可能性があります。 メールサーバ名や ID 、パスワードなどが正しく設定されているか確認 してください。
- 接続を切断するまでの時間が短く設定されており、送信が時間内に終わ らない可能性があります。 次の手順で接続時間を延長してください。
	- ① メニューバーの「ツール]→「アカウント]をクリックする 「インターネットアカウント]画面が表示されます。
	- ②[メール]タブで接続に使用するアカウントを選択し、[プロパ ティ]ボタンをクリックする
	- 33「詳細設定] タブで「サーバーのタイムアウト]のつまみを「長 い]の方へドラッグし、「OKT ボタンをクリックする
	- (4) 「インターネットアカウント]画面で「閉じる]ボタンをクリッ クする

### ◎ 誤って違う人にメールを送信してしまった

■ 一度送信されたメールは取り消すことができません。 このような場合は、間違って送信してしまった相手にお詫びと送った メールの削除をお願いするメールを出しましょう。これも大事なメール マナーです。

### ◎ ファイルを添付したメールが送れない

△ 添付ファイルのサイズが、プロバイダが定めているサイズの上限より大 きい可能性があります。 プロバイダやメールソフトによっては、送信できる添付ファイルのサイ ズを制限していることがあります。 圧縮ソフトを使って、ファイルを圧縮してから送ってください。また、 複数のファイルは一度に送らずに、数回に分けて送ってください。メー ルサイズの上限については、ご契約のプロバイダにご確認ください。

### ◎ 受信したメールが文字化けしている

- [文字設定の割り当て]の設定が間違っている可能性があります。 次の手順で設定を変更してください。
	- ① メニューバーの「ツール]→「オプション] をクリックする 「オプション」画面が表示されます。
	- ②「読み取り] タブで「フォント] ボタンをクリックする
	- ③「エンコード]が「日本語 (自動選択)] かどうか確認する
	- (4)「日本語(自動選択)」以外に設定されている場合は「日本語(自 動選択)]をクリックする
	- ⑤[フォント]画面の[OK]ボタンをクリックする 日本語(自動選択)になっている場合は、そのまま「OKI ボタ ンをクリックして画面を閉じてください。
	- ⑥[オプション]画面の[OK]ボタンをクリックする
	- ⑦ 文字化けしているメールを開き、メニューバーの「表示]→「工 ンコード]→「日本語 (自動選択)] をクリックする
	- (8) メッセージが表示されたら「はい]ボタンをクリックする 受信したメールによっては画面が表示されないことがあります。
	- ⑨ 開いているメールを閉じる
	- ⑩[Outlook Express]画面を閉じる 再度 Outlook Express を起動し、文字化けが直っているか確認 してください。
- メールの送信元の設定などが間違っている可能性があります。 送信元に設定を確認してください。

# ◎ 添付ファイルが表示できない

クリックしている場所を間違えている可能性があります。 メッセージの差出人や件名が表示されているファイルのファイル名をク リックしてください。

☆ ミマ 添付ファイルを開く

➲『クリエイティブブック 3 章 3-9- メールに添付されたファイルを開く』

メールソフトが添付ファイルの変換方式に対応していない可能性があり ます。 使っているメールソフトが受信した添付ファイルの変換方式に対応して いない場合などに、文字化けになります。相手のメールソフトの変換方 式を確認してください。Outlook Express は「MIME 形式】と [UUENCODE 形式]に対応しています。

- 自分のパソコンに、対応するアプリケーションがない可能性があります。 添付ファイルに対応するアプリケーションがご自分のパソコンにない場 合は、ファイルを開くことはできません。送信元にどのようなアプリ ケーションで開けるかご確認ください。
- ファイル名に拡張子がない 可能性があります。 拡張子のないファイルは、ファイルの属性がわからないため、開けませ ん。また、「種類が(.dat)のファイルを開こうとしています。」という メッセージが表示される場合があります。 送信元にどのようなアプリケーションで開けるか確認してファイルを開 いてください。
- 添付ファイルが圧縮されている可能性があります。 添付ファイルの拡張子が「.lzh]や「.zip]のとき、ファイルは圧縮され ています。いったんハードディスクに保存して、解凍ソフトなどで解凍 してください。
- 添付されているファイル名が文字化けしている可能性があります。 ファイル名が長い場合、文字化けしてファイルが開けなくなることがあ ります。メールの送信元に連絡して、ファイル名を短くして再送しても らってください。

an an Indonesia.<br>Tanzania

# ◎ 送付したメールの添付ファイルが、文字化けしてい るといわれた

相手のメールソフトの設定を確認する 送った添付ファイルの変換方式に相手のメールソフトが対応していない 場合などに、メールは文字化けします。相手のメールソフトが対応して いる変換方式をご確認ください。Outlook Express は「MIME 形式] と「UUENCODE 形式】に対応しています。ご購入時には MIME 形式 に設定されています。UUENCODE 形式に変更にするには次の操作を 行なってください。

- ① メニューバーの[ツール]→[オプション]をクリックする [オプション]画面が表示されます。
- ②「送信】タブで「メール送信の形式]の「テキスト形式]を チェックする
- ③「メール送信の形式]の「テキスト形式の設定]ボタンをクリッ クする
- ④[メッセージ形式]の[UUENCODE]をクリックし、[OK]ボ タンをクリックする
- ⑤[オプション]画面で[OK]ボタンをクリックする また、メールの相手先の設定が長いファイル名に対応していない ことがありますので、添付するファイル名はなるべく 8 桁の半 角英数字にしてください。

### Outlook Express 起動時に自動的にダイヤルした り接続確認の画面が表示されるのをやめたい

起動時にメッセージの送受信を実行する設定になっている可能性があり ます。

次の手順で設定を変更してください。

- ① メニューバーの [ツール] → [オプション] をクリックする 「オプション」画面が表示されます。
- ②「全般」タブの「メッセージの送受信」で「起動時にメッセージ の送受信を実行する]のチェックをはずす
- ③[OK]ボタンをクリックする

### メールの送受信をした後、インターネットの接続が 切断される/切断されない

- メールの送受信が終了したら切断する設定になっている可能性があります。 次の手順で設定を変更してください。
	- ① メニューバーの「ツール] → [オプション] をクリックする
	- ②[接続] タブの [ダイヤルアップ]で「送受信が終了したら切断 する]のチェックをはずす
	- ③[インターネット接続の設定]の[変更]ボタンをクリックする [インターネットのプロパティ]画面が表示されます。
	- ④[OK]ボタンをクリックする
	- ⑤[オプション]画面で[OK]ボタンをクリックする
	- ⑥ Outlook Express を再起動する [送受信が終了したら切断する]をオフにすると、送受信が終 わってもインターネットの接続は解除されなくなります。
- ◎ アドレス帳にメールアドレスを登録するとき、[イ ンターネットの電子メールアドレスは ASCII 文字 以外は使用できません。]と表示される
	- 入力したメールアドレスに全角文字や半角カタカナが含まれている可能 性があります。 半角英数字で入力し直してください。

# ◎ アドレス帳にメールアドレスを登録するとき、[入 力された電子メールアドレスは、有効なインター ネット電子メールアドレスではありません]と表示 される

電子メールアドレスを正しい形式で入力していない可能性があります。 メールアドレスは半角英数字で、「XX@XX.XX」の形式で登録されま す。入力に誤りがないか確認してください。

# ◎ メッセージの日付を指定して検索を実行すると「無 効な日付の範囲が選択されました。開始日を終了日 より前にしてください。]と表示される

開始日・終了日の設定を間違えている可能性があります。 Outlook Express のメッセージの検索は、日付をさかのぼって行われ ます。 例えば、検索したい期間が 2001 年の 4 月 1 日から 4 月 10 日までの 場合は、4 月 10 日から検索をはじめ、4 月 1 日までさかのぼりますの で、次のように入力してください。 開始:2001/04/10

終了:2001/04/01

# **◎ 送信メッセージの宛先に「BCC**】ボックスを表示 させたい

次の手順で設定を変更してください。

① メニューバーの「メッセージ] → [メッセージの作成] をクリッ クする

[メッセージの作成]画面が表示されます。

② メニューバーの [表示] → [すべてのヘッダー] をクリックする [BCC]ボックスが表示されます。[BCC]ボックスを非表示に したい場合は、もう1度「表示] - 「すべてのヘッダー] なク リックしてください。

#### 新着メールチェックができない

- 新着メールチェックの設定が間違っている可能性があります。 『クリエイティブブック 3 章 4 新着メールをナビパネルで確認する』を ご覧になり、「新着メールチェック機能」の設定を確認してください。
- パソコンの電源を切っている可能性があります。 新着メールチェックをするときは、AC アダプタとモジュラーケーブル を接続し、スタンバイ状態、休止状態、または電源の入った状態にして ください。
- インターネット接続のパスワードが保存されていない可能性があります。 インターネットに接続するときに、次の設定がされていないと、自動的 にメールチェックはできません。
	- ・パスワードの保存
	- ・自動接続の設定

次の手順で設定してください。

- ①「スタート]→「設定]→「ダイヤルアップネットワーク]をク リックする [ダイヤルアップネットワーク]画面が表示されます。
- ② 接続に使用するアイコンをダブルクリックする [接続]画面が表示されます。
- ③「接続]で「パスワード]にパスワードを入力する パスワードは入力すると\*(アスタリスク)で表示されるため、 画面上では確認できません。大文字と小文字など、キーボードの 入力状態を確認して入力してください。
- (4) 「パスワードの保存」と「自動的に接続する]にチェックをつける
- ⑤[接続]ボタンをクリックする すぐに接続する必要がなくても、1度 [接続] ボタンをクリック して、設定を保存します。[キャンセル]ボタンをクリックする と、設定は保存されません。 [XX(接続先)に接続中]画面が表示されます。
- 66「キャンヤル」ボタンをクリックする
- ⑦[接続]画面を閉じる
- 受信メールサーバのパスワードが保存されていない可能性があります。 自動的にメールチェックを行う場合、次の手順で受信メールサーバのパ スワードを保存してください。
	- ① メニューバーから「ツール]→「アカウント]をクリックする [インターネットアカウント]画面が表示されます。
	- ②「メール】タブで使用するメールアカウントを選択し、「プロパ ティ]ボタンをクリックする
	- ③ [サーバー] タブで [パスワードを保存する] をチェックして [パスワード] を入力し、[OK] ボタンをクリックする パスワードは入力すると\*(アスタリスク)で表示されるため、 画面上では確認できません。大文字と小文字など、キーボードの 入力状態を確認して入力してください。
	- ④[インターネットアカウント]画面で[閉じる]ボタンをクリッ クする

#### ◎ メールデータのバックアップをとりたい

- 次の手順で、Outlook Express のメールデータのバックアップを取る ことができます。
	- ①「ツール]→「オプション]をクリックする
	- ②「メンテナンス]タブをクリックする
	- 3 [保存フォルダ] ボタンをクリックする [保存場所]画面が表示されます。
	- ④[個人メッセージ ストアは下のフォルダに保存されています:] に表示されたパスをメモする パスが長いためにすべてが表示されない場合は、パスの表示され ているボックス内をクリックし、[→]キーを押して文字列をス クロールして確認してください。
	- (5) デスクトップトの「マイコンピュータ] をダブルクリックする [マイコンピュータ]画面が表示されます。
	- ⑥ 手順④で確認した Outlook Express のメッセージが保存されて いるフォルダを開く
	- ⑦ 表示された、拡張子が「.DBX」のファイルをすべて、バック アップデータの保存先(フロッピーディスクなど)にコピーする

●バックアップしたメールデータを Outlook Express で読み込む 上記の手順で保存されたメールデータを Outlook Express で読み込む には、読み込ませたい Outlook Express を起動し、次の操作を行なっ てください。

- ① [ファイル] → [インポート] → [メッセージ] をクリックする
- ②[プログラムの選択]画面で、[Microsoft Outlook Express 5] を選択し、[次へ]ボタンをクリックする
- ③「場所の指定]で「Outlook Express 5 ストア ディレクトリか らメールをインポートする] をクリックする
- ④[OK]ボタンをクリックする
- ⑤ バックアップ手順⑦でメッセージを保存した場所を指定して[次 へ]ボタンをクリックする
- 65「フォルダの選択]画面で、「すべてのフォルダ]をクリックす る、または「選択されたフォルダ]をクリックして読み込ませた いメールフォルダを選択して、「次へ]ボタンをクリックする [インポートの完了]画面が表示されます。
- ⑦[完了]ボタンをクリックする

メールのインポートを行なった場合、同じメールは上書きされません。 インポート作業が完了したあと同じ内容のメールが重複して存在する場 合があります。この場合、必要に応じて手動でメールの削除を行なって ください。

周辺機器のここがわからない!

周辺機器については『ハードウェアガイド 2 章 周辺機器の接続』、『周 辺機器に付属の説明書』もあわせてご覧ください。

#### 周辺機器を取り付けているときの電源を入れる順番 は?

周辺機器の電源を入れてからパソコン本体の電源を入れてください。 USB 対応機器など、周辺機器によっては、パソコン本体が起動した後 に電源を入れても使うことができるものがあります。 詳しくは、『周辺機器に付属の説明書』をご覧ください。

#### ◎ 周辺機器を取り付けたが正しく動かない

- パソコン本体が周辺機器を、「新しいハードウェア」として認識してい ない可能性があります。 次の手順で「新しいハードウェアの追加ウィザード」を実行してください。
	- ①「コントロールパネル]を開き、「ハードウェアの追加]をダブル クリックする 「新しいハードウェアの追加ウィザード]が起動します。
	- ②「次へ] ボタンをクリックする 画面の指示に従って操作してください。
- 接続ケーブルが正しく接続されていない可能性があります。 接続ケーブルを正しく接続し直してください。

☆照 ヨ 周辺機器の接続について ♪『ハードウェアガイド 2 章 1-3 周辺機器の取り付け/取りはずしのご注意』

システム(OS)に対応していない可能性があります。 周辺機器によっては、使用できるシステム(OS)が限られているもの があります。Windows Me に対応しているか確認してください。 詳しくは、『周辺機器に付属の説明書』をご覧ください。

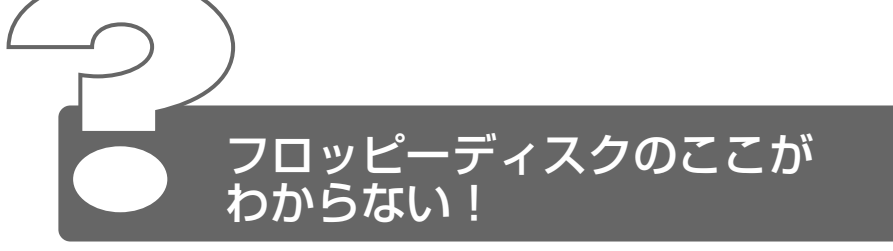

\*フロッピーディスクドライブは別売りです。

- ◎ フロッピーディスクに書き込み(データの保存)が できない
	- ▲ フォーマットされていないフロッピーディスクには、書き込み(データ の保存)ができません。 フォーマットを行なってください。本製品でフォーマット可能な形式は 2DD の場合 720KB、2HD の場合 1.44MB のみになります。

☆照 ヨ フォーマットについて ➲『ハードウェアガイド 2 章 8-3 フロッピーディスクのフォーマット』

フロッピーディスクのライトプロテクトタブが「書き込み禁止状態」に なっていると、書き込み(データの保存)ができません。 フロッピーディスクを取り出して、ライトプロテクトタブを「書き込み 可能状態」にしてください。

#### 参照� ライトプロテクトタブについて

➲『ハードウェアガイド 2 章 8-1 ライトプロテクトタブ』

■ フロッピーディスクの空き容量が少ないと、書き込み(データの保存) ができません。

次の操作を行なってください。

- 不要なファイルやフォルダを削除して空き容量を増やし、やり直す フロッピーディスクから削除したファイルやフォルダを元に戻すこ とはできません。 よく確かめてから削除を行なってください。
- 空き容量がじゅうぶんにある別のフロッピーディスクを使用する

### ◎ ファイルを開こうとすると「読み込みエラー」や 「ディスクエラー」が表示された

- フロッピーディスクに何らかの問題がある可能性があります。 次の手順でチェックしてください。
	- ①[スタート]→[プログラム]→[アクセサリ]→[システム ツール]→ [スキャンディスク] をクリックする
	- ②[エラーチェックをするドライブ]で[3.5 インチ FD(A:)] を選択する
	- ③[チェック方法]を選択する [完全] を選択することをおすすめします。
	- ④[開始]ボタンをクリックする スキャンディスクを開始します。 「エラーを自動的に修復]にチェック(■)を付けておくと、 エラーを自動的に修復します。
- フロッピーディスクドライブのヘッドが汚れると、フロッピーディスク を読むことができなくなります。 市販のクリーニングディスクを使ってフロッピーディスクドライブの ヘッドをクリーニングしてください。
- 他のフロッピーディスクをセットし、ファイルが開けるか確認してくだ さい。 問題が解決しない場合は、フロッピーディスクドライブが故障している 可能性があります。

#### ◎ フロッピーディスクのフォーマットに時間がかかる

Windows フォーマットをされていないフロッピーディスクをフォー マットする場合、時間がかかります。

# **◎ フロッピーディスクドライブの LED が消えない**

■ データを処理している 大量のデータを処理しているときは、時間がかかります。 LED が消えるまで待ってください。 どうしても消えないときは作業を中断し、 (Ctrl) + (Alt) + (Del) キーを押 して再起動してください。 再起動できない場合は、電源スイッチを 5 秒以上押し、電源を切ってか ら、もう 1 度電源を入れてください。 再起動後、作業を行い、LED が消えない場合は、電源を切り、お近くの 保守サービスにご連絡ください。

### ◎ 起動用フロッピーディスクからシステムが起動しない

- **食 「F」キーを押したまま、電源スイッチを押すと、起動ドライブを一時的に** フロッピーディスクドライブに変更できます。
- [東芝 HW セットアップ]で起動ドライブの設定を変更できます。 次の手順で変更してください。
	- ①[コントロールパネル]を開き、[東芝 HW セットアップ]をダ ブルクリックする
	- ②[Boot Priority ]タブで[Boot Priority Options]を[FDD] が最初になるように設定する
	- ③[OK]ボタンをクリックする

次回から、電源を入れると、フロッピーディスクドライブから起動します。

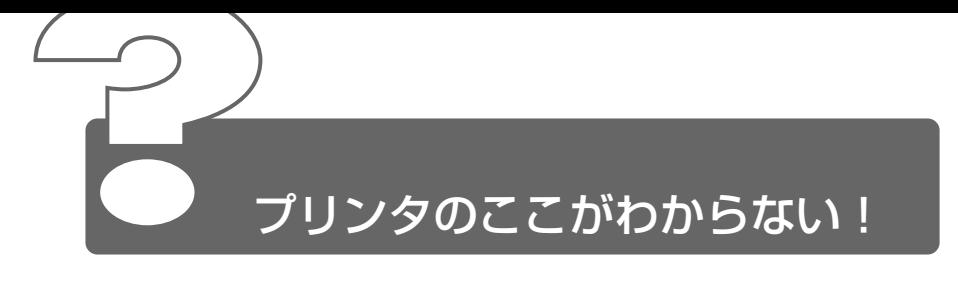

#### ◎ 印刷ができない

- プリンタケーブルが正しく接続されていない可能性があります。 プリンタの接続ケーブルを正しく接続し直してください。 本製品は USB コネクタに USB 対応のプリンタを接続できます。 USB ケーブルはパソコン本体の電源が入った状態で接続することがで きます。
- プリンタの電源が入っていない可能性があります。 プリンタの電源を入れてください。
- プリンタドライバのインストールがされていない可能性があります。 プリンタを使うには、ドライバのインストールが必要です。『プリンタに 付属の説明書』をご覧になりながらインストールを行なってください。 お使いのプリンタがプラグアンドプレイに対応している場合は、初めて プリンタを接続すると[プリンタの追加ウィザード]画面が表示されま す。画面に従って設定してください。 プラグアンドプレイに対応していない場合は、次の手順で「プリンタの 追加ウィザード]を起動してください。
	- ① [スタート] → [設定] → [プリンタ] をクリックする
	- ②「プリンタの追加] をダブルクリックする
- 接続しているプリンタと違うプリンタを「通常使うプリンタ」に設定し ている可能性があります。

次の手順で、プリンタの設定を確認してください。

- ① [スタート] → [設定] → [プリンタ] をクリックする
- ② 接続しているプリンタのアイコンを右クリックする メニューが表示されます。
- ③「通常使うプリンタに設定」をクリックする 「通常使うプリンタに設定」の左にチェック( ♥) がつきます。
- プリンタが用紙切れ、トナー/インク切れになっている可能性があります。 用紙、トナーまたはインクを補充してください。 使用できる用紙、トナーまたはインクについては、『プリンタに付属の 説明書』をご覧ください。
- プリンタが印刷可能な状態になっていない可能性があります。 プリンタの「印刷可」や「オンライン」の表示を確認し、印刷可能な状 態にしてください。 プリンタの印刷可能状態については、『プリンタに付属の説明書』をご覧 ください。

### 印刷を実行すると[ファイルへ出力]画面が表示さ れる

- プリンタのプロパティで設定されています。 次の手順で設定を変更してください。
	- ① [スタート] → [設定] → [プリンタ] をクリックする
	- ② 接続しているプリンタのアイコンを右クリックする
	- ③ 表示されるメニューの「プロパティ]をクリックする プリンタのプロパティ画面が表示されます。
	- ④[詳細]タブで[印刷先のポート]を確認する 「FILE:(ディスクにファイルを作成)]が選択されている場合は、 [LPT1:(プリンタポート)]または「LPT1: (ECP プリンタ ポート)]を選択してください。 選択するポートは、接続するプリンタによって異なります。詳し くは、『プリンタに付属の説明書』をご覧ください。
	- ⑤[OK]ボタンをクリックする

### ◎ スタンバイ状態、休止状態から復帰後、正常に印刷 できない

スタンバイ状態、休止状態に対応していないプリンタを使用している可 能性があります。 パソコンを再起動してください。

### ◎ 最後まで正しく印刷できない

プリンタドライバが古い可能性があります。 プリンタドライバを更新してください。新しいドライバの入手方法につ いては、プリンタの製造元にご確認ください。また、Windows Update を行うと最新のドライバをダウンロードし、ドライバを更新でき る場合があります。Windows Update は「スタート] - 「Windows Updatel をクリックして行なってください。

### ◎ 上記のすべてを行なっても印刷できない

- **Windows を終了し、パソコンを再起動してください。**
- プリンタのセルフテスト(印字テスト)を実行してください。 プリンタのセルフテスト(印字テスト)ができないときは、プリンタの 故障が考えられます。プリンタの製造元にご相談ください。

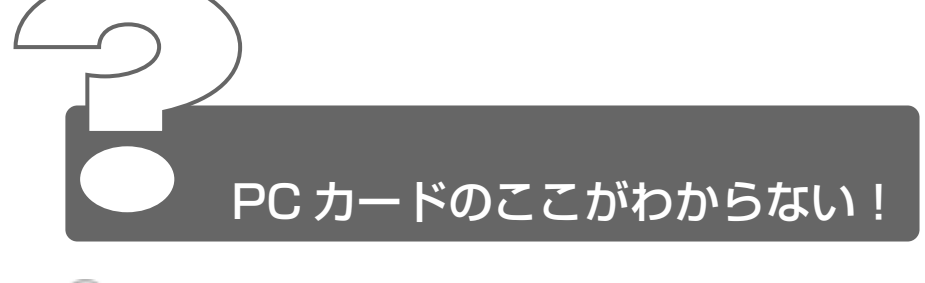

- **◎ PC カードが認識されない** 
	- PC カードが奥までしっかり差し込んであるか確認してください。

 $\frac{1}{2}$   $\frac{1}{2}$  PC カードの接続について

➲『ハードウェアガイド 2 章 2 PC カードを接続する』

### PC カードの挿入は認識されるがデバイスとして認 識されない

- PC カードによっては、使用できるシステム(OS)が限られているもの があります。 Windows Me に対応しているか確認してください。 詳しくは、『PC カードに付属の説明書』をご覧ください。
- 本製品は Windows 専用モデルです。MS-DOS プロンプト上での PC カードの使用はサポートしておりません。

#### PC カードが認識されるが使用できない

- IRQ が不足している可能性があります。 次の手順で使用しないデバイスを「デバイスマネージャ]で使用不可に してください。
	- ①[コントロールパネル]を開き、[システム]をダブルクリックする
	- ②「デバイスマネージャ]タブで使用しないデバイスの左の 田を クリックする
	- ③ 表示される項目をクリックし、「プロパティ]ボタンをクリック する [XXX のプロパティ]画面が表示されます。(XXX にはクリック したデバイス名が入ります)
	- ④[全般]タブの[このハードウェアプロファイルで使用不可にす る]をチェックする(▼)
	- ⑤[XXX のプロパティ]画面で[OK]ボタンをクリックする
	- ⑥[システムのプロパティ]画面で[OK]、または[閉じる]ボタ ンをクリックする

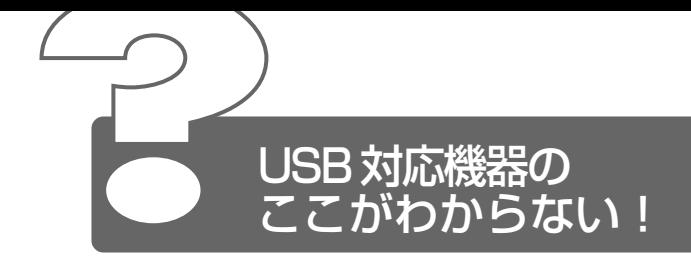

# USB 対応機器が使えない

ケーブルが正しく接続されていない可能性があります。 ケーブルを正しく接続し直してください。

参照� 接続について ➲『ハードウェアガイド 2 章 3 USB 対応機器を接続する』

- 何らかの原因で、システム(OS)が正しく USB 対応機器を認識してい ない可能性があります。Windows を再起動してください。
- ドライバが正しくインストールされていない可能性があります。 次の手順でハードウェアウィザードを実行してください。
	- ①[コントロールパネル]を開き、[ハードウェアの追加]をダブル クリックする [新しいハードウェアの追加ウィザード]が起動します。
	- ②「次へ】ボタンをクリックする 画面の指示に従って操作してください。
- ドライバが[デバイスマネージャ]で使用不可に設定されている可能性 があります。

次の手順で設定を確認してください。

- ①[コントロールパネル]を開き、[システム]をダブルクリックする
- ②「デバイスマネージャ]タブで「ユニバーサル シリアル バスコ ントローラ]をダブルクリックする ドライバ名が表示されます。 ドライバ名の左に×( <del>雪</del>) がついている場合は、使用不可に設 定されています。 次の手順で設定を変更してください。
- ③ 使用不可になっているドライバ名をクリックする
- 4)「プロパティ]ボタンをクリックする
- ⑤[全般]タブの[このハードウェアプロファイルで使用不可にす る]のチェックをはずす
- ⑥[OK]ボタンをクリックする
- ⑦[システムのプロパティ]画面で[OK]、または[閉じる]ボタ ンをクリックする

# 休止状態から復帰後、USB 対応機器が正常に動作 しない

休止状態に対応していない USB 対応機器を接続している可能性があり ます。

USB 対応機器を USB コネクタから取りはずし、もう 1 度接続してく ださい。

**Contract** 

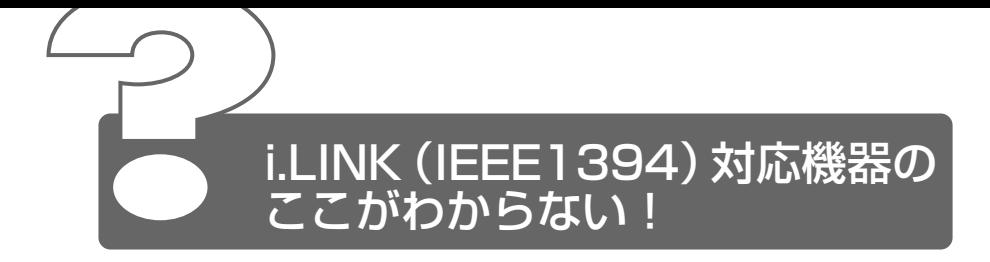

# **◎ i.LINK (IEEE1394)対応機器が使えない**

ケーブルが正しく接続されていない可能性があります。 ケーブルが、パソコン本体と i.LINK 対応機器に正しく接続されている かどうか確認してください。

☆ マ ケーブルの接続について ⊃『ハードウェアガイド 2 章 5- 取り付け』

- ドライバが正しくインストールされていない可能性があります。 次の手順でインストールしてください。
	- ①「コントロールパネル]を開き、「ハードウェアの追加]をダブル クリックする
		- 「新しいハードウェアの追加ウィザード]が起動します。
	- ②「次へ] ボタンをクリックする 画面の指示に従って操作してください。
- i.LINK 対応機器の電源が入っているかどうか確認してください。
- 何らかの原因で、システム(OS)が正しく i.LINK 対応機器を認識して いない可能性があります。Windows を再起動してください。

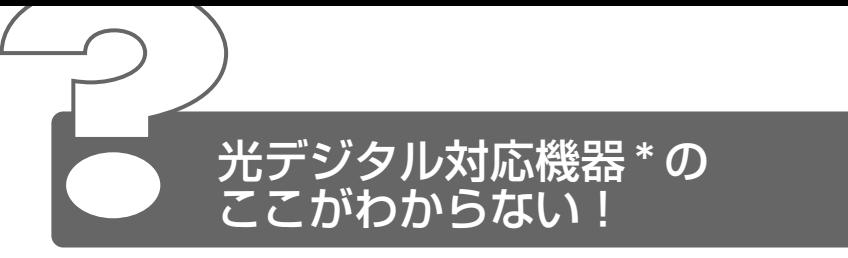

\*光デジタルオーディオ出力端子対応機器

### ◎ 光デジタルオーディオ出力端子に接続した機器から 音が出ない / 録音できない

- ナビパネルに[MUTE]と表示されている場合、パソコン本体のスピー カの音量と、光デジタル対応機器の音量はいずれもミュート(消音)に なります。このとき、光デジタル対応機器での録音はできません。 また、光デジタル対応機器を接続しているときにパソコン本体のスピー カの音量を変更すると、光デジタル対応機器の音量も変更されます。こ のとき、光デジタル対応機器での録音の音量も影響を受けます。 光デジタル対応機器で、一定のレベルで音声を出力または録音したい場 合は、動作中に次のものを操作しないでください。
	- パソコン本体前面のボリューム
	- ボリュームコントロールの「WAVE]の「音量]、「バランス]、 [ミュート]
	- 使用しているアプリケーションのサウンド機能

**《全国】ボリューム、ボリュームコントロールについて** 

➲『ハードウェアガイド 1 章 7 サウンド機能』

# 光デジタル対応機器を使うとき、パソコン本体の音 量を消したい

- 次の手順で設定してください。
	- ①[コントロールパネル]を開き、[ヤマハ AC-XG]アイコンをダ ブルクリックする
	- ②「デジタル出力]タブの「アナログ出力の状態]で「アナログ出 力を無効にする] を選択する
	- ③[OK]ボタンをクリックする パソコン本体のスピーカから音声が出力されなくなります。 元に戻したい場合は、手順②で[アナログ出力を有効にする]を 選択してください。

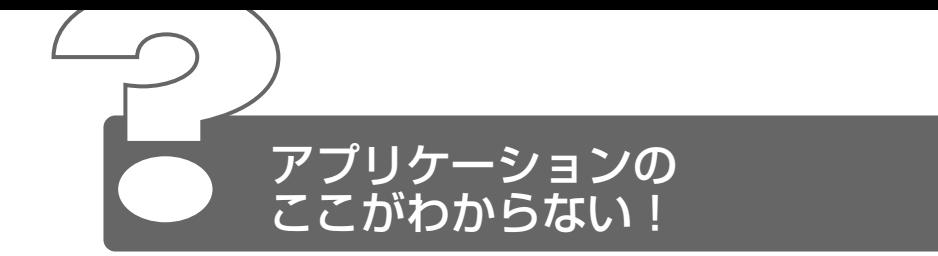

# アプリケーションをインストールしたい

[アプリケーションの追加と削除]で行います。 『クリエイティブブック 1 章 3 アプリケーションの追加と削除』をご覧 ください。

#### ◎ 使わないアプリケーションを削除したい

[アプリケーションの追加と削除]で行います。 『クリエイティブブック 1 章 3 アプリケーションの追加と削除』をご覧 ください。

#### アプリケーションのインストールができない

- 他のアプリケーションを実行している場合は、実行中のアプリケーショ ンをすべて終了してからインストールしてください。アプリケーション によっては、自動的に実行されている場合がありますので、確認して終 了してください。 また、モデムで通信中のときは、通信を切断してからインストールして ください。
- ハードディスクの空き容量が足りない可能性があります。 ハードディスクに、アプリケーションをインストールする十分な空き容 量がないと、インストールに失敗したり、[ハードディスクの空き容量 が足りません]と表示されます。不要なファイルを削除するなどして、 ハードディスクの空き容量を増やしてから、もう 1 度インストールして ください。 ハードディスクの空き容量を確認するには [マイコンピュータ] をダブ ルクリックし、(C:)(ハードディスクドライブ)をクリックすると [使

用領域]と[空き領域]が表示されます。

#### ◎ アプリケーションが使えない

- 正しくインストールしていない可能性があります。 『アプリケーションに付属の説明書』を読んで、正しくインストールし てください。
- システム(OS)に対応していない可能性があります。 アプリケーションによっては使用できるシステム(OS)が限られてい るものがあります。 詳しくは、『アプリケーションに付属の説明書』をご覧ください。
- ▲ メモリが足りない可能性があります。 アプリケーションを起動するために必要なメモリ容量がない場合は、そ のアプリケーションを使用することはできません。必要なメモリ容量 は、『アプリケーションに付属の説明書』をご覧ください。

◈照 ヨ メモリの増設について ⊃『ハードウェアガイド 2 章 9 メモリを増設する』

アプリケーションによっては、システム構成の変更が必要です。 『アプリケーションに付属の説明書』を読んで、システム構成を変更し てください。

#### ◎ アプリケーションが操作できなくなった

- アプリケーション使用中に操作できなくなった場合は次の手順でアプリ ケーションを強制終了してください。終了後、もう 1 度アプリケーショ ンを起動してください。この場合、アプリケーションで編集していた データは保存できません。
	- ① Ctrl + Alt + Del キーを押す [プログラムの強制終了]画面が表示されます。
	- ②「応答なし」と表示されているアプリケーションをクリックする
	- ③ [終了] ボタンをクリックする アプリケーションが終了します。

### 購入時に入っていたアプリケーションを誤って削除 してしまった

本製品にあらかじめインストールされている(プレインストールされて いる)アプリケーションやドライバは[アプリケーション & ドライバ CD-ROM]から再インストールできます。

● 第二 再インストールについて

➲「4 章 5 アプリケーションを再インストールする」

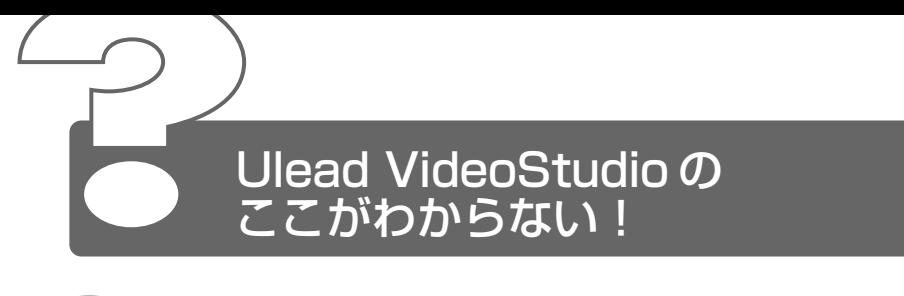

- ◎ デジタルビデオカメラから画像を取り込めない
	- 「Ulead VideoStudio」のユーザーガイドおよび簡易操作マニュアルを ご覧ください。 [スタート]→[プログラム]→[Ulead VideoStudio]→[ユーザー ガイド]または「簡易操作マニュアル]をクリックしてください。
- デジタルビデオカメラへテープ録画するとき、「録 画に失敗しました」、または「キャプチャプレ ビューモードの設定時にエラーが発生しました」と 表示される
	- **▲ 「DV 録画|の[録画ウィンドウ]を閉じて、もう 1 度操作し直してく** ださい。
	- デジタルビデオカメラのテープを入れ直してください。 それでも状況が変わらない場合は、アプリケーションを終了してデジタ ルカメラとパソコンのケーブルを差し直すか、パソコンを再起動してく ださい。

### ◎ [完了] ステップで [ビデオクリップをエクスポー ト]ボタンが使えない

- 「DV 録画」の[録画ウィンドウ]を閉じて、もう 1 度操作し直してく ださい。
- [完了]ステップで[ムービーを作成]を行なってください。 詳しくは、「Ulead VideoStudio」のユーザーガイド(PDF ファイル) をご覧ください。

### ◎ グリーティングカードが作れない

- ファイルの圧縮形式を変更してください。 ファイルの圧縮形式が「DV ビデオエンコーダ」の場合、グリーティン グカードを作成することはできません。形式を変更するには、次の手順 で操作します。
	- ①「VideoStudio」の「完了」ステップで[ムービーを作成]ボタ ンをクリックする
	- ②[名前を付けて保存]画面の[オプション]ボタンをクリックする
	- ③[ビデオ保存オプション]画面の[圧縮]タブで、圧縮の設定を [DV ビデオエンコーダ]以外の圧縮形式に変更して [OK] ボタ ンをクリックする
	- ④[名前を付けて保存]画面でファイル名を選択し、[保存]ボタン をクリックする

# ◎ 「作成1 ステップで [ビデオファイルの作成] ボタ ンをクリックすると、[ハードディスクの領域不足] 画面が表示されて「特定できないエラー」と表示さ れる

- ハードディスクの空き容量を増やしてください。 ファイルを作成したハードディスクの不要なファイルを削除してください。
- 他に空き領域の多いハードディスクがある場合は、ファイルの作成場所 を変更してください。 次の手順で操作します。
	- ① [スタート] ボタンをクリックし、[スタート] ステップに戻る
	- ②[プロジェクト名]にプロジェクトファイル名を入力し、保存す るハードディスクを変更する
	- ③「作成] ボタンをクリックし再度「作成] ステップで操作する
- ◎ キャプチャ時に「指定されたディスクへ書き込めま せん。ディスク領域が不足しているか、書き込み禁 止に設定されているか、またはファイル名かパス名 が長すぎます」と表示される
	- ディスクの空き領域を増やす、または他に空き領域の多いディスクがあ る場合は、ファイルの作成場所を変更してください。
	- ディスクの書き込み禁止の設定を解除してください。
	- その他の場合は、次の URL を参照してください。 http://www.ulead.co.jp/tech/uvs4faq.htm

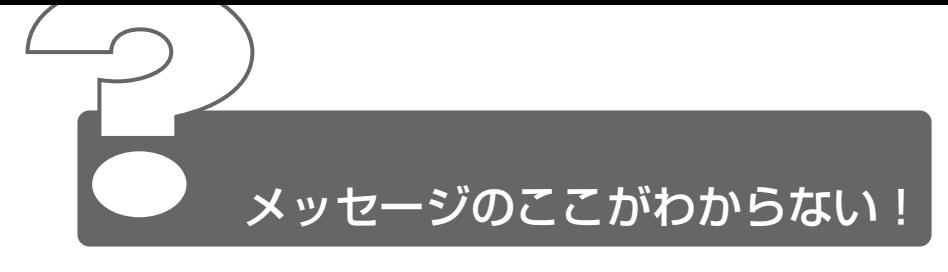

# ■ ナビパネルに「Password=1 と表示された

パスワードが設定されています。 [東芝HWセットアップ]で設定したパスワードを入力し、 (Enter)キー を押してください。 パスワードを忘れた場合は、キーフロッピーディスクを使用してください。 キーフロッピーディスクがない場合は、お使いの機種をご確認後、お近 くの保守サービスにご連絡ください。有償にてパスワードを解除いたし ます。その際、身分証明書(お客様ご自身を確認できる物)の提示が必 要となります。

☆※ ミッパスワードの入力について ➲『ハードウェアガイド 3 章 3 パスワードの入力』

### 「入力されたパスワードが正しくありません。」と表 示された

大文字ロック状態でパスワードを入力した可能性があります。 (Shift)+(CapsLock 英数)キーを押して大文字ロック状態を解除し、も う 1 度入力してください。

- 「Previous resume from hibernate failed. Would you like to try again [ Enter=Y, Esc=N ]?] と表示された
	- 休止状態が無効になったというメッセージです。 電源を切る前の状態は再現できません。 (Y)キーを押してください。もう 1度同じメッセージが表示された場合は、 (Esc)キーを押してください。

# 使用中突然「XXXX が原因で YYYY にエラーが発 生しました。XXXX は終了します。問題が解決しな い場合は、コンピュータを再起動してください。」 と表示された

「XXXX」「YYYY」にはエラーの原因や発生場所が表示されます。

ソフトウェアの内部処理がうまくいきませんでした。 画面の指示に従い、「閉じる]ボタンをクリックし、パソコンを再起動 してください。 このとき、作成中のデータは保存されない場合があります。

### 次のようなメッセージが表示された

「Insert system disk in drive.Press any key when ready」 「Non- System disk or disk error Replace and press any key when ready」 「Invalid system disk Replace the disk,and then press any key」 「Boot:Couldn't Find NTLDR Please Insert another disk」 「Disk I/O error Replace the disk,and then press any key」 「Cannot load DOS press key to retry 」

フロッピーディスクドライブからフロッピーディスクを取り出し、何か キーを押してください。

### ■ C:¥ WINDOWS> と表示された

- MS-DOS プロンプトが全画面表示されています。 次の操作を行なってください。
	- ●方法 1 MS-DOS プロンプト画面をウィンドウ表示に切り替える
		- (Alt)+(Enter)キーを押す
	- ●方法2 MS-DOS プロンプト画面を終了する
		- ① 日 (又) (1) (工) とキーを押す
		- ② (Enter)キーを押す

### ◎ その他のメッセージが表示された

ご使用のシステムやアプリケーションの説明書をご覧ください。
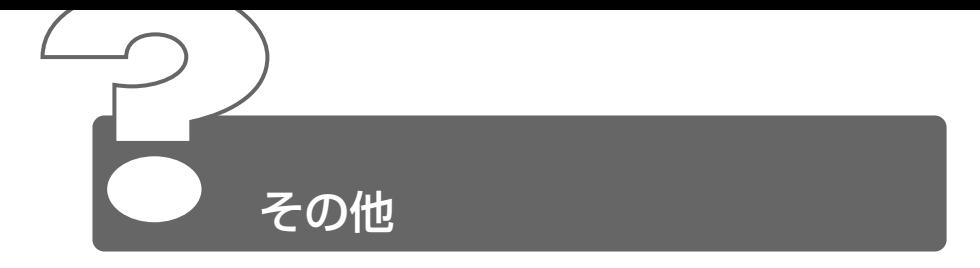

# ◎ パソコン本体からカリカリと変な音がする

ハードディスクが自動保存を行なっています。 パソコン操作中は、自動的にデータの保存などの内部作業が行われてい ます。ハードディスクが動作する音が聞こえますが、問題はありません。 極端に異常な音が聞こえるなど、おかしいと思われる状態が発生したと きは、お買い求めの販売店またはお近くの保守サービスまでご連絡くだ さい。

# ◎ 甲高い音がする

■ ハウリングを起こしています。 ハウリングとは、スピーカから出た音がマイクに入り再びスピーカに返 されることで、音が増幅し発生する高く大きな音のことです。 使用するアプリケーションによっては、外部マイクとスピーカとでハウ リングを起こすことがあります。 次の方法で調整してください。

- 外部マイクをパソコン本体から遠ざける
- パソコン本体のボリュームで音量を調整する
- 使用しているソフトウェアの設定を変える
- ボリュームコントロールの設定で音量を調整する

☆照 ヨ ボリューム、ボリュームコントロールについて ➲『ハードウェアガイド 1 章 7-1 スピーカの音量を調節する』

# ◎ テレビやラジオの音が聞こえてくる

モジュラーケーブルがテレビ・ラジオの音を拾っている可能性があります。 モジュラーケーブルを延長して、パソコン本体と電話回線を接続してい る場合は、標準のモジュラーケーブルのみを使用して確認してくださ い。また、モジュラーケーブルにノイズ除去用部品を取り付けてくださ い。それでも解決できない場合は、電話回線自体がノイズを拾っている 可能性があります。ご契約の電話会社に相談してください。

# ◎ パソコンの近くにあるテレビやラジオの調子がおか しい

- 次の操作を行なってください。
	- テレビ、ラジオの室内アンテナの方向を変える
	- テレビ、ラジオに対するパソコン本体の方向を変える
	- パソコン本体をテレビ、ラジオから離す
	- テレビ、ラジオのコンセントとは別のコンセントを使う
	- コンセントと機器の電源プラグとの間に市販のフィルタを入れる
	- 受信機に屋外アンテナを使う
	- 平衡フィーダを同軸ケーブルに替える

# ◎ パソコンが応答しない

応答しないアプリケーションを強制終了してください。

☆照 ヨ 対処方法について ⊃ 「アプリケーションのここがわからない! - Q. アプリケーションが操作できなくなった」

アプリケーションを終了しても調子がおかしい場合は、以降の操作を行 なってください。

- Windows を強制終了し、再起動してください。 強制終了の方法は、次のとおりです。 システムが操作不能になったとき以外は行わないでください。強制終了 を行なうと、スタンバイ機能/休止状態は無効になります。また、保存 していないデータは消去されます。
	- ① Ctrl + Alt + Del キーを押す [プログラムの強制終了] 画面が表示されます。
	- ②「シャットダウン]ボタンをクリックする プログラムを強制終了し、電源が切れます。

そ の 他

# ◎ コンピュータウィルスに感染した可能性がある

ウィルスチェックソフトでウィルスチェックを行い、ウィルスが発見さ れた場合は駆除してください。

☆ ア ウィルスチェックソフト

➲『クリエイティブブック 1 章 1- McAfee VirusScan』

# ◎ 異常な臭いや過熱に気づいた!

- パソコン本体、周辺機器の電源を切り、AC アダプタと電源コードを抜 き、バッテリパックを取りはずしてから、販売店または保守サービスに ご連絡ください。
	- なお、ご連絡の際には次のことをお知らせください。
		- 使用している機器の名称
		- ご購入年月日
		- 現在の状態(できるだけ詳しくご連絡ください)

# ◎ 操作できない原因がどうしてもわからない

巻末の「トラブルチェックシート」で、必要事項をご確認の上、東芝 PC ダイヤルにご連絡ください。

# 3章<br>用語集

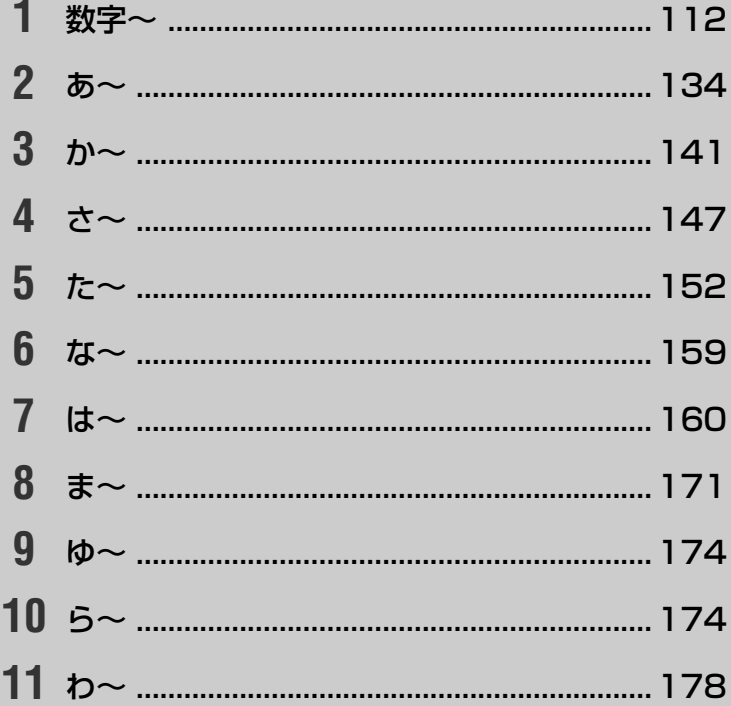

#### 10BASE-T(テンベースティー)

複数のパソコンを接続してLANを組むためのイーサネットという規格 の 1 方式。現在最も良く使われている。最近は通信速度が 10 倍の 100BASE-TX も普及。

専用ケーブルでパソコンとハブ(集線装置)を接続する。

#### 2DD / 2HD(ツーディーディー/ツーエイチディー)

フロッピーディスクの種類。パソコンは通常 2HD タイプを使用する。 2DD は 720KB、2HD は 1.25MB または 1.44MB のデータを保 存できる。

#### 2次キャッシュ (にじキャッシュ)

→キャッシュ

## A

#### AAC(エーエーシー)

音楽データを圧縮しデータ容量を少なくする 1 方式。

#### Acrobat(アクロバット)

アドビ システムズ社が開発したソフト。共通フォントを持たない環境 でも元の文書のレイアウトを再現する。アクロバットに対応した文書を PDF ファイルという。

#### ADSL(エーディーエスエル)

一般の電話回線(アナログ回線)を使い、従来より高速でインターネッ トを利用できる通信方式。ADSL対応モデムが必要で電話代とは別の料 金がかかる。

#### $ATA /ATAPI$  (エーティーエー/アタピー)

パソコンにハードディスクやCD-ROMドライブなどを接続するための インタフェース規格。

ATOK(エートック)

ジャストシステム社の日本語入力システム。ワープロソフト「一太郎」 に付属されているほか、単体でも販売されている。

## ATRAC3(アトラックスリー)

ソニー社が開発した、音楽データの圧縮率を 3 倍に高めてデータ容量 を減らす方式。

#### AT 互換機(エーティーごかんき)

→ IRM 互換機

AVI(エーブイアイ)

Windows で使用されているファイル形式の 1 つ。パソコンで扱う動 画と音声を記録したファイルで、拡張子は通常「.avi」。AVIファイルを 再生するソフトは、Windows に標準で組み込まれている。

## B

## base64(ベースろくじゅうよん)

電子メールの添付ファイル機能を使って画像や文書を送るときには、自 動的に送受信可能な形に変換される。その変換方式の代表的なもの。

#### BBS(ビービーエス)

従来はパソコン通信機能の一部で、電子掲示板システムのこと。電子会 議室ともいい、参加者が自由に文書を書き込み意見交換する場所をい う。最近では大手パソコン通信ネットが掲示板以外にも多くのサービス を提供するようになり、その小規模ネットをBBSという。また、イン ターネットのホームページでの電子会議室のことも意味する。

#### BCC(ビーシーシー)

Blind Carbon Copyの略称で、電子メールを送るとき宛先以外の人に も同じ内容を送る機能のこと。

「宛先」、「CC」で指定したアドレスはメールを受け取ったすべての人に 表示されるが、「BCC」で指定したアドレスは受け取った本人にしか表 示されない。

用 語 集

## BIOS(バイオス)

Basic Input/Output System の略称で、パソコンと周辺機器が情報 の受け渡しをするために必要な、最も基本的な制御プログラムの1つ。 最初からパソコンに組み込まれ、ROMまたはフラッシュメモリという 専用の記憶装置に書き込まれている。通常、BIOSの設定を変更する必 要はないが、必要であれば設定を変えることもできる。

## Bluetooth(ブルートゥース)

無線を使って近くにある情報機器同士で通信する技術のこと。

## BMP(ビーエムピー)

画像を保存するファイル形式の1つで、ビットマップという。ドットで 表現されたイラスト、写真を保存できる。Windowsの画像の標準形式。 拡張子は「.bmp」。

## bps(ビーピーエス)

bits per second の略称で、インターネットなどの通信の際、情報の 送受信の速度を表わす単位のこと。モデムが1秒間に送受信できるデー タ量を示す。

## BTO(ビーティーオー)

Build To Orderの略称で、インターネットなどによりユーザから注文 を受けて希望のパソコンを提供する販売スタイル。 基本モデルがあり、必要に応じてCPU交換やメモリやハードディスク の容量を変えられる。

## BtoB / BtoC

インターネットなどを利用した電子商取引の形態を表わす言葉。 BtoBは企業間取引(ビジネスからビジネス)、BtoCは個人取引(ビジ ネスからコンシューマ)を表わす。

## Byte(バイト)

→バイト

## CardBus(カードバス)

PC カードの高速インタフェース規格のこと。

CC(シーシー)

Carbon Copyの略称で、電子メールを送る際に宛先以外の人にも同じ 内容を送る機能のこと。

## CCD(シーシーディー)

デジタルカメラやスキャナに使用される光を電気信号に変える部品のこ と。デジタルカメラはこの性能が画質に大きく影響する。

## CD(シーディー)

コンパクトディスクの略称で、直径8cmまたは12cmの円盤型の記録 媒体。音楽データ、または画像や文書などパソコン用のデータを記録で きる。

パソコンのデータを記録するCDには、CD-ROM、CD-R、CD EXTRA、 フォト CD などがある。

## CD-R(シーディーアール)

書き込みができるCD。基本的にデータを書き込めるのは1度だけだが、 マルチセッションによる書き込みが可能な場合は、複数回に分けてデー タを記録することも可能。

## CD-ROM(シーディーロム)

読み出し専用の CD。

## CD-ROM ドライブ(シーディーロムドライブ)

CD-ROMに書き込まれた情報を読み出す装置のこと。ほとんどのパソ コンに最初から取り付けられている。性能は情報を読み出す速度で決ま り、音楽CD の読み出し速度を基準に何倍速というように表わされる。

## CD-RW(シーディーアールダブリュー)

1000 回程度、データの書き換えや削除が行える CD。

## CD EXTRA(シーディーエクストラ)

CD の記録領域を音楽データ用とパソコンのデータ用に分けたもの。 音楽用 CD 再生装置で再生すると音楽データを読み出し、パソコンの CD 再生装置ではパソコンのデータを再生できる。

## CF カード(シーエフカード)

コンパクトフラッシュカードともいい、フラッシュATAメモリカード互 換のコンパクトな記憶メディア。デジタルカメラなどに採用されている。

## CG(シージー)

コンピュータ・グラフィックスの略称で、コンピュータを使って描いた 画像のこと。

## COM ポート(コムポート)

パソコンにある、モデムなどを接続するシリアル・ポートのこと。

## CPU(シーピーユー)

Central Processing Unitの略称で、パソコンの性能を決定するメイ ンの部品のこと。パソコンの頭脳部分にあたる。パソコンでは1個のLSI チップに組み込まれていて、これをマイクロプロセッサといい、そのた め MPU とも呼ばれる。

## CPU アクセラレータ(シーピーユーアクセラレータ)

CPU を高速化するための拡張カードやモジュール。

## CRT 装置(シーアールティーそうち)

本来はブラウン管のことだが、一般にはデスクトップ型パソコンで使用 されるディスプレイを意味する。

## CSV 形式(シーエスブイけいしき)

データベースや表計算ソフトなどで扱う表形式のデータを交換する際に 用いられる、テキストベースの汎用フォーマット。フィールド間をカン マで区切ることからカンマ区切りとも呼ばれる。

## DIMM(ディム)

D

Double Inline Memory Module の略称で、メモリチップがついた小 型の基板のこと。パソコンにメモリを増やす場合はこの基板をパソコン 本体に取り付ける。64MB、128MB など容量の違いがある。また Windows 用、マッキントッシュ用とがある。

## DLL(ディーエルエル)

DLL ファイルと呼ばれ、Windows 内部で働く重要なプログラムの 1 つ。WindowsなどのOSはたくさんのプログラムが集まってできたも ので、その中にはアプリケーションプログラムが必要に応じて利用す る、共有部品のようなプログラムが数種類ある。こうすることによっ て、アプリケーションが使用するメモリを最小限に抑えられるうえ、同 じプログラムを別のアプリケーションで再利用することもできる。DLL ファイルはその共有部品のようなプログラムの代表的なもの。

## DNS(ディーエヌエス)

Domain Name Systemの略称で、TCP/IPネットワークのアドレス やドメイン名、ホスト名などの情報を管理する分散型のデータベースシ ステム。ネットワーク上のコンピュータは IP アドレスで識別されてい るが、ユーザにわかりやすいようにアルファベットのドメイン名に変換 する手段として用いられている。

## DOS(ドス)

Disk Operating System の略称で、かつて主流だった OS の一般的 な名称。マイクロソフト社のMS-DOSを指すことが多いが、IBM社の PC-DOS,その日本語版 DOS/V などがある。

#### DOS/V(ドスブイ)

日本IBM社が開発したDOSの1つ。日本語表示のための特別なハード ウェアを使わずに、ソフトウェアだけで日本語環境を実現する DOS。

#### dpi(ディーピーアイ)

dots per inchの略称で、プリンタが1インチ(2.54センチ)の間に 打てるドットの数を表わす単位のこと。数字が大きいほどきれいにプリ ントできる。スキャナの場合は、どれぐらい繊細に取り込めるかを表わ す。これも数字が大きいほど繊細に取り込める。

用 語 集

## DRAM(ディーラム)

メモリの基板についているチップ(集積回路)のこと。

## DSTN(ディーエスティーエヌ)

液晶ディスプレイの表示方式の1つ。STN液晶パネルの1つで、パネ ルの上下を2分割して同時に走査するデュアルスキャンタイプのもの。

#### DSU(ディーエスユー)

Digital Service Unitの略称。デジタル電話機、デジタルFAX、ター ミナルアダプタなどのデジタル機器を、ISDNなどのデジタル回線に接 続するための装置。

#### DTM(ディーティーエム)

デスクトップ・ミュージックの略称。パソコンを使って作曲・編曲をし たり、電子楽器を演奏したりすること。

## DTP(ディーティーピー)

デスクトップ・パブリッシングの略称。パソコンやワークステーション などの小型のコンピューターを使って出版物や印刷物を作ること。

### DTV(ディーティーブイ)

デスクトップ・ビデオの略称。パソコンを使ってビデオ編集をすること。

## DV(ディーブイ)

デジタルビデオの略称。デジタルビデオは D V 端子と呼ばれる IEEE1394互換のインタフェースを備えており、デジタルビデオカメ ラやパソコンと接続して、画質を劣化させることなくデジタルからデジ タルへコピーすることができる。

## DVD(ディーブイディー)

ビデオ、オーディオ、コンピュータのデータなどを記録するための大容 量光ディスクの規格。1枚に最大4.7GBの情報を記録できる。DVDに は、DVD-ROM(再生専用)、DVD-Video(映像専用)、DVD-Audio (音楽専用)、DVD-R(書き込み用)、DVD-RAM(書き換え可能)があ る。一般的に DVD とは DVD-Video を指す。

## DVD-ROM ドライブ(ディーブイディーロムドライブ)

DVD-ROM などに記録されたデータを読み出し専用の装置のこと。

E メール (イーメール) 電子メールのこと。

## EXE(エクゼ)

Windowsで使われているファイル形式の1つ。ファイル名が「\*\*\* .exe」のものを EXE ファイルまたはプログラム実行ファイルなどと 呼ぶ。

## F

#### FAQ(エフエーキュー)

Frequently Asked Questionsの略称で、インターネットなどで利用 者からよく寄せられる質問とそれに対する回答を集めたQ&A集のこと。

FAT(ファット)

File Allocation Table の略称。MS-DOS や Windows で使われてい る、ハードディスク内部のどの区画にどのデータを記録してあるかを管 理する方式の 1 つ。

## FAX モデム(ファックスモデム)

FAXの送受信機能、あるいはFAXに使われる通信機能をもったモデム。 パソコンに取り付ければ、パソコンからFAXを送ったり受け取ったり できる。

FD

→フロッピーディスク

## FDD

→フロッピーディスクドライブ

#### FM 音源

パソコンから音を出すための装置。ゲーム音などを出すために使われ る。現在では Wavetable 方式の音源を使うものが多い。

## FTP(エフティーピー)

インターネットで利用できるサービスの1つ。遠くのコンピュータから 手元のパソコンにファイルを転送したり、手元のパソコンから遠くのコ ンピュータへファイルを送ることのできる機能のこと。

### FW:(フォワード)

受信したメールを別の人に転送するとき、件名の前につけられる記号。

# G

## GB(ギガバイト)

Giga Byte の略称で、ハードディスクなどの記憶容量を表わす単位。 1GB は 1024MB。

## GHz(ギガヘルツ)

パソコンではクロック周波数を表すのに使われる。 1GHz は 1000MHz。

#### GIF(ジフ)

画像を保存するファイル形式の1つ。インターネットのホームページに 載せる画像の形式としてよく使われる。

## GM 規格(ジーエムきかく)

パソコンで音楽を聴くために必要な機器に使われている一般的な規格。 パソコンで本格的に音楽を楽しむためにはMIDI規格対応の音源や楽器 を使用する。MIDI規格では対応する楽器の順番を決めていなかったた め、この規格が設けられた。

## GS 規格(ジーエスきかく)

楽器メーカー、ローランドが提唱している電子楽器の音源規格。GM規 格を発展させたもの。

## GUI(ジーユーアイ、グイ)

Graphical User Interface の略称で、画面上のアイコンをマウスに よって指示する操作環境のこと。

- HD(エイチディー) →ハードディスク・ドライブ
- HDD(エイチディーディー)

→ハードディスク・ドライブ

## HTML(エイチティーエムエル)

HyperText Markup Languageの略称。インターネットのホームペー ジを作るためのプログラム言語で、画像や音声、動画などを含んだペー ジを作成できる。

## HTML メール(エイチティーエムエルメール)

HTML形式の電子メールのこと。従来の電子メールは本文の文字指定は できなかったが、HTML 形式の電子メールは文字指定に加え、背景に 色、柄をつけたり画像の貼りつけが可能。

## HTTP(エイチティーティーピー)

Hyper Text Transfer Protocol の略で、WWW サーバとブラウザ間 で情報をやりとりするためのプロトコルのこと。この後ろに、ホーム ページアドレスを入力すると、そのホームページが表示される。

## IBM 互換機(アイビーエムごかんき)

IBM 社の PC/AT と互換性のあるパソコン。

ICQ(アイシーキュー)

→インスタント・メッセンジャ

## ID(アイディー)

I

プロバイダ接続時に会員を識別するために、あらかじめ各会員に割り振 られた文字列。ユーザ ID のこと。

## IDE(アイディーイー)

パソコン本体にハードディスクや内蔵CD-ROMドライブなどを接続す るためのインタフェースの1つ。PC/AT互換機の標準的なハードディ スクインタフェースとして広く用いられている。

## IE5(アイイーファイブ)

→インターネット・エクスプローラ

#### IEEE1394(アイトリプルイーいちさんきゅうよん)

パソコン本体と周辺機器を接続するコネクタと通信方法の規格の1つ。 パソコンの周辺機器以外にも、オーディオやビデオ製品へ積極的にアプ ローチされ、現在デジタルカメラやデジタルビデオカメラなどがこのイ ンタフェースを備えている。この規格をソニー社では「i.LINK」の名称 を採用し、一般的に広まっている。

## i.LINK(アイリンク)

 $\rightarrow$  IFFF 1394

INI $(1)$ 

Windows で使われているファイル形式の 1 つ。INI ファイルはプログ ラムの設定を記録するファイルで、拡張子は「.ini」。

## INS(アイエヌエス)

NTT 東日本/西日本が提供している ISDN サービスの商品名。「INS ネット64」「INSネット64ライト」「INSネット1500」があり、一 般的に ISDN とは「INS ネット 64」「INS ネット 64 ライト」を指す。 INSネット64は1本で2回線分利用可能。また、インターネット接続 に使うと通常の電話回線より高速で通信できる。

I/O(アイオー)

Input/Outputの略称で、パソコン本体と周辺機器との情報の入出力 のこと。情報の入出力を行う装置をI/O装置といい、入力装置にはキー ボードやマウス、出力装置にはディスプレイやプリンタなどがある。

## IP アドレス(アイピーアドレス)

インターネットに常時接続されたコンピュータを識別するために割り振 られている4つに区切られた数字。ダイヤルアップ接続の場合は、接続 時毎にプロバイダから毎回違う IP アドレスが与えられる。

### IP 接続(アイピーせつぞく)

TCP/IP というプロトコルを使ってインターネットに接続すること。 専用回線接続とダイヤルアップ接続とがある。

## IRQ(アイアールキュー)

デバイスが CPU を呼び出すための割り込み要求信号。 IRQは15本使うことができ、拡張システムを増設する場合は空いてい る番号に割り振る必要がある。ただし、0、1、2、8、13は、ユーザ は割り当てられない固定となっている。

## ISA バス(アイサバス)

IBM PC/AT に採用された、16bit のデータバスと 24bit のアドレス バスを持つシステムバスの規格。マザーボードと拡張システムの間で情 報のやり取りを行う。

## ISDN(アイエスディーエヌ)

Integrated Services Digital Networkの略称で、デジタル式の電話回 線のこと。ISDNは国際規格で、日本ではNTT東日本/西日本の「INS ネット 64」「INS ネット 1500」などのサービスがある。

## ISP(アイエスピー)

→プロバイダ

## IT(アイティー)

インフォメーション・テクノロジー(情報技術)の略称で、パソコンや インターネットだけでなく、あらゆるコンピュータや情報機器、通信シ ステムのこと。またそれらの使いかたなども含む。

## iモード(アイモード)

NTTドコモが提供している、携帯電話やPHSで利用できるオンライン サービスのこと。iモード専用の情報サービスの提供やインターネット 経由の電子メールの送受信ができる。

用 語 集

## JAVA(ジャバ)

J

サン・マイクロシステムズ社が作ったプログラム言語の1つ。普通のプ ログラムは、Windows 用、Macintosh 用など専用の形式のものが必 要だが、JAVAで作ったプログラムはパソコンの種類やOSに依存する ことなくプログラムを実行することができる。

#### JPEG(ジェイペグ)

写真などの静止画像データなど、容量が大きいものを圧縮して保存する 代表的な規格。インターネットのホームページに表示する写真やデジタ ルカメラの画像形式として使われる。拡張子は「.JPG」または「.JPEG」 など。

K

#### KB(キロバイト)

Kilo Byteの略でデータの量を表わす単位。ファイルの大きさ、フロッ ピーディスクの記憶容量などを表わすときに使われる。1KBは1024 バイト。

## L

#### LAN(ラン)

ローカル・エリア・ネットワークの略称。会社など、限定された場所で 使われている複数のコンピュータを専用ケーブルで相互接続したもの。 LAN を構築することにより接続されたコンピュータ同士でデータの共 有、社内電子メールの交換や、複数のコンピュータから複数のプリンタ を使用することなどが可能。最近は簡易LANといい、家庭などでも数 台のパソコンをつないで LAN を組むことがある。

LCD(エルシーディー)

→液晶ディスプレイ

## LHA (エルエイチエー)

電子メールに添付する長い文章、画像、プログラムなどの大きなデータ を圧縮して送り、受け取り側で解凍、元に戻すといったフリーウェアの 代表的なプログラム。インターネットなどから入手できる。LHA で圧 縮されたファイルの拡張子は「.lzh」。

## Linux(リナックス)

パソコンで使える OS の 1 つで、PC 用 UNIX の仲間。

## lzh(エルゼットエイチ)

 $\rightarrow$  LHA

## M

## MB(メガバイト)

Mega Byteの略でデータの量を表わす単位。ファイルの大きさやハー ドディスクの容量などを表わす時に使われる。1MB は 1024KB。

## Media Player(メディアプレーヤ)

Windows に標準で付属している Microsoft® Windows™ Media Player のこと。音楽や映像などを再生するソフト。

#### MHz(メガヘルツ)

Hz は1秒間に振動する回数を表わす単位。1MHzは1秒間に 100万 回の周波数。パソコンではクロック周波数を表わすのに使われる。

## MIDI(ミディ)

Musical Instrument Digital Interface の略称で、電子楽器同士で データをやり取りするための規格。MIDI規格に対応した電子楽器をパ ソコンで自動演奏させたり、電子楽器で演奏したデータをパソコンに取 り込んだりできる。パソコンにも MIDI 音源が内蔵されているので、 MIDIデータをパソコンで再生すれば、電子楽器がなくても音楽が聞け る。また、DTM と同じ意味で使うこともある。

## MIME(マイム)

Multipurpose Internet Mail Extensionsの略称で、インターネット の電子メールで各種データを送るための拡張機能。 添付ファイルの送受信などで利用される。

用 語 集 MO(エムオー)

光磁気ディスクのことで記憶装置の1つ。MOディスクには230MB、 640MB、1.3GBのデータが書き込めるため、大量のデータを保存す るときに使う。データの読み書きにはMOドライブという装置が必要。

## MP3(エムピースリー)

音楽データの容量を圧縮する技術で、MPEG 1に規定されているオー ディオ圧縮符号化方式の1つ。またはそれを使って圧縮されたサウンド データ。高音質で圧縮率が高く、音楽CDを約10分の1に圧縮できる。

## MPEG (エムペグ)

動画情報の圧縮技術に関する標準規格を制定する委員会、またはその 規格。

## MPU(エムピーユー)

 $\rightarrow$  CPU

## MS-IME(エムエスアイエムイー)

Windowsに標準で用意されている日本語入力ソフトのこと。開発・販 売元はマイクロソフト社。

# $\Omega$

## OCR(オーシーアール)

Optical Character Readerの略で、手書きや印刷された文字をスキャ ナで読み取り文字データに変換すること。OCRソフトを使い文字デー タに変換すればワープロソフトに読み込んで文章の修正などができる。

## OS(オーエス)

Operating System の略称で、基本ソフトともいう。OS はパソコン を動かすための基本的な働きをするもの。ワープロや表計算などのアプ リケーションソフトは対応していない OS 上では使えない。

## PC(ピーシー)

パーソナル・コンピュータの略称で、パソコンのこと。

## PCIバス(ピーシーアイバス)

パソコンのマザーボードと拡張ボードとの情報をやり取りするための拡 張バスの1つで、その代表的なもの。パソコンの種類を問わず広く使わ れている。拡張システムを増設する場合は、そのパソコンで使用可能な 拡張バスに対応した拡張ボードでないと使えない。

#### PCM音源 (ピーシーエムおんげん)

アナログのオーディオ信号をデジタル信号に変換する方式の1つである PCM方式を用いた音源。ほとんどのパソコンに内蔵され、起動音など を出すために使われている。好きな音楽をPCM方式でパソコンに録音 し、起動音や効果音として使うことができる。

#### PC カード(ピーシーカード)

主にノートパソコンにさまざまな機能を追加する機器。モデムカード、 メモリカードSCSIカード、携帯電話やPHSに接続するアダプタなど がある。

#### PDA(ピーディーエー)

→携帯情報端末

### PDF(ピーディーエフ)

アドビ システムズ社が開発した、閲覧用の書式付きの文書形式。 Windows でもマッキントッシュでも見ることができる。 PDF ファイルを見るためには、同社の「Acrobat Reader」というソ フトが必要。

## PIAFS(ピアフ)

PHS(Personal Handyphone System)を使って、双方向32Kbps のデータ通信を実現する業界標準の通信方式。PIAFSを利用するには、 PIAFS対応のPHS電話機とパソコンと接続するための機器が必要で、 接続するプロバイダが対応していることが条件。

PIM(ピーアイエム、ピム)

Personal Information Managerの略称で、個人情報をパソコンでま とめて管理するソフトのこと。携帯情報端末の情報管理機能を指すこと もある。

## POP サーバ(ポップサーバ)

POP はポスト・オフィス・プロトコルの略称で、インターネットの電 子メールを受け取るとき使用されるサーバ。電子メールソフトの設定で はプロバイダから指定された POP サーバのアドレスを入力する。

## PPM(ピーピーエム)

Page Per Minuteの略称で、プリンタの印刷速度を表わす単位。1分 間に何枚印刷できるかを表わす。

## PPP(ピーピーピー)

Point-to-Point Protocolの略称で、2点間を接続してデータ通信を行 うためのベースとなるプロトコル。インターネットのダイヤルアップIP 接続や LAN のリモートアクセスなどに使われている。

## PS/2 コネクタ(ピーエスツーコネクタ)

IBM社がPS/2 (IBM Personal System/2) というパソコンのシリー ズで採用したキーボードコネクタ。同じ形状のコネクタは、マウスなど にも用いられている。

# R

RAM(ラム)

ランダム・アクセス・メモリの略称で情報の読み書きのできるメモリの こと。パソコンのメインメモリを指すこともある。

RE:(リ)

受信したメールに返信するとき、件名の前につけられる記号。

READ ME(リードミー)

アプリケーションソフトウェアなどに添付されている取り扱いの説明や 注意事項などをまとめたテキストファイルのこと。

インターネットなどで配布されているフリーウェアの圧縮プログラムな ども含まれる。

マニュアルへの記載が間に合わなかった情報などが入っていることもあ るので必ず読むようにしたい。

## realplayer (リアルプレーヤ)

インターネットで音楽を聴いたり映像を見たりするためのプラグイン・ ソフト。

#### ROM(ロム)

Read-Only Memory の略称で、情報の読み出し専用のメモリのこと。 あらかじめプログラムやデータが記録されていて電源を切っても記録内 容は不変である。

#### RS-232C(アールエスにさんにシー)

パソコン本体と周辺機器をつなぐコネクタと通信方法の規格の 1 つ。 RS-232C規格のコネクタはシリアル・ポートといい、外付けモデムや デジタルカメラなどの接続に使われることが多い。

# S

#### safe モード(セーフモード)

Windowsの起動方法の1つ。Windowsで不適切な設定が行われ、正 常に起動できない場合、safeモードで起動することがある。この場合、 最低限の機能で起動しているため、画面が 640 × 480 ドットになる など機能制限がある。

異常が起こった個所の修復作業やデータのバックアップなどを行う。

#### SCSI(スカジー)

パソコン本体にハードディスク、CD-ROMドライブ、MOドライブ、ス キャナなどを接続するための規格。1 台のパソコンに対し外付け機器、 内蔵機器合わせて最高7台つなぐことが可能。パソコン本体にSCSI機 器を接続する場合はSCSIボードという拡張ボードをパソコン内部に取 り付ける。

## SDRAM(エスディーラム)

高速でデータの読み書きができるメモリの部品のこと。パソコン用のメ インメモリに使われている。

## SD メモリカード(エスディーメモリカード)

小型のメモリカードの 1 つ。SD カードともいう。

#### setup.exe(セットアップエグゼ)

パソコンに新しいソフトをインストールするときに使うプログラムの こと。

## SIMM(シム)

Sigle Inline Memory Module の略称。メモリチップがついた小型の 基板のこと。16MB, 32MB, 64MBなどの種類がある。また、デー タをやり取りする速度、情報に間違いないかをチェックするパリティ機 能の有無などにより数種類の製品がある。

#### SMTP サーバ(エスエムティーピーサーバ)

Simple Mail Transfer Protocolの略称で、インターネットの電子メー ルを受け取る際に必要なプロトコルの1つ。電子メールソフトの設定で は、プロバイダから指定された SMTP サーバのアドレスを入力する。

#### SOHO(ソーホー)

スモール・オフィス・ホーム・オフィスの略称で、サテライト・オフィ スや在宅勤務、個人レベルのビジネスを行う形態のこと。

#### SSL(エスエスエル)

ホームページ上で個人情報などを安全に送受信するための技術。

## SVGA (エスブイジーエー)

ディスプレイの表示性能を表わす用語。パソコンの表示機能に関する規 格で、800 × 600 ドットの解像度で表示できる。

#### SXGA (エスエックスジーエー)

ディスプレイの表示性能を表わす用語。1280×1024ドットの解像 度で表示できる。

## SYLK (シルク)

多くの表計算ソフト、データベース・ソフトが持つデータ保存形式の 1 つ。データベース・ソフトで作成した名簿などを表計算ソフトに移行した い場合、SYLK形式で保存してから表計算ソフトに取り込む。逆も可能。 TA(ティーエー) →ターミナル・アダプタ

## TCP/IP(ティーシーピーアイピー)

インターネットで使われているプロトコル(通信手順)。

## TFT(ティーエフティー)

ノートパソコンなどに使われている液晶ディスプレイの表示方式の 1 つ。鮮明で速い動きに対応できるため動画もきれいに表示できる。

## TIFF(ティフ)

 $\mathsf T$ 

画像を保存するためのファイル形式の 1 つ。拡張子は「.tif」。

## TWAIN(トウェイン)

スキャナなどで画像を取り込む方式に関する規格。

## TXT(ティーエックスティー)

文字修飾、レイアウト、罫線などを含まない文字のみの文書ファイルの 形式。テキストファイルという。拡張子は「.txt」。

## U

## UNIX(ユニックス)

主にパソコンよりワンクラス上のワークステーションで使われている OS。パソコンで使える PC ユニックスもある。

#### URL(ユーアールエル)

Uniform Resorce Locator の略称で、インターネット上にある情報 の位置を指定する方式。

## USB(ユーエスビー)

Universal Serial Bus の略称で、周辺機器を接続するための規格。 USB対応機器は電源を入れたまま取り付け/取りはずしができ、プラ グアンドプレイに対応している。

#### VGA(ブイジーエー)

IBM互換機の基本的な画像表示の規格。640×480ドット、16色の 表示ができる。

## VRAM(ブイラム)

ビデオRAMの略称。パソコンの画面表示に必要な文字や図形を一時的 に記憶しておく専用メモリのこと。容量はノートパソコンで 8 ~ 16MB。容量が大きいほど画面表示能力が高い。

W

 $\mathbf{V}$ 

## WAV<sup>(ウエーブ、ワブ)</sup>

Windows で標準のデジタル録音された音声データのファイル形式。 拡張子は「.wav」。

## WEB(ウエブ)

→WWW

## Windows(ウィンドウズ)

画面上のアイコンとウィンドウ表示に対してマウスで多くの操作を可能 にした、マイクロソフト社製のパソコン用 OS のこと。

## Windows Me(ウィンドウズミー)

Windows Millennium Edition Operating Systemの略称で、2000 年9月に登場した個人向けWindowsの最新版。デジタルカメラの画像 やデジタルビデオの映像を簡単に取り込める機能や、パソコンの機能が おかしくなった場合に以前の設定に復帰できる機能などが追加された。

## WWW(ダブリュダブリュダブリュ)

World Wide Web の略称で、インターネットの代表的な機能の1つ。 インターネットに接続されたサーバ内の情報を簡単に検索、閲覧できる システムのこと。

#### XGA(エックスジーエー)

ディスプレイの表示性能を表わす用語。1024×768ドットの解像度 で表示できる。

#### XG 規格(エックスジーきかく)

ヤマハが提唱しているパソコン音楽用機器の規格。GM規格の発展型。

#### XML(エックスエムエル)

主にインターネット上で情報を保存したり表示したりするために使うプ ログラム言語の 1 つ。HTML は決められたタグ(命令記号)しか使え ないが XML は自分でタグを増やせるのが特長。

# Z

X

#### ZIP(ジップ)

ファイルの圧縮プログラムである「RKZIP」を使って圧縮されたファイ ル。解凍には「PKUNZP」や「LHA」を使う。 アメリカで普及している。拡張子は「.zip」。

## Zip(ジップ)

記憶装置の 1 つで、フロッピーディスクと同じくらいの大きさの専用 ディスクに 100MB、250MB のデータを記録できる。データの読み 書きには zip ドライブが必要。

#### アーカイブ

あ

本来は「書庫」の意味で、複数のファイルをまとめて 1つにすること。 現在では「圧縮」と同じ意味で使われる他、インターネット上で公開さ れている情報の保存場所を指す。

### アイコン

ソフトやファイル、フォルダを示す絵記号のこと。アイコンをマウス などでダブルクリックすると、ソフトが起動したりファイルが開いた りする。

## アウトライン・フォント

輪郭線のデータが記録されている書体のこと。

#### アカウント

インターネットの利用料などを課金するための会員番号のこと。 ユーザ ID または ID ともいう。

### アキュポイント

主にノートパソコンでマウス代わりに使われている装置。キーボードの 中心に短い棒があり、それを傾けた方向にポインタが動く。

#### アクセサリ

Windows に付属されている基本的なアプリケーションソフトのこと。

#### アクヤス

インターネットなどのコンピュータ・ネットワークに接続することや フロッピーディスクやハードディスクのデータを読み書きすることを いう。

#### アクセスポイント

インターネットに接続するとき、実際に電話をつなぐ相手先のこと。

#### アクティブ

現在使用中、使用可能、動作中などを意味する。操作の対象となってい る画面をアクティブな状態という。アクティブ・ウィンドウといえば、 開いている複数の画面の中で入力などの操作が可能な画面を指す。

## アクティブ・デスクトップ

インターネットと連携させて随時最新情報が表示されたり、簡単な操作 でホームページを開いたりできる画面のこと。

## アクロバット

→ Acrobat

#### アスロン

AMD 社の高性能CPU。

#### 圧縮

ソフトやデータの容量を小さくすること。圧縮されたファイルを開くに は圧縮ソフトで解凍、展開と呼ばれる作業が必要。

#### 圧縮ソフト

データの容量を小さくする、または圧縮されたソフトの解凍、展開を行 うソフトのこと。

#### アップグレード

新しい部品をつけ加えたり、より高性能な部品と交換したりして、パソ コンの性能を高めること。または、ソフトをより新しいバージョンへ切 り替えること。

#### アップデート

ソフトやデータファイルを最新の内容にすること。ソフトでいう場合は 操作上の不具合を解消するための修正やバグ(小さなプログラム・ミ ス)の解消も含まれる。

#### アップロード

コンピュータ・ネットワークにおいて、手元のソフトやデータをサーバ に送ること。

#### アドインソフト

もととなるソフトに機能を追加するソフトのこと。アドオンソフトとも いう。

#### アドレス

電子メールの宛先となるのが「メールアドレス」、ホームページの場所 を示すのが「ホームページアドレス」。

用 語 集

#### アナログ回線

家庭用などで一般に電話回線として使用されるもの。インターネットに 接続するときにはモデムが必要。

## アプリケーション・ソフト

ワープロや表計算、データベース、グラフィック、インターネット、ゲー ムなど、特定の目的に使うソフトのこと。

#### アンインストール

ハードディスクにインストールしてあるソフトを削除すること。 Windowsでは、「アプリケーションの追加と削除」という機能でアンイ ンストールすることも可能。

#### 暗号化

主にインターネットを介したデータの受け渡しや、電子メールを送受信 する際に用いられ、データを盗まれても内容が分からないように一見、 意味不明の状態に変換すること。逆に、元の状態に戻すことを復号化と いう。

## アンドゥ

ワープロや表計算、グラフィックソフトにおいて、直前の操作を無効に し、その前の状態に戻す機能のこと。

## い

## イーサネット

複数のコンピュータを接続してネットワークを組むための接続方法やア クセス制御を定めた規格のこと。

#### インスタント・メッセンジャ

インターネットを通じて、登録されたユーザ間でメッセージを交換する ためのソフト。相手が現在サービスに接続中であれば、リアルタイムに 会話することができる。ICQ、ヤフーページャ、MSNメッセンジャなど。

#### インスタントセキュリティ

画面の表示をオフにし、キー入力(タッチパッド、マウスを含む)もで きない状態のこと。

インストーラ

ソフトをパソコンにインストールするための専用ソフトのこと。

インストール

フロッピーディスクやCD-ROMなどで提供されるソフトをパソコンの ハードディスクに組み込んで利用可能な状態にすること。通常はインス トーラというインストール専用ソフトによる画面の指示に従って作業を 進める。

#### インターネット

世界中のコンピュータ・ネットワークを特定のルールで接続した世界規 模のコンピュータ通信網のこと。インターネットで利用できるサービス には、電子メールやWWW (ホームページの検索·閲覧システム) など の種類がある。

#### インターネット・エクスプローラ

マイクロソフト社が開発したインターネットを閲覧するためのブラウザ ソフトのこと。

#### インタフェース

コンピュータと周辺機器を接続する接続部分(コネクタ)の規格やデー タのやり取りを行うための方式のこと。また、人間がパソコンを操作す るために必要なキーボードやマウスなどの入力装置や画面表示などの方 式を指すこともある。

#### インタラクティブ

ユーザの操作に対応した情報が返ってくるような双方向(対話型)のや り取りのこと。

#### イントラネット

WWWやブラウザ、TCP/IPなどインターネットの技術を使って構築さ れた社内向けのネットワークのこと。一般に、外部のインターネットと も接続されている場合が多い。

用 語 集

## ウィザード

Windows などに組み込まれているもので、さまざまな設定に対して ユーザを手助けする機能のこと。

#### ウィルス

→コンピュータ・ウィルス

#### ウィンドウ

ソフトを起動したりすると開く、新しい画面のこと。操作可能な状態の ウィンドウのことをアクティブ・ウィンドウという。

#### ウィンドウズ

→ Windows

#### ウィンドウズ Me

→ Windows Me

### ウィンドウズ・アップデート

最近の Windows に装備されている機能の1つ。「スタート」ボタンか ら「WindowsUpdate」を選択すると、インターネットに接続され、マ イクロソフトが提供する専用ホームページからWindows機能強化のた めの各種データを引き出すことができる。

## ウィンドウズ・パソコン

OS に Windows を使っているパソコンを指す。

#### ウィンドウズ・フォルダ

Windows 自体のプログラムや関連ファイルがあるフォルダのこと。 通常、C ドライブにある。

## ウェブ

→WWW

#### 上書き保存

以前作成したデータファイルに修正・追加などの編集作業をした後、同 じファイル名で保存すること。編集前の内容は消え、編集後の内容に置 き換えられる。

#### 液晶ディスプレイ

液晶技術を利用したディスプレイのこと。LCD ともいう。ノートパソ コンのディスプレイとして利用される他、省スペース、低消費電力を評 価され、デスクトップパソコンのディスプレイとしても利用されてい る。

#### エクストラネット

インターネットを利用して、複数の企業間で情報を交換したり共有した りするシステムのこと。

#### エクスプローラ

Windows に付属のファイル管理ソフトのこと。

## エディタ

通常はテキストエディタ(レイアウト機能や文字修飾機能をもたない簡 単なワープロソフト)を指す。

広義では、テキストエディタだけではなく、グラフィックエディタやサ ウンドエディタなど編集機能をもつソフト全般を指す。

#### エンコード

通常の文字やデータを特殊な形式に変換すること。逆に、変換された データを元に戻すことをデコードという。

# お

#### オーサリング・ソフト

文字やグラフィクス、音声、動画など複数のメディア素材を組み合わせ てマルチメディア作品を作成するソフトのこと。

#### オートコンプリート

入力枠に文字を入力すると、それに続く文字候補を自動的に補ってくれ る機能。

用 語 集

## オールインワン・パソコン

パソコン本体、ディスプレイ、キーボード、マウス、OS、主要なアプ リケーションソフトなどをパッケージングしたパソコンのこと。

#### お気に入り

インターネット・エクスプローラの機能で、[お気に入りに追加]に登 録したホームページを 1 手順で呼び出す機能のこと。

## オフィス

マイクロソフト社製のソフト、Microsoft® Office を指す場合が多い。 ワープロソフト、表計算ソフト、データベース・ソフト、プレゼンテー ション・ソフト、スケジュール管理ソフトなどが1つのパッケージと なっている。

#### 音楽ソフト

曲データの入力や再生をするためのソフト。

#### オンボード

ある部品や機能などが、マザーボードや拡張システムなどに搭載されて いることを示す言葉。

#### オンライン

コンピュータ・ネットワークに接続されてデータのやり取りができる状 態のこと。

#### オンライン・サインアップ

インターネット・プロバイダなどへの入会手続きを、書面の郵送などで はなく、通信回線を経由して行うこと。

#### オンライン・ショッピング

インターネットなどを介した通信販売のこと。

#### オンライン・ソフト

インターネットなどのネットワークを通して入手できるソフトウェアの こと。

無料で使えるフリーソフトと、使用料が必要なシェアウェアがある。

# か

#### 解像度

→ディスプレイの解像度、プリンタの解像度

#### 解凍

圧縮したソフトやデータを元に戻すこと。

#### 外部記憶装置

大量のプログラムやデータを記憶し、必要に応じて主記憶装置(RAM、 ROM)に転送するもの。フロッピーディスク・ドライブ、CD-ROMド ライブ、ハードディスクなど。

#### 顔文字

文字で顔を表現した記号。電子メールなどでよく使われる。 (^o^)、m( \_\_)m など。

#### 拡張カード

→拡張ボード

#### 拡張子

ファイルの形式を識別するための文字列。ファイル名の後ろにつき、ピ リオド以降に3文字で表現される。例えば、実行プログラムファイルは 「.exe」、テキストファイルは「.txt」で表現されている。

#### 拡張スロット

パソコン本体の、拡張ボードを取り付ける場所のこと。拡張システムを 取り付けることによって、パソコンの機能を増やすことができる。

#### 拡張ベイ

パソコン本体の、内蔵ハードディスクや内蔵CD-ROMドライブなどを 取り付ける場所のこと。

#### 拡張ボード

パソコンの機能を増やすための基板で、拡張スロットに取り付ける。 周辺機器を接続するためのSCSIカード、複数のパソコンを相互接続す るための LAN ボードなどがある。

#### 確定

文字を入力した後、漢字やひらがなに文字を決定して固定すること。 いったん確定した文字は他の文字には変わらない。訂正する場合は削除 してから入力し直す。

#### カスタマイズ

パソコンやソフトを自分の使い勝手に合わせて設定し直したり、作り直 したりすること。

#### 画素

パソコンの画面を構成している光点のこと。ピクセルともいう。

#### 仮想メモリ

容量が不足したメモリを補うために、ハードディスクの一部を使用する 機能。

#### カット・アンド・ペースト

文章や画像の一部または全部をカットして、別の場所にペーストする作 業のこと。カットは切り取り、ペーストは貼り付けを意味する。

#### かな入力

キーボードから日本語を入力する方法の1つ。日本語対応のキーボード から、かなの表示に従って入力することをいう。

#### 環境

コンピュータ用語では、主にコンピュータの機種や性能、周辺機器との 接続状況を意味する。例えば、「このマシンの環境は、Windows Meで、 LANに接続していて… | などのように使用する。また、ソフト的には、 そのプログラムの実行に関わるすべてをまとめたものを指す。

#### カンマ区切り

→ CSV 形式

# キーフロッピーディスク

パスワードを忘れたときに使用するフロッピーディスクのこと。

#### キーボード

き

パソコンに文字を入力する装置。

#### 記憶装置

→外部記憶装置、メモリ

#### ギガバイト

→ GB、バイト

#### 起動する

パソコンの電源を入れて使える状態にすることや、使いたいソフトを呼 び出して使える状態にすること。「立ち上げる」ともいう。

#### 基本ソフト

 $\rightarrow$  OS

#### キャッシュ

キャッシュ・メモリとも呼ぶ。メモリアクセスを高速化するために、 CPU とメインメモリ間に高速な RAM をおき、データやコードを一時 的に記憶しておくキャッシングという手法が用いられる。キャッシング 用のメモリが複数段置かれている場合、CPU から近いものから順に1 次キャッシュ、2 次キャッシュ…と呼んでいる。

#### キャプチャ

表示されている画面を画像データとしてパソコンに取り込むこと。

## 休止状態

ハイバネーション状態ともいう。現在の状態を保存したまま電源を切っ た状態、あるいはその機能のこと。電源を切る前のメモリの内容をハー ドディスクに自動的に保存する。休止状態のときに再び電源を入れる と、電源を切る前の状態に復帰できる。
## 強制終了

起動しているソフトを強制的に終わらせること。パソコンの使用中に応 答がなくなり(何も操作できなくなり)、通常の終了方法がとれなく なった場合に用いる。

## キロバイト

 $\rightarrow$  KB

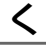

## クッキー

会員登録を必要としたり好みに合わせて設定を変更したホームページに 対し、次回以降の利用時に自動的に会員を識別したり好みに合わせた設 定にするための、ユーザ識別用ファイルのこと。ユーザ側のパソコンに 取り込まれる。

## クラスタ

ハードディスクやフロッピーディスクなどにデータを保存するための区 画のようなもの。

## グラフィック・カード

画面表示専用の拡張ボードのこと。ビデオカードと呼ぶこともある。

#### グラフィック・ソフト

パソコン上で絵を描いたり、パソコンに取り込んだ画像を合成したり加 工したりするソフトの総称。

#### クリック

Windows画面上のアイコンをマウスやタッチパッドから1回押すこと。

## クリップアート

ワープロソフトやハガキ作成ソフトに付属しているイラストや画像のこと。

## クリップボード

カットやコピーしたデータを一時保管しておく場所のことをいう。 通常、1回の操作につき 1 種類のデータしか保存できない。

## グループウェア

LAN などのコンピュータ・ネットワークを利用して、オフィスでの共 同作業をするためのソフトのこと。

#### クロック周波数

CPU の動作基準となる周波数で、単位はメガヘルツ(MHz)。同じ構 造、同じ設計思想のCPUならば、クロック周波数の数値が高いほどパ ソコンの処理速度が早くなる。

# け

#### 携帯情報端末

小型の携帯性に優れた情報機器のこと。PDA ともいう。

## ケーブル

パソコンと周辺機器をつなぐコード。SCSIケーブル、USBケーブルな どさまざまな種類があり、それぞれコネクタ形状やピンの数が異なる。

#### 検索

ワープロソフトやデータベース・ソフトなどを使っているとき、開いて いるファイル内から指定した単語を探し出す機能のこと。または、パソ コンの中から特定のファイルやフォルダを探し出す機能のこと。

#### 検索エンジン

→サーチエンジン

# こ

## 更新

→アップデート

#### コネクタ

パソコン本体や周辺機器にあるケーブルの接続口のこと。パソコンで は、一般にポートとも呼ばれる。

## コピー・アンド・ペースト

文章や画像の一部または全部をコピーして、別の場所にペーストする (貼り付ける)作業のこと。

#### コマンド

ソフトに対して出す何らかの指示のこと。

#### ごみ箱

削除したデータなどを一時的に保管しておくフォルダのこと。誤って消 してしまったファイルがごみ箱に残っていることもある。デスクトップ にアイコンをダブルクリックすると、ごみ箱の中身を見ることができる。

#### コンテンツ

本来は「内容」という意味の単語。コンピュータ用語では「情報の内容」 という意味で使用される。

#### コントロールパネル

パソコンのさまざまな設定をするためのプログラム、またはそのプログ ラムを集めたフォルダのこと。

#### コンバート

データの形式を変換すること。高機能なビジネスソフトや画像処理ソフ トには、通常他のソフトで作成されたデータを読み込むためのコンバー ト機能が備わっている。

## コンパクトフラッシュ

フラッシュメモリ技術を利用して開発された小型メモリカードの規格、 またはそのカードのこと。コンパクトフラッシュカードは、CFカード ともいい、デジタルカメラの画像の記録メディアとして採用されてい る。

## コンピュータ・ウィルス

コンピュータの動作を不安定にしたり、データを破壊したりする悪質な プログラムのこと。コンピュータ・ウィルスがパソコンに入ることを 「感染する」という。電子メールの添付ファイル機能やフロッピーディ スクなどの媒体を介してソフトやデータを受け渡しするときに感染する ことがある。出所のハッキリしないソフトは受け取らないなどを意識す る他、ウィルス感染をチェックしたりウィルスを駆除できるソフトを 使って自衛することが望ましい。

#### サーチエンジン

さ

インターネットで使われる情報検索システムの1つ。ホームページは世 界中に数億ページあり、簡単に必要な情報を得るためにキーワードを入 力すると世界中のホームページから検索するシステムが開発された。 gooやインフォシークなど。その他、サーチエンジンと同じような検索 サービスには登録型のYAHOO!など利用者が登録するタイプがある。

#### サーバ

複数のコンピュータを接続してネットワークを組んでいる場合、他のコ ンピュータにサービスを提供するコンピュータのこと。または、イン ターネットで提供する情報を蓄えておくコンピュータのこと。 WWW サーバやメールサーバなど。

#### 再起動

すでに電源が入っているパソコンを起動し直すこと。パソコンが突然動 かなくなったときや新しいソフトをインストールしたとき、パソコンの 設定を変えたときなどに行う。

#### サイト

インターネットでは1つの企業や組織が提供している情報ページのこと。

#### サウンド・ボード

パソコンで扱う音に関する機能をまとめた拡張ボードのこと。

#### サスペンド

現在の状態を保存したまま電源を切った状態、あるいはその機能のこ と。電源を切る前のメモリの内容をメモリ内に保持する。サスペンド中 に再び電源を入れると電源を切る前の状態に復帰できる。

#### サンプリング

音や声をPCM方式でデジタル録音すること。自分の声や好きな音楽な どをデジタルデータとしてパソコンに取り込むことができる。

#### シーケンス・ソフト

パソコンで音楽を楽しむためのソフトの1つ。曲のデータを入力したり そのデータを MIDI 音源で自動演奏させたりすることができる。

#### シェアウェア

し

主にインターネットなどを通じて配布されている比較的低価格の有償ソ フトのこと。個人が作成したものの他、実用性の高いソフトもあり、市 販ソフトになったものもある。

#### システム

本来の意味は目的を持ったひと揃いの機器や仕組みのこと。コンピュー タ用語では、Windows などの基本ソフトを指す。

## システムリソース

メモリの中にあるWindows専用の領域のような場所。画面表示などに 必要なデータを保存できる。

#### シフト JIS

常用漢字を含む、6353字の他、英数字、ひらがな、カタカナ、記号な どが網羅された日本語の標準文字コード体系のこと。

#### シャットダウン

コンピュータを終了させること。

#### ジャンパ・ピン

パソコンのマザーボードなどにある小さな部品のこと。拡張ボードなど パソコン内部に新しい機器をつけるときに必要な設定を行うために使う。

#### 修正プログラム

発売後に発見されたソフトウェアの不具合を解決するために追加するプ ログラムのこと。修正モジュール、パッチともいう。

#### 周辺機器

パソコン本体以外の機器のこと。プリンタ、ディスプレイ、キーボード、 マウス、外付けハードディスクなど。

#### 昇華型プリンタ

カラープリンタで使われている印刷方式の1つ。カラー、グラデーショ ンなど階調表現力に優れているので、フルカラーの自然画の印刷にもっ とも適している。パソコンを使わなくてもデジタルカメラ、デジタルビ デオカメラ、テレビ画像の静止画を簡単にフルカラー印刷でき、また シールプリントなどもできる。

常時接続

インターネットに常に接続しておくこと。NTT 東日本/西日本のフ レッツ・ISDNやケーブルテレビを利用したインターネット接続により 個人でも可能。

#### ショートカット

Windowsの機能の1つ。使用頻度の高いソフトやファイルのアイコン のコピーを作成して画面に置いておき、アクセスを簡単にする機能。ま たは、そのアイコンのこと。

ショートカット・キー

マウスを使ってメニューから選択するという作業を、ある決められた組 み合わせのキーを使ってキーボードで行うこと。 (Ctrl)+(C)や(Ctrl)+ (V)など。

#### 初期化

ハードディスクやフロッピーディスクにすぐに情報を書き込めるように したり、すでに書き込んであるデータを消して初期の状態に戻すこと。 フォーマット、イニシャライズともいう。

#### 書体

→フォント

#### ショックウェーブ

インターネットのホームページ上で動画を動かしたり音を出したりする ソフトの1つ。ブラウザのプラグイン・ソフトとして提供されている。

## シリアル・ナンバー

ソフトや機器についている製品番号のこと。

用 語 集

**College** 

## シリアル・ポート

パソコンについているコネクタの1つ。Windowsでは通常、RS-232C のことを指す。外付けモデムや他の周辺機器を接続する。

#### シンクロ録音機能

光デジタル機器が、パソコン上で音楽が再生されたことを自動的に認識 し、録音を開始する機能。

# す

## スーパーディスク

120MBのデータを記憶できる記憶メディア。スーパーディスクに情報 を読み書きする場合、専用装置が必要。

## スキャナ

紙に書かれた、あるいは印刷されたイラスト、写真、文章などを読み取 り、画像データとしてパソコンに取り込む機器のこと。

#### スクリーンセーバ

パソコンを起動した状態で一定時間操作をしないときに、画面表示を消 したり動きのある画像などを表示するプログラム。CRT ディスプレイ の焼き付き(モニタに画面表示の残像が残る)を防ぐために使用する。

#### スクロール

ワープロソフトなどで長い文章を書いたときなどに、画面に表示しきれ ないとウィンドウの右側に帯が表示される。この部分をスクロールバー という。スクロールバーをマウスで上下に動かして必要な部分を表示さ せることをスクロールという。

## スタートアップ

Windowsの機能の1つ。スタートアップフォルダの中にショートカッ トキーを入れておくと、パソコンの起動直後にそのアイコンに対応した ソフトやファイルが自動的に起動する。

## スタートボタン

Windows のタスクバーの左端にあり、クリックするとソフトの起動、 検索や設定、終了などのメニューが表示される。

## スタンバイ

現在の状態を保存したまま電源を切ることのできる機能のこと。再び電 源を入れると電源を切る前の状態に復帰する。

## ストリーミング

インターネットで音楽や映像を再生する方式の1つ。データを受信しな がら再生していく方式。

#### スパムメール

広告などの営利目的で送られてくる迷惑な電子メールのこと。

## スピードステップ

インテル社製のノートパソコン用CPUの一部に使用されている、動作 周波数切り替え技術。コンセントにつないでいる間はフルスピードで動 作し、バッテリで使用する場合はスピードを落として消費電力を抑え る、などの使いかたができる。

## スマートメディア

メモリカードの 1 つ。デジタルカメラの写真の記録などに使う。

# せ

#### セクタ

ハードディスクやフロッピーディスクにデータを保存する際のディスク 上の区画の最も小さな単位。通常、複数のセクタを組み合せたクラスタ という単位でデータを保存する。

## セットアップ

パソコンに新しい機器やソフトを組み込んで、使用可能な状態にすること。

セル

表計算ソフトで数字や項目を記入する 1 つ 1 つのマス目の枠のこと。

#### セレロン

インテル社製のCPUの1つで、低価格マシン向けにコストを下げたペ ンティアムⅡシリーズの名称。コストパフォーマンスが高い。

全角文字

通常、パソコンで使用する漢字やひらがなのこと。

センタリング

ワープロソフトなどで文章を中央に揃えること、またはその機能。

そ

ソート

表計算ソフトやデータベースソフトに入力したデータを並び替える機能 のこと。

## ソフト/ソフトウェア

コンピュータを動かしたり、コンピュータで作業するためのプログラム のこと。パソコン用のソフトウェアには大別してOSとアプリケーショ ンソフトがある。

# た

## ターミナルアダプタ

ISDN回線を使う時に必要な機器の1つ。TAともいう。電話線をDSU という機器に接続し、次にターミナルアダプタにつなぎ、その先に ファックス、パソコンなどに接続する。ターミナルアダプタを通すこと で普通の電話機やファックスもそのまま使うことができる。

## ターミネータ

SCSI 方式の周辺機器を使うときに一番端の機器につける部品のこと。 現在は、ターミネータ機能を内蔵していて、ディップ・スイッチなどで 有効/無効を切り替える機種が多い。

## ダイアログ・ボックス

操作をしようとしたとき、パソコンが確認を求めたり、警告を出した り、必要な設定をするために表示される小画面のこと。

## タイトルバー

画面上部のウィンドウ名が書かれた横長の部分のこと。アクティブ・ ウィンドウだけ色が変わる。

### ダイヤルアップ接続

インターネットを利用する際、普通の電話回線やISDNを使って、必要 なときだけ接続する方法。

#### ダイヤルアップルータ

ISDNでインターネットを利用するときに使う機器。ターミナル・アダ プタの代わりになる。ダイヤルアップルータを使用すると、複数のパソ コンから同時にインターネットを利用できたり、接続操作をしなくても 必要なときにつなげることができる、といった利点がある。

## ダウンロード

インターネット上などにある別のコンピュータから、プログラムやファ イルなどのデータを自分のパソコンに転送すること。

## タスク

コンピュータが行う仕事のこと。

## タスクトレイ

通常、Windows画面の右下のアイコンが並んでいる部分。パソコンの 電源が入っているときに常に起動している、時計、スピーカ、日本語入 力ソフトなどのアイコンが表示される。

## タスク・バー

Windows画面の一番下のある部分。左端に「スタート」ボタン、右端 にタスクトレイがある。

## タッチパッド

主にノートパソコンで使われている、マウス代わりの装置。本体の1 部にパッドという平らな場所があり、その上を指でなぞるとポインタ が動く。

タブ

ワープロソフトで設定した位置にカーソルをワンタッチで移動する手 段。または、タイトルバーの下に表示されている見出しのこと。目的の タブをクリックすると、クリックしたタブが 1 番上に表示される。

#### タブ区切り

表計算やデータベース・ソフトに入力されたデータを保存する方法の1つ。

#### ダブルクリック

Windows画面上のアイコンをマウスやタブレットからすばやく2回続け て押すこと。ソフトを起動したり、ファイルを開いたりするときに使う。

#### タブレット

グラフィック・ソフトで絵を描くときに使うペン型の周辺機器。

ち

## チェーンメール

いたずらや噂が原因で、多くの人の間を巡回する迷惑な電子メールのこと。

#### 置換

ワープロソフトなどについている機能の1つ。特定の言葉を指定した言 葉に自動的に置き換える機能のこと。

## チップセット

パソコンの中にあるマザーボードについている部品。パソコンの中を行 き来するデータの交通整理をする役割をもつ。

## チャット

「おしゃべり」という意味で、パソコン通信やインターネット上で、リ アルタイムでメッセージを交換する機能のこと。同時に何人でも参加で きる。

#### 通信速度

インターネットやコンピュータ・ネットワークで1秒間に送受信できる データ量のこと。モデムのスピードや電話回線の品質状態に左右される。

ツールバー

アプリケーション・ソフト画面の上部のボタンが並んでいる部分のこと。

# て

#### ディザリング

1ピクセルでは表現できない色(輝度)の階調を数ピクセルの組み合わ せによって表現する方法。

#### ディスプレイ

パソコンの画面を表示する機器。モニタともいう。CRT ディスプレイ や液晶ディスプレイがある。

## ディスプレイの解像度

ディスプレイの画面表示の精細さを表す尺度のことで、画面に表示でき るドット数を横の数×縦の数で表す。

## ディップスイッチ

パソコン本体や周辺機器の設定に使用するスイッチ。内部や拡張機器の 基板上、外付けの周辺機器などについている。最近では、画面上で機器 の設定ができることが多いので、ディップスイッチに触れる必要は少な くなってきている。

## ディレクトリ

ハードディスクやフロッピディスクの中のファイルを整理するための階 層構造のこと。Windows 95 以降では「フォルダ」と呼ぶ。

#### データ

文字、画像、音、映像などの情報のこと。

## データベース・ソフト

データベースにデータを蓄積し、これを管理・操作するためのソフトの こと。主な機能に、データベースの設計、データベースへのデータの入 力と蓄積、データベースの操作、マクロなどの簡易言語による処理の自 動化やアプリケーションの開発などがある。

#### データ放送

通常のテレビ放送(地上波)や衛星放送の電波を使って、パソコン向け のデータを流すサービス。BSデジタル放送でもこのサービスを利用す ることができる。

## テキストファイル

文字と句読点、改行など基本的な記号だけで作成されたテキスト形式の 文書ファイル。テキスト形式で作成されたファイルはあらゆるワープロ ソフトで読み込みと編集をすることができる。

## デコード

エンコードされているデータを元に戻すこと。

#### デジタル回線

 $\rightarrow$  ISDN

#### デジタルカメラ

光信号を電気信号に変換する素子を用い、撮った静止画を画像データと して記録するカメラのこと。デジタルスチールカメラともいう。

## デスクトップ

Windows の基本画面のこと。

## デスクトップ型パソコン

机上に置いて持ち運びをしないで使うパソコンの総称。

## デバイス

一般的には、周辺機器のこと。

## デフォルト

標準設定または初期設定のこと。

デフラグ

ハードディスクの中の情報を整理して、最適な状態にすること、または その機能。

テンキー

数字や演算子などからなるキーをまとめて表現したもの。デスクトップ 型パソコンでは、キーボードの右側についている。

#### 電子会議

グループウェアソフトを用いることにより、出席者が会議室に移動しな くても自分の机にいながら会議を行うこと。

#### 電子マネー

実際の金銭の代わりに、ショッピングや取引の決済に使用するコン ピュータのデータ。

#### 電子メール

ネットワークを利用して特定の相手と文書をやり取りする機能。添付 ファイルとして画像やソフトなどを送ることも可能。

#### 電子メール端末

電子メールの送受信がメイン機能の小型情報機器。携帯電話やPHSに 接続して使用する。

## 添付ファイル

アタッチメントともいい、インターネットの電子メールと一緒に送る ファイルのこと。通常、電子メールは文字しか送ることができないが、添 付ファイル機能により、ソフトやデータなどのファイルを一緒に送るこ とができる。添付ファイルのファイルサイズは圧縮するなどして小さく すること。サイズが大きいと送信に時間がかかったりエラーが発生する ことがある。また、プロバイダによっては扱えるメールのファイルサイ ズが異なるので、サイズの大きいファイルは送信できない場合がある。

テンプレート

アプリケーション・ソフトの中に組み込まれている目的に応じた「ひな 形」のこと。

#### 動画

と

ビデオのような、動く映像のこと。IEEE1394対応のコネクタがあり、 DVカメラを接続できるパソコンであれば簡単に取り込み、再生できる。 動画データは情報量が大きいので、大容量ハードディスクが必要。

#### 同期をとる

タイミングを合わせること。

統合ソフト

ワープロ、表計算、データベース、グラフィックなどの機能を1つのア プリケーションにまとめたソフトのこと。「マイクロソフト ワークス」 「ジャストホーム」など。

ドキュメント

一般的には、説明、報告などの目的で作成された文書の意味。コン ピュータ用語では、使用説明書や仕様書を指す場合が多い。

ドット

点のこと。プリンタで印刷する際は点の集まりとして文字やイラストが 表現される。ドットが細かく多いほど表示も印刷もきれいになる。ま た、インターネットにおいてはホームページのURLやメールアドレス の中のピリオドをこう呼ぶ。

## ドメイン

インターネットに接続されているコンピュータの住所に相当する。組織 名、組織の分類、所属する国や地域が英語の略称で表記されている。 URL や電子メールアドレスにもドメイン名が含まれる。

ドライバ

パソコンに接続されている周辺機器などを使うために必要なソフトのこ と。プリンタを接続したときに読み込むプリンタドライバなど。

ドラッグ

マウスのボタンを押しながらマウスを移動させること。ドラッグによっ てファイルのコピーや移動が簡単にできる。

## ドラッグ・アンド・ドロップ

マウスのボタンを押しながらマウスを移動させ、移動先で離すこと。 その一連の作業のこと。

## トラックボール

主にノートパソコンで使われている、マウス代わりの装置。上向きに ボールが埋め込まれていて、それを指でまわすとポインタが動く。

#### ドローソフト

グラフィック・ソフトの1つ。直線や円弧、多角形などを組み合わせて 絵を描く。

# な

## 内蔵

パソコン本体にあらかじめ組み込まれていること。

# に

## 日本語入力ソフト

日本語入力する際、ひらがなで入力した文章を漢字混じりの文章に変換 するソフト。かな漢字変換ソフトともいう。「MS-IME」「ATOK」など。

## 入力装置

キーボードやマウスなど、パソコンに情報を入力したり指示を与えるた めの装置のこと。この他スキャナ、デジタルカメラ、タブレットなどが ある。

#### ネチケット

コンピュータ・ネットワークを利用する際の注意事項のこと。

#### ネットスケープ・ナビゲータ

ネットスケープ・コミュニケーションズ社が開発したインターネットの ホームページを見るためのブラウザソフトのこと。

#### ネットニュース

インターネットで利用できるサービスの1つ。ニュースグループともい う。一定のテーマで世界中の人が文章で意見の交換をしている。

## ネットワーク

複数のコンピュータを接続して互いに情報をやり取りできるようにした 仕組みや接続された状態のこと。ケーブルで常時接続したネットワーク と電話回線などで必要なときだけつなぐネットワークとがある。イン ターネットは世界中のネットワークを相互接続したもの。

# は

## バージョン

ソフトの改訂回数を表現する。

#### バージョンアップ

使用しているソフトをより新しいバージョンに変えること。

## パーティション

大容量のハードディスクを分割したそれぞれの部分のこと。ソフトを 使って仮想的に分割する。

## ハードウェア

パソコン本体、周辺機器など形あるものをいう。

## ハードディスク・ドライブ

HD、HDDとも表記される。ソフトや文書、画像などのファイルを保存 しておく装置のこと。内蔵型と外付け型がある。また、接続方法の違い でIDE方式とSCSI方式がある。IEEE1394やUSB対応の外付けハー ドディスクもある。

#### 倍速

CD-ROM ドライブや DVD-ROM ドライブの読み出しや CD-R や CD-RWの書き込みの性能を表わす。CD-ROMは音楽CDの、DVD-ROM はDVD-Videoの読み出し速度を基準に、その何倍でデータを読み出せ るかを表わしている。数字が大きいほど高性能。

## バイト

コンピュータにおける情報量の単位のこと。ビット 8 個で 1 バイト。 1バイトでは256通りの情報が表現できる。記憶装置の記憶容量、ファ イルの大きさなどを表わすときに使われる。

#### バイナリ

テキスト形式以外のファイルのこと。ソフトや画像データ、テキスト形 式で保存されていない文書など。バイナリデータを開くにはそのデータ を読み込むソフトが必要。

## ハイパーテキスト

複数のテキストやグラフィックスなどが相互に関連付けられ、お互いに 参照できるようになっているファイル形式。WWWのホームページ、ヘ ルプファイルなどで利用される。

#### ハイパーリンク

インターネットのホームページに埋め込まれたリンク機能のこと。

#### ハイバネーション

現在の状態を保存したまま電源を切った状態、あるいはその機能のこ と。電源を切る前のメモリの内容をハードディスクに自動的に保存す る。ハイバネーション中に再び電源を入れると、電源を切る前の状態に 復帰する。

#### ハイブリッド版

Windowsパソコンでもマッキントッシュパソコンでも使用可能なCD-ROM のこと。

ハウリング

スピーカから出た音がマイクに入りスピーカに戻されると音が増幅され る。これが繰り返されて発生する高く大きな音のこと。

バグ

プログラムの誤りのこと。

## バス

コンピュータ内部で信号をやりとりするための共通の連絡。内部バス、 外部バス、拡張バスがある。内部バスはCPUの内部にある情報の通り 道、外部バスはCPUとメモリ、内蔵ディスクなどをつなぐ情報の通り 道のことをいう。拡張バスはマザーボードと拡張ボードが情報のやり取 りをする通路のこと。

## パス

Windowsで使われている、ファイルの保存先までの経路のこと。ディ レクトリを¥で区切って表現する。

## パスワード

本人だけが知っている符合列のこと。コンピュータ・ネットワークに接続 する場合、正規の利用者であるかどうかの識別に用いる暗証番号のこと。

## ハッカー

非常に高い技術をもったコンピュータ・マニアのこと。ネットワーク犯 罪者については「クラッカー」と呼び、ハッカーとは区別されている。

## バックアップ

ハードディスクやソフト、文書や画像などのデータを、データが壊れた り紛失した場合に備えて、フロッピーディスクや他の記憶装置に保存し ておくこと。

## パッチ

→修正プログラム

ハブ

同じ種類のケーブルを寄せ集め、情報が行き来できるようにする集線装 置のこと。USB ハブ、イーサネット(10BASE-T)対応のハブなど。 パラレル・ポート

パソコンについているコネクタの1つ。パラレル信号でデータをやりと りする。プリンタ接続用のポートを指すことが多い。

## パリティ・チェック

データを受け渡しした際、間違いがないかを確認する方法の 1 つ。

## 半角文字

通常使っている漢字やひらがなの半分の幅の数字、アルファベット、カ タカナのこと。普通の日本語の文字を表わすのに2バイトが必要なのに 対し、半角英数字、カタカナは 1 バイトで表現できる。

## ハングアップ

パソコンの使用中、突然何の反応もなくなること。「暴走する」という こともある。たいていはソフトのトラブルによって起こる。対応として は、強制終了、または再起動を行う。

## ハンドヘルド PC

モバイルパソコンよりさらに小型のパソコン的な機器のこと。基本ソフ トに Windows CE を採用。ソフトは Windows 専用ソフトのみだが、 パソコンとのデータ交換は可能。

# ひ

## 光磁気ディスク

 $\rightarrow$  MO

## 光デジタル端子

さまざまなオーディオ機器の間でデジタル形式のまま音楽データを交換 するためのコネクタのこと。MDを接続するとパソコン内の音楽データ を MD に録音できる。

## ピクセル

→画素

ビット

コンピュータでもっとも基本となる単位。コンピュータの情報は最終的 には「0」か「1」になる。この「0」か「1」が 1 ビットとなる。

## ビットマップ形式

文字や絵をドットの集まりとして表現する方法。Windowsの画面はこ の形式で表示されている。ビットマップ形式で記録されている文字を ビットマップ・フォントという。

## ビデオ CD

動画と音声が記録されたCDの1つ。画質はVHSと同程度。再生する には、機器として専用プレーヤかビデオ CD 再生機能つきのパソコン が必要。機器がなくても再生できる専用ソフトもある。

## ビデオ・キャプチャボード

ビデオデッキから映像をデジタル化してパソコンに取り込むための拡張 ボード。データはビデオ編集ソフトで加工できる。

#### 表計算ソフト

作表などに使われるアプリケーション・ソフト。画面上のセル(マス目) に項目や数字を入力して計算式を設定すると、それに従って計算し表示 してくれる。数字のグラフ化や住所録などにも使える。

ふ

#### ファイル

一定の方式で記録されたデータのかたまりで、プログラムやデータの保 存単位。ファイルにはそれぞれ名前がつけられ、補助記憶装置への読み 込み、書き込みはファイル単位で行なわれる。いろいろな形式がある。

## ファイル形式

プログラム、文書、画像といったファイルの種類のこと。その中のプロ グラムやデータにも多くのファイル形式がある。

#### ブート

パソコンの電源を入れて、起動すること。

用 語 集

### フォーマット

表計算やワープロソフトの書式のことや、フロッピーディスクやハード ディスクを初期化すること、データの記録方式や保存されたファイルの 形式などをいう。

## フォト CD

コダック社が考案した写真をデジタルデータにしてCD-ROMに記録す る規格のこと。1 枚の CD に最大 100 枚の写真を記録できる。

#### フォトレタッチ

写真の修繕や合成をすること。画像処理ソフトを使用すると簡単にでき る。

#### フォルダ

Windows で使われているファイル管理のための入れもののこと。 フォルダには任意の名前がつけられ、フォルダ内にフォルダを作成する こともできる。

#### フォント

画面に表示したりプリンタで印刷する文字の書体のこと。明朝体、ゴ シック体、毛筆体などがある。データ形式の違いでビットマップ・フォ ントとアウトライン・フォントに分けられる。画面表示のスクリーン・ フォントと印刷用フォントに分けることもある。

#### 不正な処理

Windowsのメッセージの1つ。そのとき使用していたアプリケーショ ン・ソフトがWindowsに対して不適当なことをしたということ。通常、 そのソフトは強制終了される。

#### ブック

マイクロソフト社製の表計算ソフトであるMicrosoft® Excelのファイル をいう。1つのブックの中で複数のシート(画面)を扱うことができる。

## ブックマーク

「ネットスケープ・ナビゲータ」の使用中に、登録してあるホームペー ジを 1 手順で呼び出すメニューのこと。

## ブラウザ

本来はファイルデータを表示するソフトのこと。一般的にはインター ネットのホームページを見るソフトのことを指す。「インターネット・ エクスプローラ」「ネットスケープ・ナビゲータ」など。ブラウザの機 能としてホームページの閲覧、電子メールソフトなどインターネットを 統合的に利用できるようになっている。

## プラグ・アンド・プレイ

パソコンに新しい部品や機器を取り付ける際の面倒な設定をOSがやっ てくれる機能のこと。取り付ける部品や機器もプラグ・アンド・プレイ に対応している必要がある。

## プラグイン

本来はあるソフトに機能をつけ足すための追加ソフトの意味。インター ネットのホームページを見るための「ネットスケープ・ナビゲータ」に 機能を追加するソフトのことを指す場合が多い。「ショックウエーブ」 「リアルプレーヤー」など。

## フラッシュ

ホームページ上でアニメを動かしたり効果音を出したりするための技術 の 1 つ。

## フラッシュメモリ

パソコン用のデータを記録しておく補助記録媒体のこと。パソコンや周 辺機器の基本設定などを保存しておく装置として機器に組み込まれてい たり、デジタルカメラの写真などを記録しておくメモリカードの形で利 用されている。

## フリーウェア

フリーソフトウェアともいい、インターネットや書籍に付属の CD-ROM などを通じて配布されている無料で使えるソフトのこと。 個人作成のものが多い。

## フリーズ

→ハングアップ

フリーメール

一部のホームページが提供する登録手続だけで電子メールが利用できる サービスのこと。

プリンタ

パソコンで作成した文書やイラストを印刷するための周辺機器。印字方 式によって数種類に分けられる。

#### プリンタの解像度

プリンタの印刷の精細さを表す尺度のことで、1インチ当たりに印刷で きるドット数で表す。単位は dpi。

#### フルカラー

パソコンに表示できる色数のことで、約 1670 万色ある。トゥルーカ ラー、24 ビットカラー(パソコンによっては 32ビットカラー)とも いう。パソコンの色表示は、16色、256色、約3万2000色、6万 5536色、約1670万色といった種類があり、パソコンの表示能力や 設定により決められる。

## プルダウンメニュー

Windowsの画面で、上部に表示されているメニューをクリックすると 表示されるメニューのこと。

## プレインストール

あらかじめソフトが組み込まれていること。

## フレーム

インターネットのホームページで画面が 2 分割 3 分割されることがあ り、この分割された画面のことをいう。

## プレゼンテーション・ソフト

セミナーや会議で発表するための資料を作成し、見せるためのソフトの こと。文字や写真、イラスト、動画や音声も扱える。

#### フレッツ・ISDN

NTT東日本/西日本が提供しているサービス。ISDN回線で利用可能。

プログラム

コンピュータを動かすために、一定の約束のもとに書かれた命令文の集 合体のこと。

## プログラム言語

プログラムを作成するための言語。ビジュアル・ベーシックやC言語など。

## フロッピーディスク

パソコンのデータやソフトを、磁気を利用して保存する記憶媒体の 1 つ。FDともいう。データを書き込む密度の違いで2DD、2HDの2種 類に分けられる。2DDは720KB、2HDは1.25MBまたは1.44MB のデータを保存できる。

## フロッピーディスク・ドライブ

フロッピーディスクに情報を書き込んだり、入っている情報を読み出し たりする機器のこと。FDD ともいう。

#### プロトコル

コンピュータ同士でデータの受け渡しをするときの手順や約束事のこ と。インターネットではTCP/IPというプロトコルが使用されている。

#### プロバイダ

インターネット・サービス・プロバイダ(ISP)のこと。インターネッ トの接続の窓口となる会社のこと。

## プロパティ

Windows にあるさまざまな設定画面のこと。

## 文書

ワープロソフトなどで作成した文字中心のデータファイルのこと。

へ

## ペイントソフト

グラフィック・ソフトの1つ。画面のドットに色をつけることで絵を表 現する。マウスを動かすだけで簡単に操作できるソフト。拡大すると曲 線にギザギザが目立つのが難点。

#### ベータ版

新しいソフトを評価してもらうために発売前に一部の関係者やユーザに 配布するソフトのこと。

ヘルパー・アプリケーション

インターネット上のサービスを利用するときに使われるソフトの1つ。 プラグインがブラウザの一部として働くのに対し、ブラウザから独立し て働くソフトのことをいう。

#### ヘルプ

ソフトについている操作方法を解説する機能のこと。キーワードを入力 して検索したり、目次から探したりする方法がある。

#### ペンティアムⅢ

インテル社製の CPU である Pentium Ⅲのこと。パソコンで広く使わ れている。

# ほ

## ポインタ

マウスなどの動きに合わせて動く、画面上の一点を指示するための目印 のこと。

#### ポータルサイト

インターネットに接続した際に最初に開くホームページで、インター ネットの入り口となる。ニュースなどの情報の提供、サーチエンジンの 利用、フリーメール、オークションなどができる。

#### ポート

周辺機器などをつなぐ接続口のこと。プリンタを接続するパラレル・ ポート、モデムなどを接続するシリアル・ポート、多くの機器に対応で きる USB ポートなどがある。

#### ポートリプリケータ

小型ノートパソコンなどで周辺機器などを接続するコネクタが少ない場 合、補うために接続する専用機器のこと。

ホームページ

インターネットの WWW 機能を使った、画面と文章が載った情報画面 のこと。

ホームページアドレス

 $\rightarrow$  URL

#### ポケット PC

マイクロソフト社が開発した、携帯情報端末のためのOS、あるいはそ れを使った機器のこと。使用できるのはポケットPC対応のソフトのみ。

#### ホスト・コンピュータ

コンピュータ・ネットワークで中枢的な役割をするコンピュータのこと。

## ポストスクリプト

アドビ システムズ社が開発した、文字や絵を正確に印刷するための技 術のこと。使用するためには対応可能なグラフィック・ソフトとプリン タが必要。

#### ポストペット

ソニーコミュニケーションネットワーク社から発売されている電子メー ルソフトの1つ。9種類のペットが電子メールを運んでくれる。ペット を使って電子メールを送受信するためには相手もポストペットを使って いる必要がある。通常の電子メールとしても使用できる。

## ホットインサーション

電源を入れた状態で取り付け/取りはずしを行うこと。

## ポップアップ・メニュー

Windowsにおいて、マウスなどでクリックすると表示されるメニュー のこと。

## ポリゴン

コンピュータで立体的な絵を描くときに使われる表現方法の1つ。小さ な三角形や四角形の組み合わせで物体を表現。たくさんのポリゴンを使 うほどリアルな映像になるが、コンピュータの性能も要求される。

#### マイコンピュータ

ま

自分のパソコンそのものを表わす。Windowsのデスクトップで常に左 上に表示されているアイコン。これを開くと自分のパソコンの中にある ハードディスクやCD-ROMドライブなどのアイコンが出てくる。それ らのアイコンを開くとソフトやフォルダが表示され、さらに開くとソフ トやデータのアイコンが出てくる。

#### マイドキュメント

自分で作った文書、画像などのファイルが保存できるフォルダのこと。 特に指定を変えないと自動的にここに保存される。

#### マイピクチャ

Windows Meにある、画像や映像のファイルを保存するためのフォル ダ。スキャナやデジタルカメラから自動的に画像を取り込むとここに保 存される。

#### マウス

パソコンを操作するために広く使われている周辺機器。形がネズミに似 ているためこう呼ぶ。

#### マクロ

頻繁に行う作業を登録し、パソコンに自動的に行わせる機能のこと。実 際にその作業を行なって記録させる方法と、マクロ言語で記述するとい う方法がある。

#### マザーボード

パソコンの中心となる基板のこと。

#### マルチタスク

パソコンにおいて、複数の仕事が同時に行えるということ。実際には CPU が 1 つのため、1 度に 1 つの作業を行い、短時間で切り替えてい る。その切り替えが非常に速いので、同時に作業しているように見える。

#### マルチメディア

文字や音声、画像や動画をデジタルデータ化してコンピュータ上で同時 に扱う技術。

#### メーラー

め

電子メールソフトのこと。主要なブラウザには電子メールソフトが付属 されているが、電子メール専用ソフトもさまざまある。

#### メーリングリスト

電子メールを使った情報交換のやりかたの 1 つ。

#### メールアドレス

電子メールを受け取るための住所、氏名に相当するもの。一般的には ユーザ ID と所属するネットワーク名の組み合わせになる。

#### メールサーバ

メールの配信サービスをするコンピュータのこと。送信のため利用され るSMTPサーバと、届いたメールを保存し受信者が取りにくるのを待 つ POP サーバの 2 種類がある。

#### メールマガジン

電子メールを利用した新聞や雑誌のようなサービスのこと。

#### メディア

コンピュータ用語では、フロッピーディスクやMO、CD-Rなど「デー タを書き込むもの」を指す。

#### メニューバー

アプリケーションソフト画面の上部に「ファイル」「編集」「表示」といっ たメニューが並んでいる部分のこと。

## メモリ

通常はパソコンの中にあるRAMと呼ばれるメインメモリを指す。パソ コンの使い勝手を左右する重要な部品。パソコンで使うソフトやデータ はハードディスクからメモリに呼び出され、メモリからCPUにデータ が渡され、CPUが作業した結果が再びメモリに戻ってくる。メモリ容 量が大きいと同時にたくさんのデータが置けるので作業効率がよい。

## メモリカード

主にデジタルカメラの写真を記録するために使われている小型の機器。 文書を保存することもできる。コンパクトフラッシュ、スマートメディ ア、メモリスティック、SD メモリカードなど。

## メモリスティック

メモリカードの一種。

## も

## 文字化け

電子メールの本文や、ホームページの情報が意味不明の文字や記号の羅 列になってしまうこと。パソコンやソフトの設定が元の文字コードに 合っていないため起こる。

## モジュラージャック

電話線の先端についているコネクタのこと。

## モデム

一般の電話回線(アナログ回線)でインターネットに接続するときに必 要な機器。パソコンのデータはデジタル情報のため、アナログ回線で送 れない。そのため、送れる形にデータを変換したり、送られてきたデー タをデジタルに戻したりする役割をもつ。性能は通信速度で決定され る。外付け型、内蔵型、PC カード型がある。

## モバイル

パソコンにおいては、ノートパソコンや携帯情報端末を持ち歩き、出先 などで使うことを意味する。携帯電話や PHS で会社のコンピュータ・ ネットワークやインターネットに接続し、電子メールを送受信したり情 報を得たりすること。

## モバイルパソコン

小型もしくは薄型で軽量な持ち運びに適したノートパソコンのこと。

#### ユーザ ID /ユーザ名

システムやファイルなどにアクセスする際に正当な利用者であることを 確認するため、パスワードと共に設定する登録番号のこと。

#### ユーザサポート

パソコンメーカー、周辺機器メーカー、ソフトメーカーが行なってい る、トラブルや製品に関する問い合わせに対応するサービスのこと。

#### ユーザ登録

パソコンや周辺機器、ソフトを購入した際、メーカーに自分が正規の ユーザであることを登録すること。

## ユーティリティ・ソフト

パソコンをより快適に使うためのソフト。ウイルス対策やバックアッ プ、ディスク修復などさまざまなソフトがある。

#### ユニコード

世界各国、地域の文字に対応した共通の文字コード体系。

# ら

## ライトプロテクト

フロッピーディスクなどについている、データの書き込みを禁止する仕 組みのこと。市販ソフトが入っているフロッピーディスクの初期化や書 き込み、自分で作成したデータを誤って更新することなどを防ぐ。

## リカバリ CD

り

パソコンの動きが不安定になったときに、パソコン本体を初期化する CDのこと。リカバリCDにはOSとそのパソコンに必要な設定や付属 ソフトなどが入っている。

## リスタート

→再起動

#### リセット

基本的には再起動と同義。初期状態に戻すということも含まれる。

#### リソース

パソコンを構成している部品やパソコンと一緒に使う機器などを指す。 メモリやハードディスク、キーボードやマウス、ディスプレイやプリン タなど。また、ソフトを構成しているプログラムなどをいう。

#### リターンキー

文章を入力するときに改行キーとして使ったり、入力中の文字などを確 定するために使うキーのこと。エンターキーともいう。

## リチウムイオン電池

ノートパソコンなどのバッテリーに使われる充電池の一種。従来のニッ ケルカドミウム電池やニッケル水素電池に比べ高価だが、蓄えられる電 気容量が大きい、軽い、使っていくうちに実質的な容量が減るメモリ効 果が起こらないという利点がある。

#### リナックス

 $\rightarrow$  Linux

# リムーバブル・ディスク

ディスクを差し替えてデータを保存できる記憶メディアのこと。 フロッピーディスク、MO、zip、CD-R、DVD-RAMなど。利用するに はそれぞれのディスクに対応した装置が必要。

## リロード

「ネットスケープ・ナビゲータ」でホームページを見る場合、同じペー ジをもう 1 度読み込む機能のこと。

## リンク

関連させるという意味。関連したページに移動する機能を埋め込むこと を「リンクを張る」という。画像にリンクが張ってあることもあり、こ れをハイパーリンクという。

る

## ルータ

コンピュータ・ネットワーク同士を接続するために必要な機器。一般 に、ダイヤルアップルータを指すことが多い。

# れ

## レーザープリンタ

レーザー光線を利用し、コピー機のようにトナーを紙に定着させて印刷 するプリンタのこと。

レガシーフリー

パソコンの機能として長く使われてきた仕組みをレガシーシステムとい う。これらの規格が古いためにパソコンの高速化の足かせになり、その ためレガシーシステムを排除しようという動きがある。レガシーシステ ムを排除したパソコンや機器、その状態のことを指す。

## レジストリ

Windowsの中にあるソフトや周辺機器の設定に関する情報を記録して いる重要なファイル。新しいソフトを組み込んだり削除したり周辺機器 を追加したりすると自動的に更新される。

## レジューム機能

パソコンの電源を切る前の状態を保存し、次に電源が入ったときに同じ 状態を呼び出す機能のこと。

# ろ

#### ローマ字入力

アルファベットの組み合わせでかなを入力する方法。

## ログ

コンピュータの通信記録、利用記録のこと。

#### ログアウト/ログオフ

コンピュータ・ネットワークとの接続を終わらせること。

## ログイン/ログオン

コンピュータ・ネットワークに接続すること。

## ワークシート

わ

表計算ソフトの画面1枚分のこと。1つのファイルに複数のワークシー トの作成が可能。

#### ワークステーション

パソコンよりワンランク上のコンピュータのこと。主に企業、大学などで 使用。インターネットで提供する情報を蓄えておくサーバにも使われる。

#### ワープロソフト

パソコンの基本的なアプリケーションソフトで、文書を作成するソフト。

## ワイヤレスモデム

モジュラージャックに差し込み、パソコンと電話回線とを無線でつなぐ モデムのこと。

## ワイルドカード

ファイルの検索などを行う場合、任意の文字の代用に使う記号のこと。 「\*」「?」があり、「\*」は文字数に関係なく任意の文字列の代わりに なる。一方「?」は任意の文字 1 文字の代用になる。

# **4 章 ふりだしにもどす**

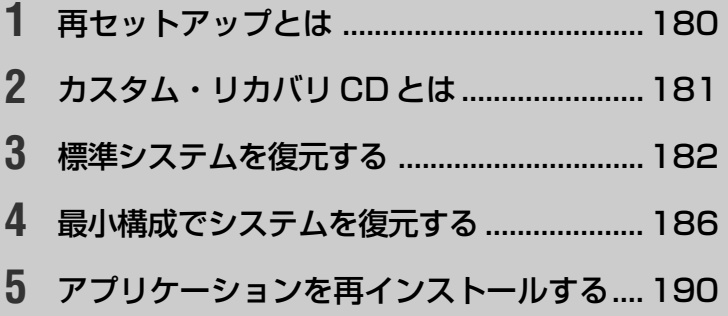
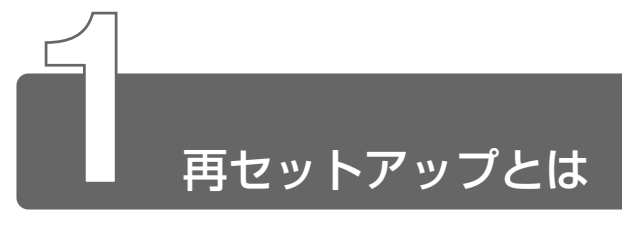

同梱されているカスタム・リカバリ CD を使って、システムやアプリケー ションをご購入時の状態にリカバリ(復元)することを再セットアップとい います。

## **1** 再セットアップが必要なとき

次のようなときに、再セットアップしてください。

- C ドライブをフォーマットしてしまった
- ハードディスク内のシステムファイルを削除してしまった
- 電源を入れても、システム(Windows)が起動しない
- プレインストールされていたアプリケーションを削除したが、もう 1 度イ ンストールしたい など

# **2** 再セットアップする前に

「2 章 Q&A」に、いろいろなトラブル解決方法が書かれています。そちらを ご覧のうえ、解決できないときに再セットアップしてください。 再セットアップすると、ハードディスク内に保存されていたデータは、すべ て消えてしまいます。ご購入後に作成したファイルなど、必要なデータは、 あらかじめバックアップをとって保存してください。

また、インターネットやハードウェアなどの設定は、すべてご購入時の状態 に戻ります。再セットアップ後も現在と同じ設定でパソコンを使いたい場合 は、現在の設定を控えておいてください。

Aメモ ● Outlook Express のデータの保存は Outlook Express のエクス ポート機能を使うと便利です。 詳しくは『Outlook Express のヘルプ』をご覧ください。

 $\frac{1}{2}$  がックアップについて つ『ハードウェアガイド 1 章 9-3 バックアップ』

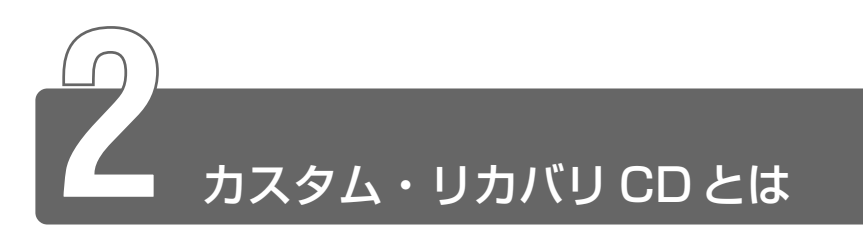

本製品には次のカスタム・リカバリ CD が同梱されています。

● Product Recovery CD-ROM

● アプリケーション & ドライバ CD-ROM

カスタム・リカバリ CD は再セットアップのときに必要です。絶対になくさ ないようにしてください。紛失した場合、再発行することはできません。 再セットアップには、次の方法があります。目的に合った再セットアップ方 法を選んでください。

システムを復元するときは、「標準システムを復元する」方法で行うことをお すすめします。

#### 標準システムを復元する

システムをご購入時の状態に戻します。プレインストールされている アプリケーションもすべて復元します。

☆ ミン 詳細について ン 「本章 3 標準システムを復元する」

#### 最小構成でシステムを復元する

Windows を復元します。デバイスドライバやアプリケーションなど はインストールされません。

☆照 ヨ 詳細について つ 「本章 4 最小構成でシステムを復元する」

#### アプリケーションやドライバごとに再インストールする

プレインストールされているアプリケーションのなかから、必要なア プリケーションやドライバを指定してインストールできます。

☆ う 詳細について つ 「本章5 アプリケーションを再インストールする」

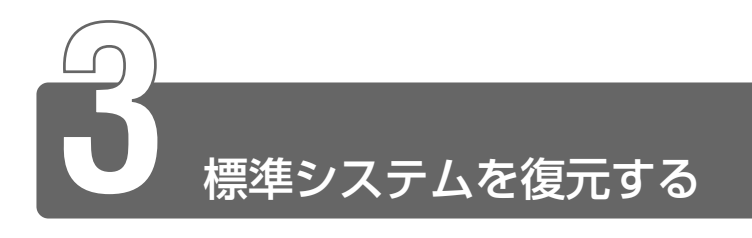

本製品にプレインストールされている Windows やアプリケーションをすべ て復元し、ご購入時の状態に戻します。

## **1** はじめる前に

#### 必要なもの

- Product Recovery CD-ROM
- 取扱説明書『トラブル解消 Q&A』(本書)、『初めの一冊』
- Microsoft® Office 2000 Personal CD-ROM
- Microsoft® / Shogakukan Bookshelf® Basic CD-ROM

#### 準 備

● 必要なデータを保存する システムを復元すると、ハードディスクの内容はすべて削除されま す。必要なデータは、あらかじめバックアップをとって保存してく ださい。

 $\frac{1}{2}$  がックアップについて つ『ハードウェアガイド 1 章 9-3 バックアップ』

■ パソコンを購入時の状態に戻す 増設したハードディスクドライブやメモリなど、ご購入後に追加し た周辺機器を取りはずしてください。 また、1 度、Windows を終了して電源を切り、AC アダプタとバッ テリパックを取りはずしてください。 パソコンがご購入時の状態に戻ります。 AC アダプタとバッテリパックを取り付け直してから、システムの復 元を行なってください。

参照� 周辺機器の取りはずし ➲『ハードウェアガイド 2 章 周辺機器の接続』

☆照 ヨ バッテリパックの取り付け/取りはずし ➲『ハードウェアガイド 1 章 8-3 バッテリパックを交換する』

# **2** 操作手順

- *1* 「Product Recovery CD-ROM Disk1」をセットして、パ ソコンの電源を切る
- *2* キーボードのICキーを押しながら、パソコンの電源を入れる 「復元する構成を選択してください」というメッセージが表示さ れます。
- 3 1 キーを押す 「ハードディスクの内容は、すべて削除されます!」というメッ セージが表示されます。
- $4$   $($  $\overline{Y}$   $\uparrow$   $\uparrow$   $\sim$   $\uparrow$   $\uparrow$   $\uparrow$ 処理を中止する場合は、(N)キーを押してください。
- *5* 表示される次のメッセージを確認し、何かキーを押す

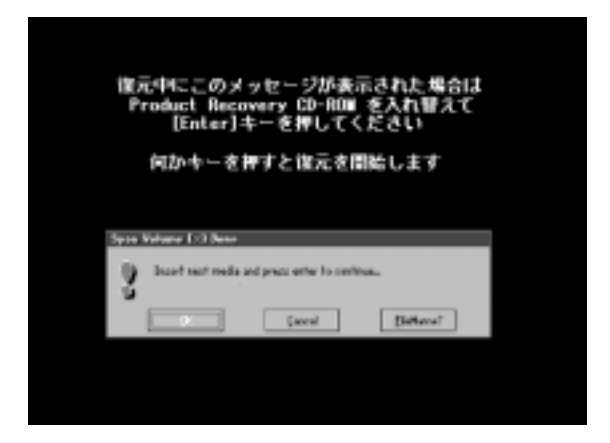

ここで表示されるメッセージは、復元の途中で表示されるメッ セージについての説明です。内容をご確認のうえ、そのまま何か キーを押してください。

復元中は、次の画面が表示されます。

復元の進行状況を示すグラフ表示が、100%のところに達する と完了です。

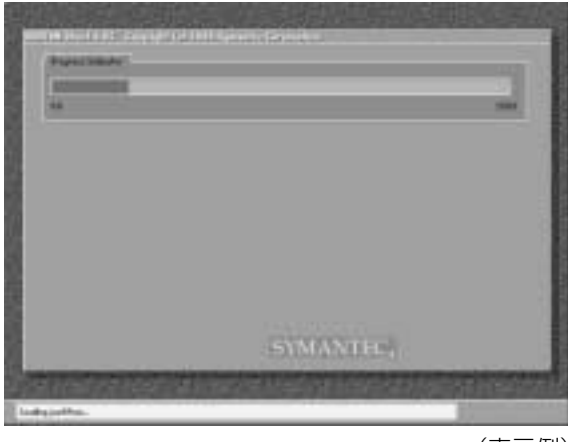

(表示例)

# *6* 表示されるメッセージに従って復元を行う

復元中に次のメッセージが表示された場合、CD を入れ替え、 Enter キーを押してください。処理が続きます。

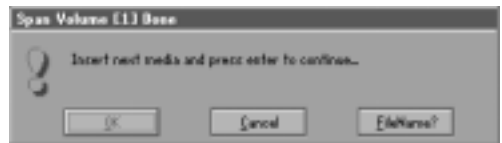

復元が完了すると、終了画面が表示されます。

- *7* CD を取り出し、何かキーを押す システムが再起動します。
- *8* Windows のセットアップを行う
- $\widetilde{\mathbb{R}\rightrightarrows}$  Windows のセットアップ ➲『初めの一冊 Windows のセットアップをしよう』

ご購入後に変更した設定がある場合は、Windows のセットアップ後に、もう 1 度設定をやり直してください。また、周辺機器の接続、お客様ご自身で追 加されたアプリケーションのインストールも、Windows のセットアップ後に 行なってください。

☆ 今 周辺機器の接続 つ 『ハードウェアガイド 2 章 周辺機器の接続』

☆照 ヨ アプリケーションのインストール

➲『クリエイティブブック 1 章 3-2 アプリケーションを追加する』

Microsoft Office \*1 は、以上の手順では復元されません。 Windows のセットアップが終了した後に、アプリケーションのパッケージに 同梱されている説明書をご覧のうえ、復元してください。 「読み上げ」および「声で入力」の組み込み方法は、「LaLaVoice ヘルプ」の 「マクロのインストールノアンインストール」をご覧ください。

\*1:Microsoft® Office 2000 Personal

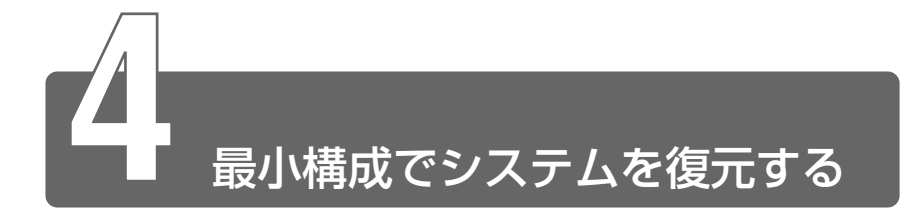

Windows を復元することができます。最小構成でシステムを復元します。 ご購入時にプレインストールされていたデバイスドライバやアプリケーショ ンなどはインストールされませんので、通常は標準システムを復元すること をおすすめします。

最小構成で復元した場合は、Windows のセットアップ終了後、本製品に同 梱されているアプリケーション & ドライバ CD-ROM から、デバイスドライ バおよび必要なアプリケーションをインストールしてください。

また、Windows のセットアップ画面が、パソコンのご購入後初めて電源を入 れるとき、または標準システムの復元のときと異なります。また、Windows のセットアップに時間がかかります。途中、作業画面が止まったように見え るときがありますが、間違って電源を切ったりしないでください。

## **1** はじめる前に

#### 必要なもの

- Product Recovery CD-ROM
- 取扱説明書『トラブル解消 Q&A』(本書)

#### 準 備

● 必要なデータを保存する システムの復元を行うと、ハードディスクの内容はすべて削除され ます。必要なデータは、あらかじめバックアップをとって保存して ください。

☆照 ヨ バックアップについて つ『ハードウェアガイド 1 章 9-3 バックアップ』

● パソコンを購入時の状態に戻す 増設したハードディスクドライブやメモリなど、ご購入後に追加し た周辺機器を取りはずしてください。 また、1 度、Windows を終了して電源を切り、AC アダプタとバッ テリパックを取りはずしてください。 パソコンがご購入時の状態に戻ります。 AC アダプタとバッテリパックを取り付け直してから、システムの復

元を行なってください。

☆ う 周辺機器の取りはずし つ 『ハードウェアガイド 2 章 周辺機器の接続』

- **参照 ヨ バッテリパックの取り付け/取りはずし** ➲『ハードウェアガイド 1 章 8-3 バッテリパックを交換する』
- Product Kev を書き写す 最小構成で復元した場合は、Windows セットアップ時に Product Key の入力が必要です。Product Key はパソコン本体裏面に貼られ ているラベルに印刷されています。あらかじめ紙などに書き写して おいてください。
- メモ� 最小構成でシステムを復元する場合でも、標準システムを復元す る場合と同じディスク使用量(ご購入時のディスク使用量)が必 要です。

# **2** 操作手順

- *1* 「Product Recovery CD-ROM Disk1」をセットして、パ ソコンの電源を切る
- *2* キーボードの C キーを押しながら、 パソコンの電源を入れる 「復元する構成を選択してください」というメッセージが表示さ れます。
- 3 2キーを押す 「ハードディスクの内容は、すべて削除されます!」というメッ セージが表示されます。

 $4$  (Y)キーを押す

処理を中止する場合は、(N)キーを押してください。

*5* 表示される次のメッセージを確認し、何かキーを押す

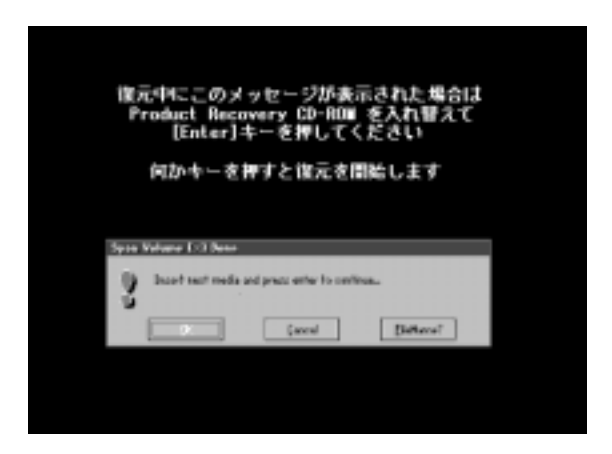

ここで表示されるメッセージは、復元の途中で表示されるメッ セージについての説明です。内容をご確認のうえ、そのまま何か キーを押してください。

復元中は、次の画面が表示されます。

復元の進行状況を示すグラフ表示が、100%のところに達する と完了です。

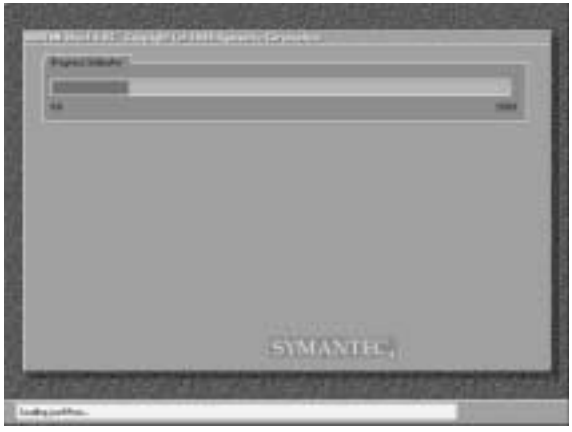

(表示例)

## *6* 表示されるメッセージに従って復元を行う

復元中に次のメッセージが表示された場合、CD を入れ替え、 Enter キーを押してください。処理が続きます。

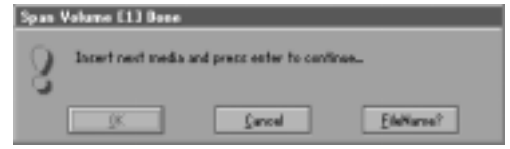

復元が完了すると、終了画面が表示されます。

- *7* CD を取り出し、何かキーを押す パソコンが再起動し、[最小構成の復元]画面が表示されます。
- *8* 表示される次のメッセージを確認し、何かキーを押す [Windows セットアップの確認]画面が表示されます。
- 9 (Enter)キーを押す

Windows セットアップウィザードが起動します。

*10* Windows のセットアップを行う 画面の指示に従って操作してください。

セットアップ途中に、[最小構成システムへ復元時に必ずお読みください。] 画面が表示されます。最小構成でシステムを復元した時の注意事項が書かれ ていますので、必ずお読みください。表示されていない部分を見るには、▲ ▼ボタンをクリックするか、PgUp)キー、PgDn)キーを使って画面を動かし てください。読み終わったら、「閉じる]ボタン( **X**)をクリックし、画面 を閉じてください。

ご購入後に変更した設定がある場合は、Windows のセットアップ後に、もう 1 度設定をやり直してください。また、周辺機器の接続、お客様ご自身で追 加されたアプリケーションのインストールも、Windows のセットアップ後に 行なってください。

**☆照 ヨ 周辺機器の接続 つ『ハードウェアガイド 2 章 周辺機器の接続』** 

<sup>☆</sup>照 ヨ アプリケーションのインストール

➲『クリエイティブブック 1 章 3-2 アプリケーションを追加する』

ふ り だ し に も ど す

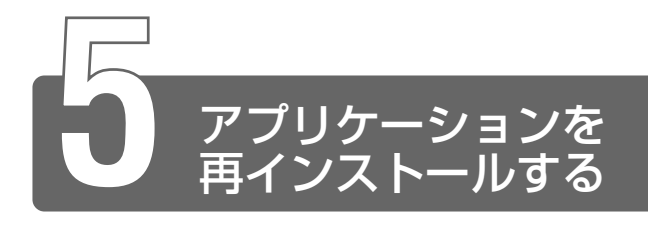

本製品にプレインストールされているアプリケーションやドライバを一度削 除してしまっても、必要なアプリケーションやドライバを指定して再インス トールすることができます。

#### 必要なもの

- アプリケーション & ドライバ CD-ROM
- 取扱説明書『トラブル解消 Q&A』(本書)、『クリエイティブブック』

# **1** 操作手順

- *1* アプリケーション & ドライバ CD-ROM をセットする アプリケーション & ドライバ CD-ROM は、複数枚入っている場 合があります。
- *2* 表示されるメッセージに従ってインストールを行う 「ファイルのダウンロード」画面が表示された場合は、「このプロ グラムを上記の場所から実行する]を選択し、[OK]ボタンをク リックしてください。

# 5章 アフターケアと廃棄

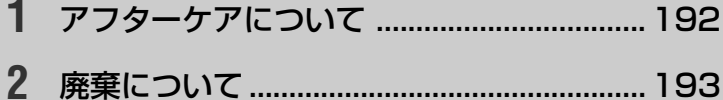

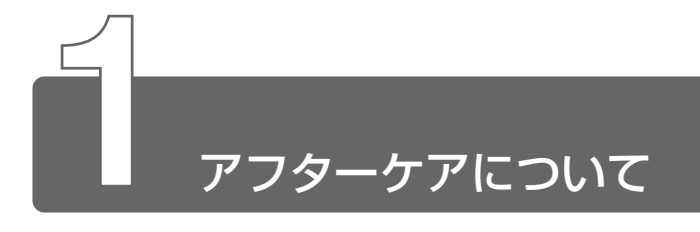

## 保守サービスについて

保守サービスへのご相談は、『東芝 PC サービス・サポートのご案内』 をご覧ください。

## 消耗品について

次の部品は消耗品です。

- バッテリパック (充電式リチウムイオン電池) 長時間の使用により消耗し、充電機能が低下します。 充電機能が低下した場合は、別売りのバッテリパックと交換してく ださい。
- 時計用バッテリ (交換は有償です) 消耗した場合は、お使いの機種をご確認後、お買い求めの販売店、 または保守サービスにご連絡ください。

## 補修用性能部品について

本製品の補修用性能部品(本製品の機能を維持するために必要な部品) の最低保有期間は、製造終了後 6 年間です。

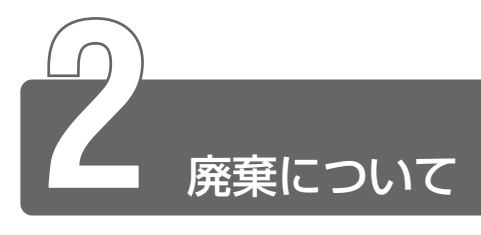

## バッテリパックについて

不要になったバッテリパックは、貴重な資源を守るために廃 棄しないで充電式電池リサイクル協力店へお持ちください。 その場合、ショート防止のため電極にセロハンテープなどの 絶縁テープを貼ってください。

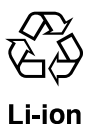

バッテリパック(充電式電池)の回収、リサイクルおよびリサイクル 協力店に関するお問い合わせ先

 社団法人 電池工業会 TEL / 03-3434-0261 ホームページ/ http://www.baj.or.jp

## パソコン本体について

本製品を廃棄するときは、地方自治体の条例または規則に従って処理 してください。詳しくは、各地方自治体にお問い合わせください。 (本製品は、プリント基板の製造に使用するはんだには鉛が、 LCD表示 部に使用している蛍光灯には水銀が含まれています。)

#### 個人情報の削除について

パソコン内のデータは、個人的に作成した情報が多く含まれています。 廃棄の際には、第三者に情報が漏れないようにこれらの情報を削除す ることをおすすめします。

#### お客様登録の削除について

お客様登録されている製品を廃棄される場合は、「パソコンお客様ご登 録係」までご連絡のうえ、登録の削除の手続きをお願いいたします。 パソコンお客様ご登録係 TEL / 043-278-5997 受付時間/9:00~17:00 (土・日、祝日、特別休日を除く)

ア フ タ

# トラブルチェックシート

パソコンの操作について、困ったときは、東芝 PC ダイヤルに連絡してくだ さい。

東芝PCダイヤル

技術的なご質問、お問い合わせに電話でお答えします。 ※受付時間/平日:9:00 ~ 18:00 土曜日・日曜日:9:00 ~ 17:30

(祝日、12/31 ~ 1/3 を除く)

#### ナビダイヤル ○ ころ : : : : : : : : ○ 0570-00-3100

電話番号はおまちがえのないよう、お確かめのうえ、 | おかけいただきますようお願いいたします

お客様からの電話は全国 6 箇所(千葉市、大阪市、名古屋市、福岡市、仙台 市、札幌市)の最寄りの拠点に自動的に接続されます。海外からの電話、携 帯電話などで上記電話番号に接続できないお客様は、043-298-8780 で受 け付けております。

ナビダイヤルでは、ダイヤル後に通話区間料金のアナウンスが流れます。こ れはお客様から全国 6 箇所の最寄りの拠点までの通常電話料金で、サポート 料金ではありません(サポート料金は無料です)。

## トラブルチェックシート

円滑に対応させていただくために、お問い合わせの前に下記の内容をご確認 のうえ、お問い合わせください。

【ご使用の環境について(使用中のパソコン環境)】

**Q.1** ご使用になっているパソコン名 (型名)は? (本体や取扱説明書をご覧ください)

機種名:

下記の情報をお尋ねすることがございます。

(製造番号: 、購入店: 、購入日: など)

**Q.2** ご使用になっているソフトウェア環境は?

Windows®Me など、お使いのシステムとアプリケーションをお知らせください OS(システム名):

その他:

**Q.3** どのような症状が起こりましたか?

症状:

**Q.4** その症状はどのような操作をした後、発生するようになりましたか? 操作内容:

**Q.5** エラーメッセージなどは表示されましたか?

表示内容:

**Q.6** その症状はどれくらいの頻度で発生しますか?

□一度発生したが、その後発生しない

□電源を切らないと発生するが、電源を切って再起動すれば発生しない

□電源を切ってから再起動しても必ず発生する

□その他:

**Q.7** その症状が発生するのは決まった操作の後ですか?

□ある一定の操作をすると発生する

□どんな操作をしても発生する

□その他:

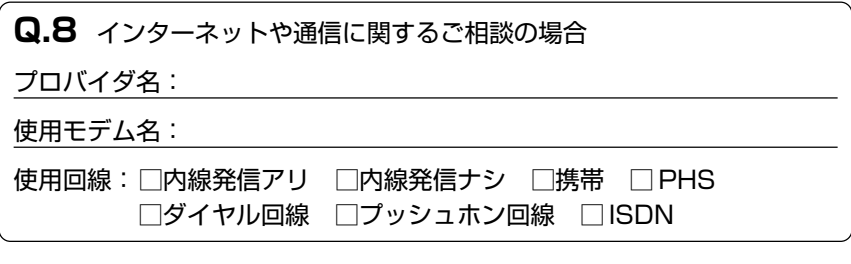

**Q.9** お問い合わせの内容が周辺機器の場合、ご使用になっている周辺機 器名は何ですか?

機器名(製品名):

メーカー名: